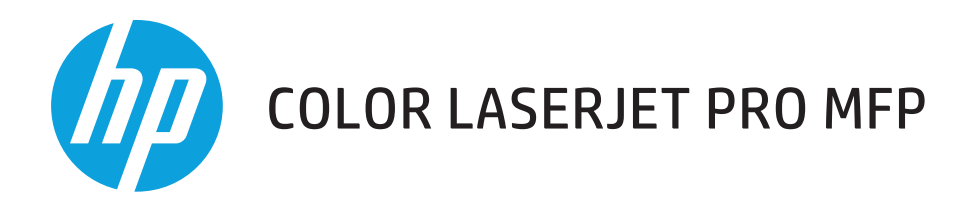

## Lietošanas rokasgrāmata

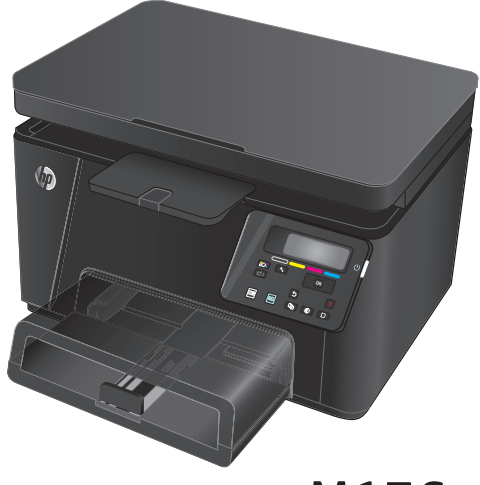

M176

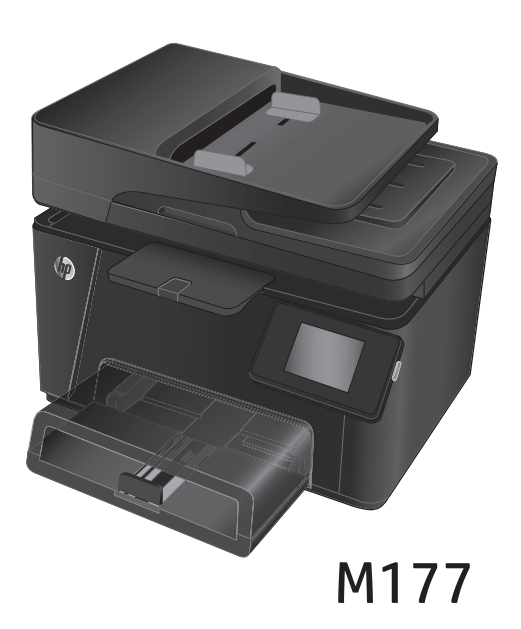

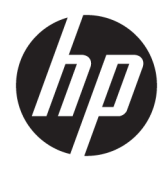

# HP krāsu LaserJet Pro MFP M176, M177

Lietošanas rokasgrāmata

#### **Autortiesības un licence**

© Copyright 2015 HP Development Company, L.P.

Reproducēšana, pielāgošana vai tulkošana bez iepriekšējas rakstiskas atļaujas ir aizliegta, izņemot gadījumus, kad to atļauj autortiesību likumi.

Šeit atrodamā informācija var tikt mainīta bez iepriekšēja brīdinājuma.

Vienīgais servisa nodrošinājums HP precēm un pakalpojumiem ir izklāstīts ekspresservisa nodrošinājuma paziņojumos, kas tiek piegādāti kopā ar šīm precēm un pakalpojumiem. Nekas no šeit rakstītā nevar tikt interpretēts kā papildus servisa nodrošinājumu garantējošs faktors. HP nav atbildīga nedz par šeit sastopamajām tehniskajām vai redakcionālajām kļūdām, nedz par izlaidumiem.

Edition 1, 11/2015

#### **Informācija par preču zīmēm**

Adobe® , Acrobat® un PostScript® ir Adobe Systems Incorporated preču zīmes.

Apple un Apple logotips ir Apple Computer, Inc. preču zīmes, kas reģistrētas ASV un citās valstīs / reģionos. iPod ir Apple Computer, Inc. preču zīme. iPod paredzēts tikai legālai vai tiesību īpašnieka pilnvarotai kopēšanai. Nezodziet mūziku.

Bluetooth ir preču zīme, kas pieder tās īpašniekam un ko uzņēmums HP izmanto saskaņā ar licenci.

Microsoft®, Windows®, Windows® XP un Windows Vista® ir ASV reģistrētas Microsoft Corporation preču zīmes.

# **Saturs**

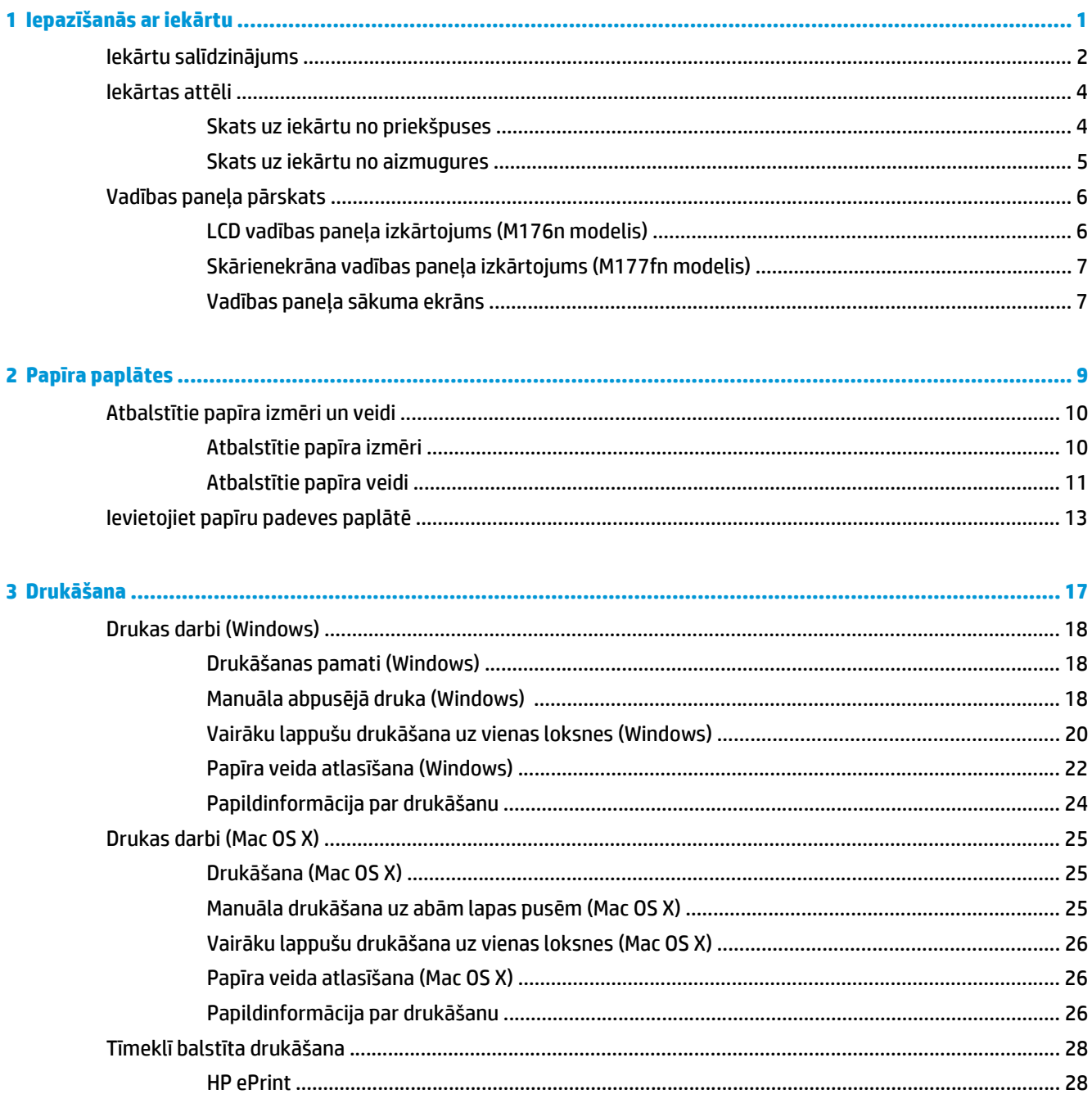

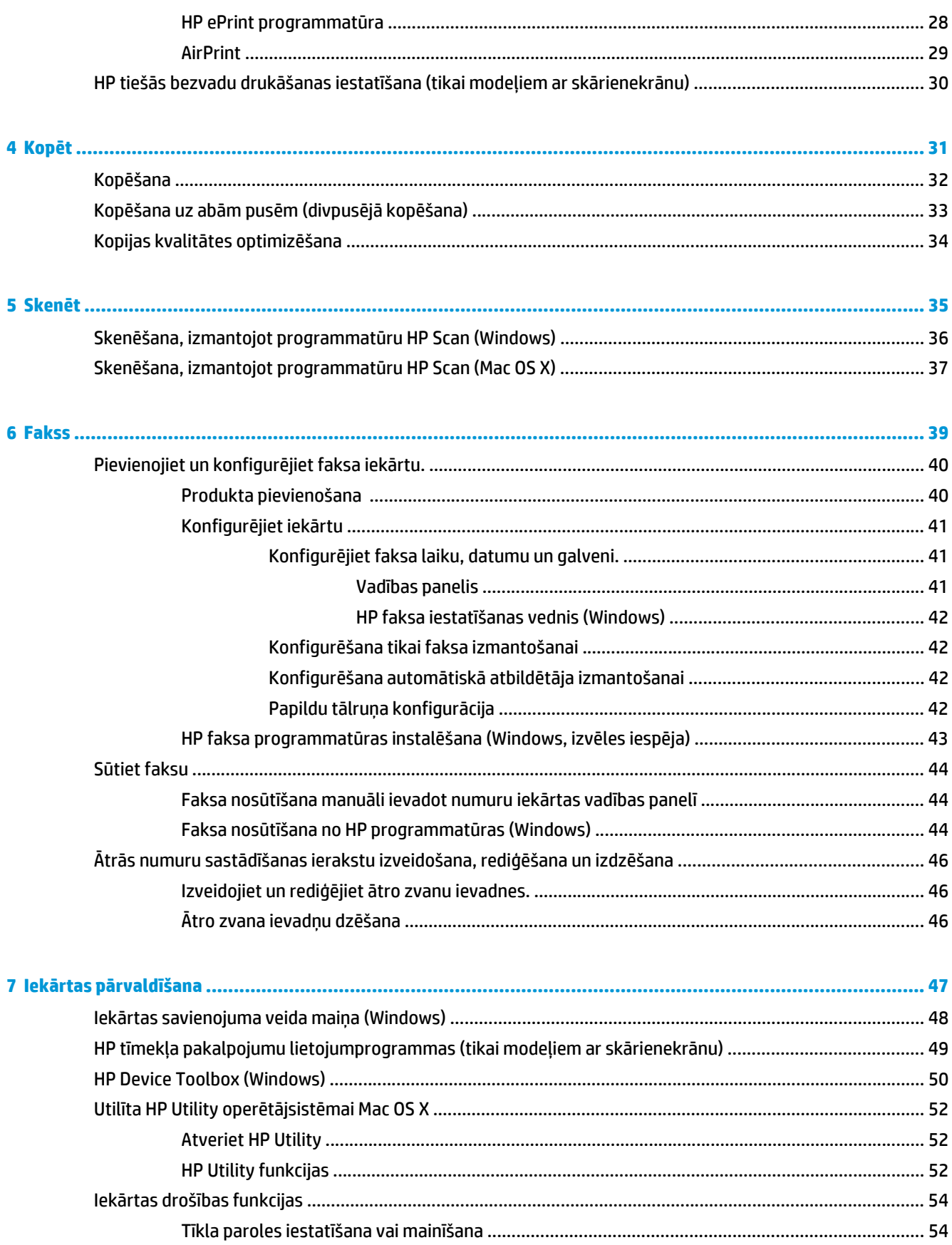

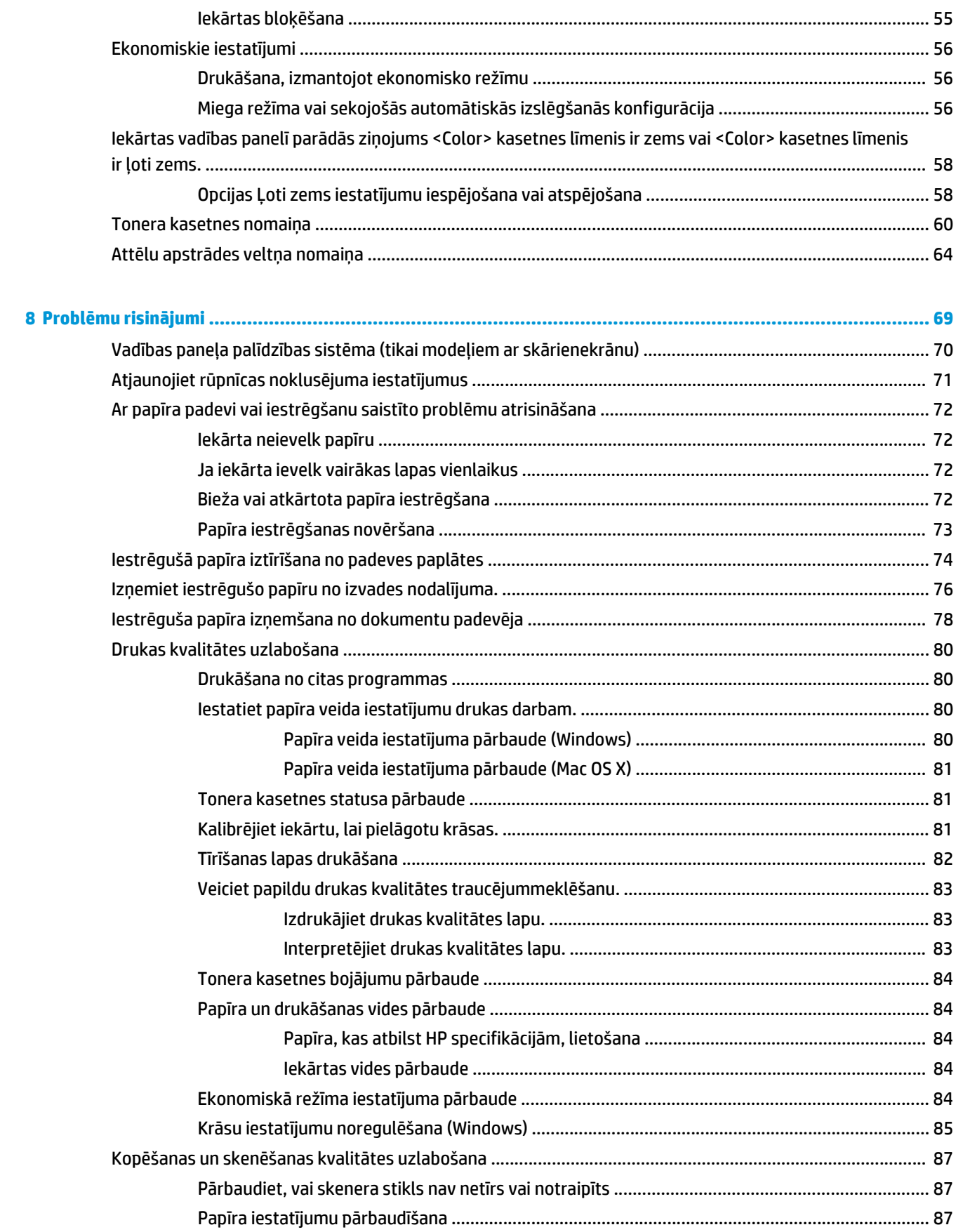

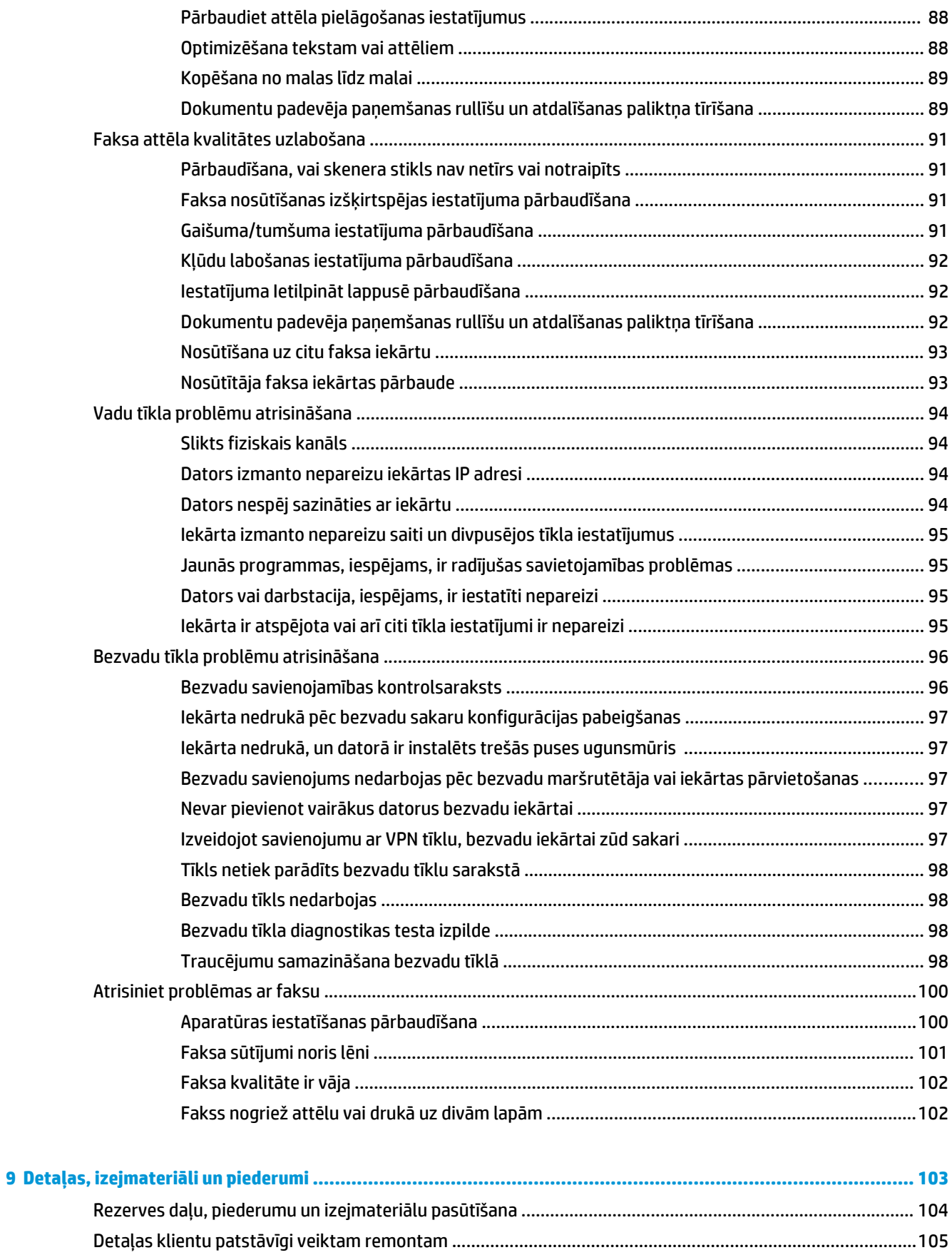

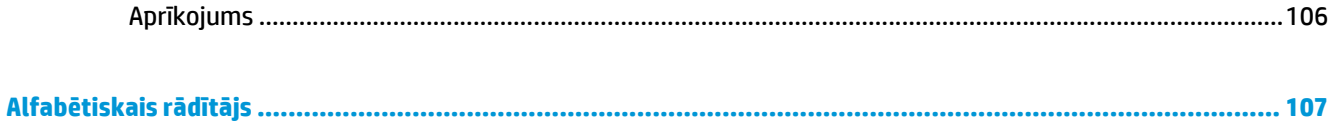

# <span id="page-10-0"></span>**1 Iepazīšanās ar iekārtu**

- Iekā[rtu sal](#page-11-0)īdzinājums
- Iekā[rtas att](#page-13-0)ēli
- Vadī[bas pane](#page-15-0)ļa pārskats

Atveriet [www.hp.com/support/ljMFPM176series](http://www.hp.com/support/ljMFPM176series) vai [www.hp.com/support/ljMFPM177series,](http://www.hp.com/support/ljMFPM177series) lai saņemtu HP visaptverošo palīdzību jūsu iekārtai:

- **•** atrisiniet problēmas;
- lejupielādējiet programmatūras atjauninājumus;
- pievienojieties atbalsta forumiem;
- atrodiet garantijas un reglamentējošo informāciju.

Varat arī atvērt lapu [www.hp.com/support,](http://www.hp.com/support) lai piekļūtu vispasaules atbalstam un citiem HP produktiem.

## <span id="page-11-0"></span>**Iekārtu salīdzinājums**

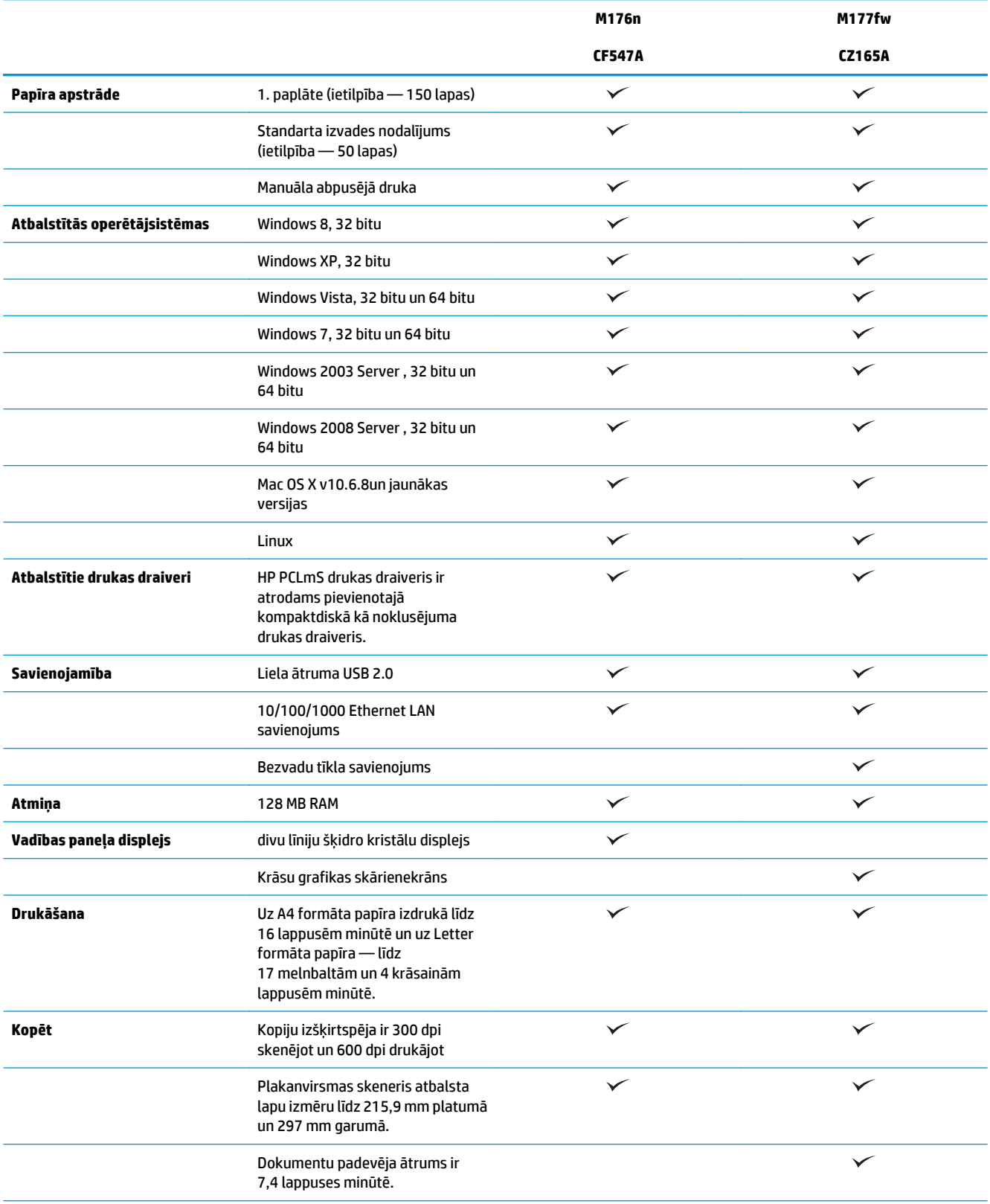

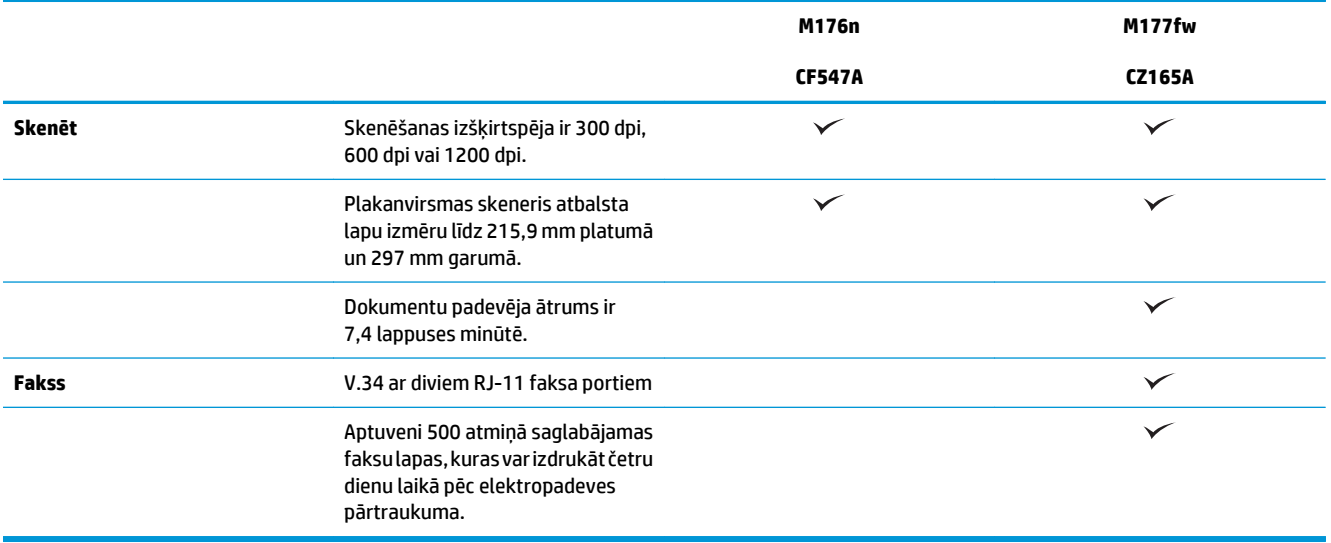

## <span id="page-13-0"></span>**Iekārtas attēli**

### **Skats uz iekārtu no priekšpuses**

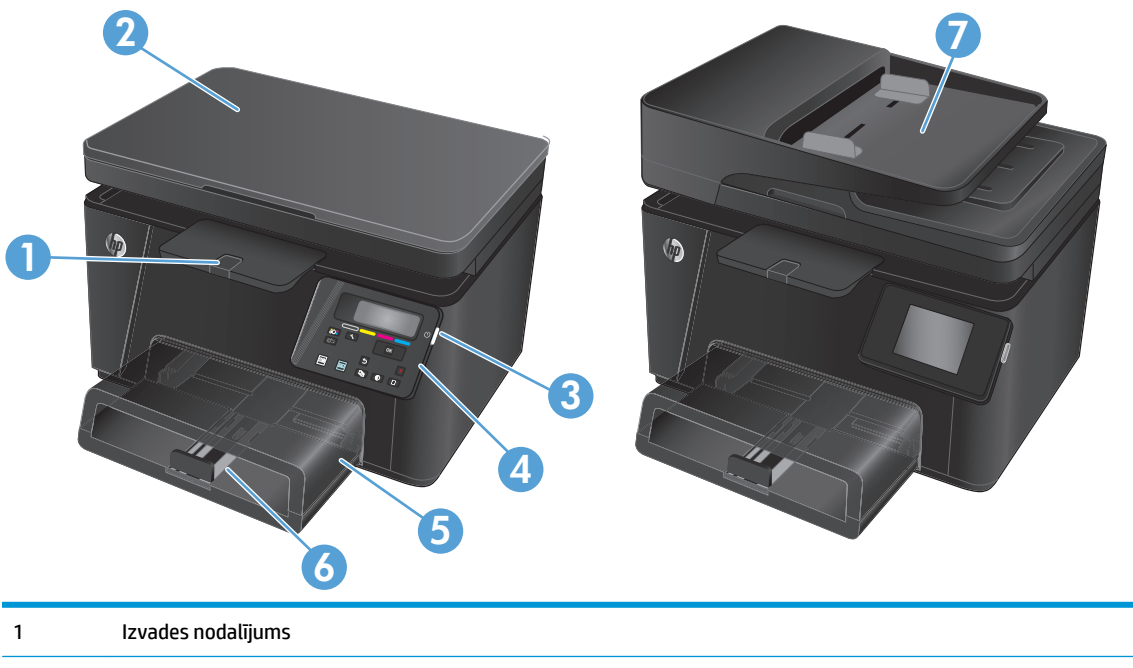

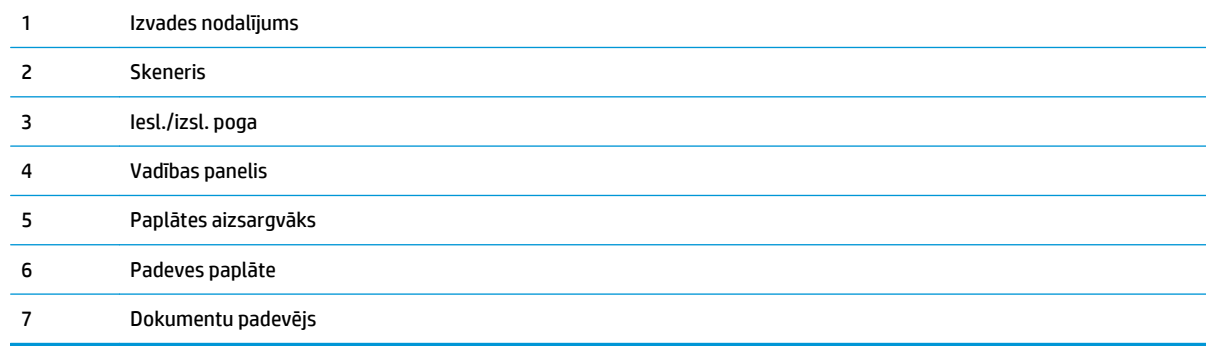

### <span id="page-14-0"></span>**Skats uz iekārtu no aizmugures**

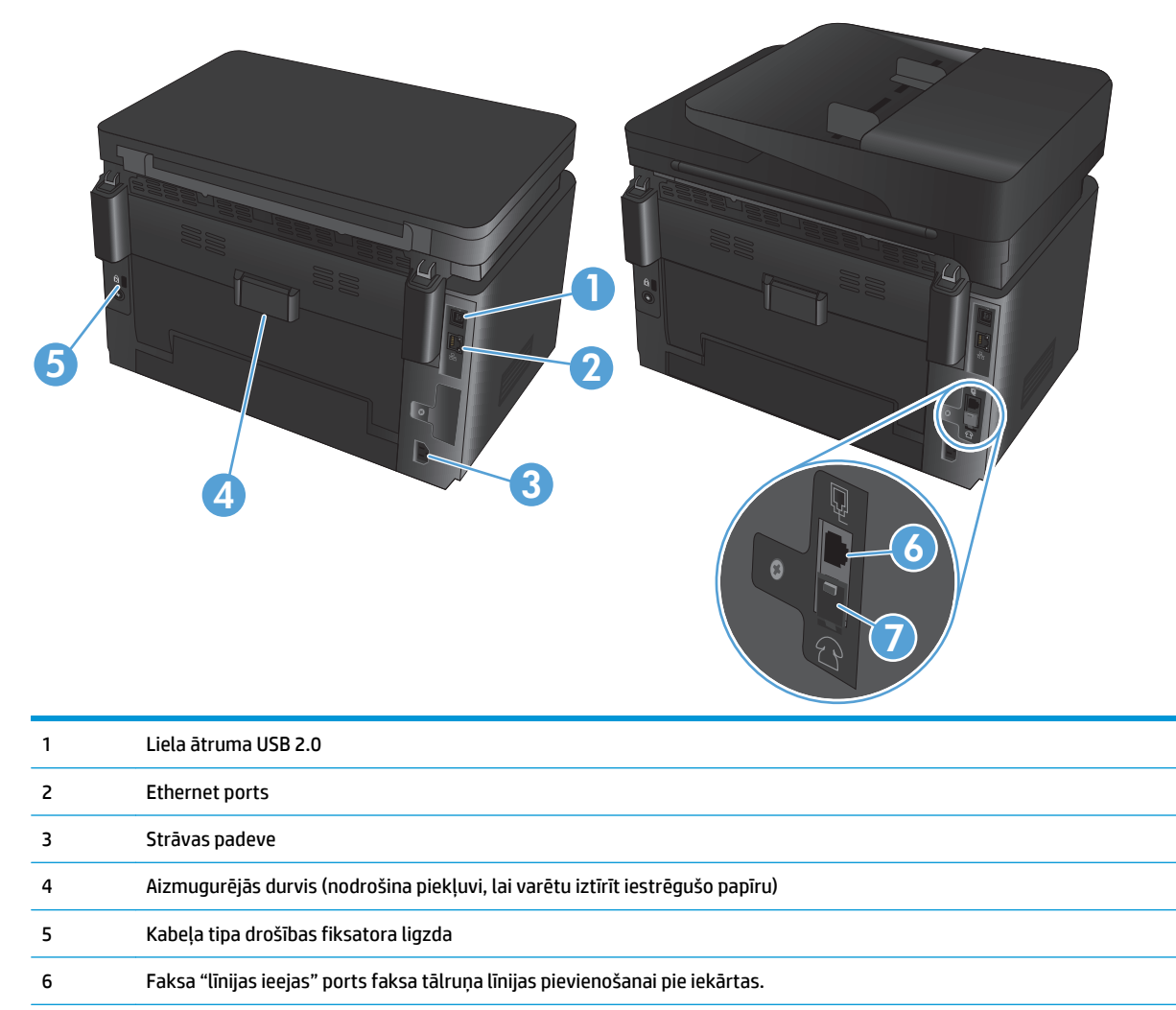

7 Tālruņa "līnijas izejas" ports papildu tālruņa, automātiskā atbildētāja vai citas ierīces pievienošanai.

## <span id="page-15-0"></span>**Vadības paneļa pārskats**

### **LCD vadības paneļa izkārtojums (M176n modelis)**

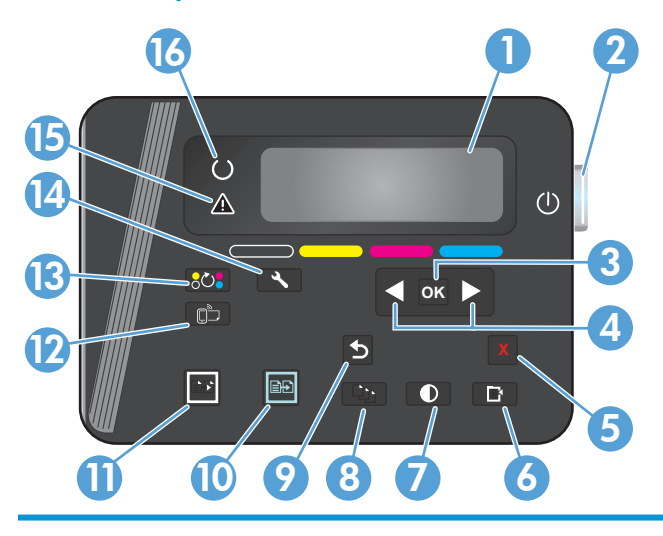

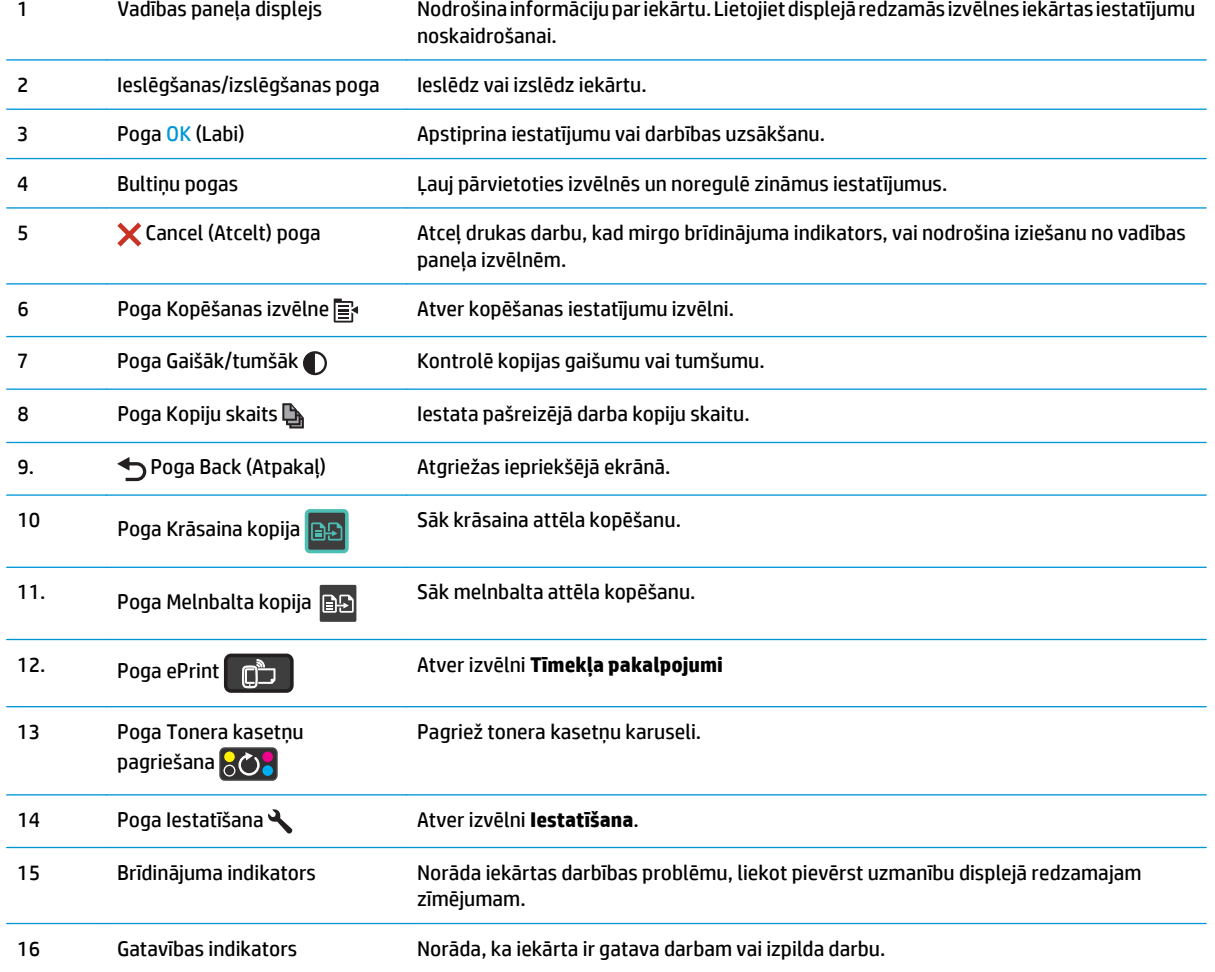

### <span id="page-16-0"></span>**Skārienekrāna vadības paneļa izkārtojums (M177fn modelis)**

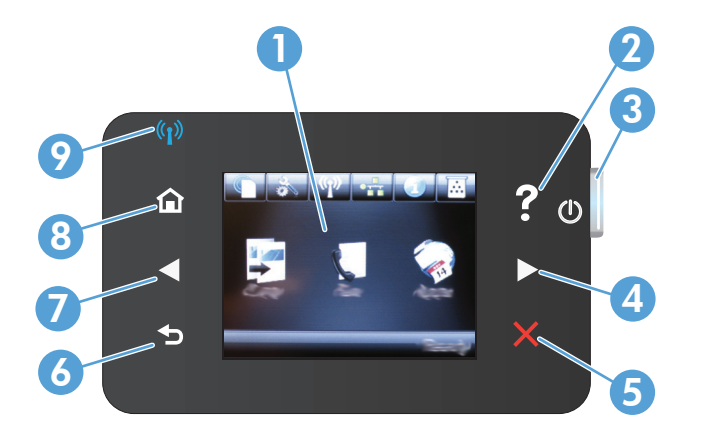

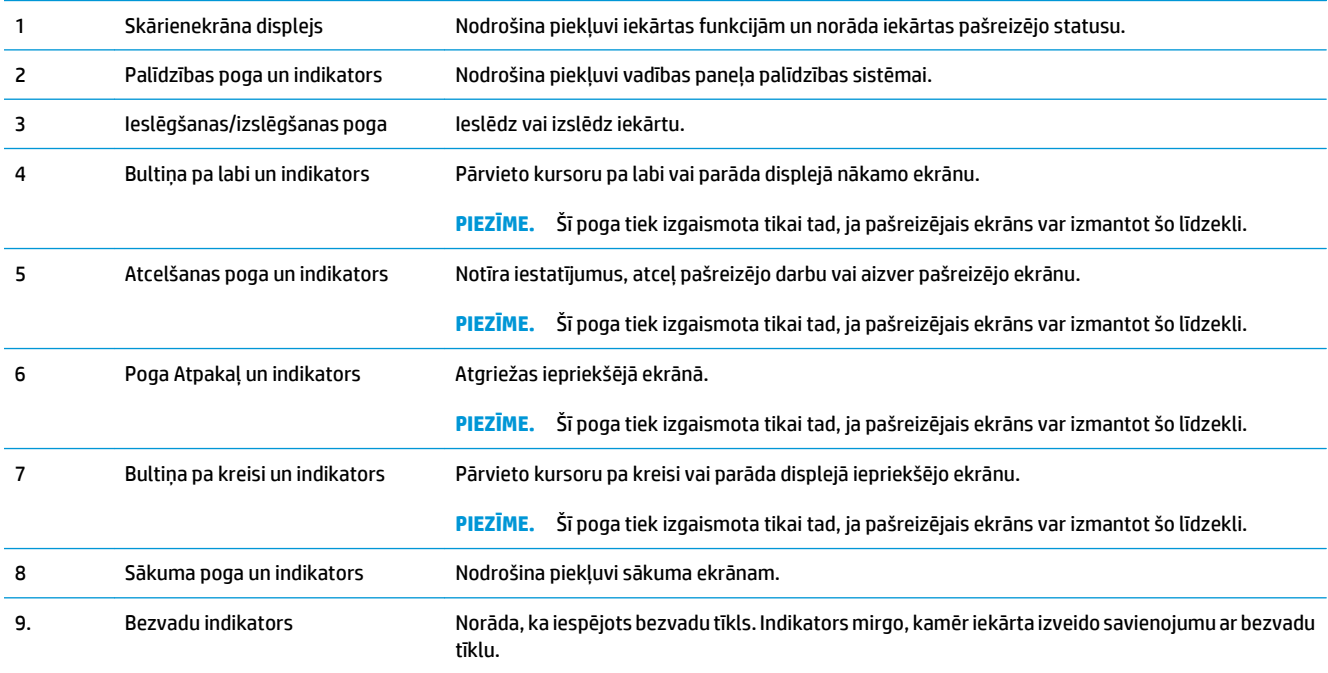

### **Vadības paneļa sākuma ekrāns**

Sākuma ekrāns nodrošina piekļuvi iekārtas līdzekļiem un norāda iekārtas statusu.

**PIEZĪME.** Atkarībā no iekārtas konfigurācijas sākuma ekrānā redzamie līdzekļi var atšķirties. Izkārtojums var būt apgriezts dažām valodām.

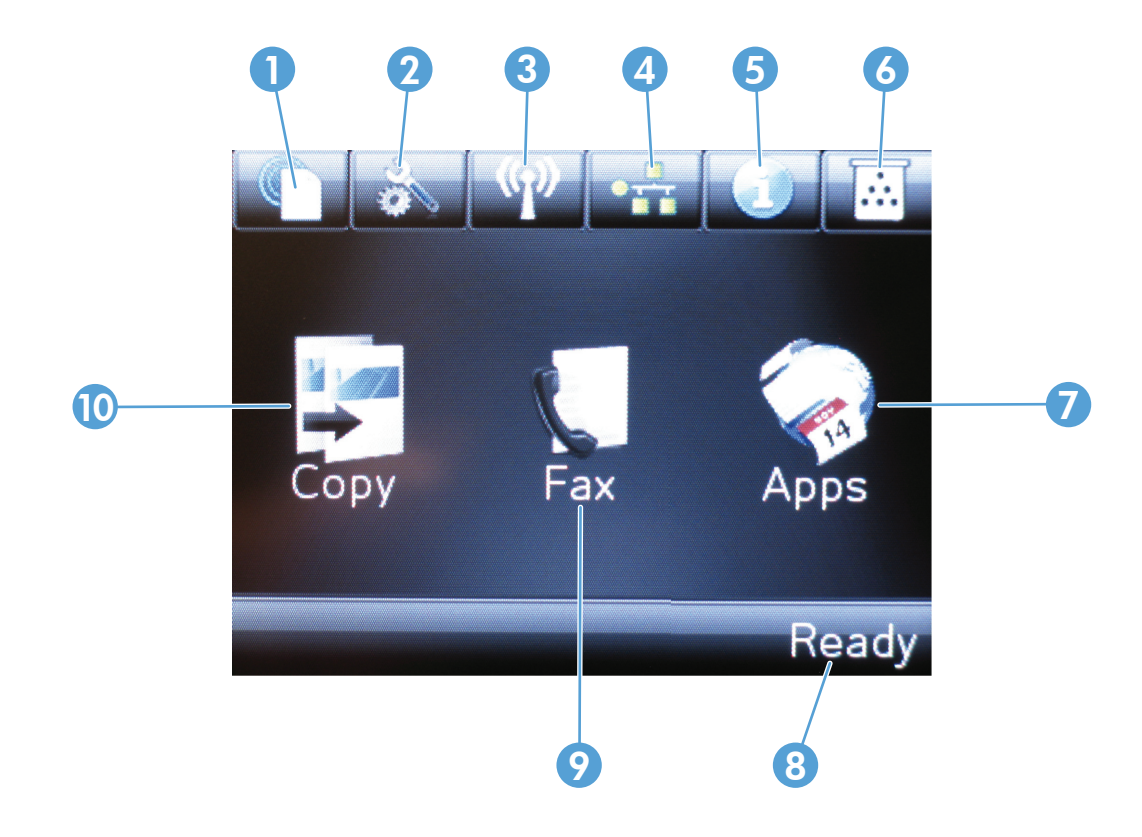

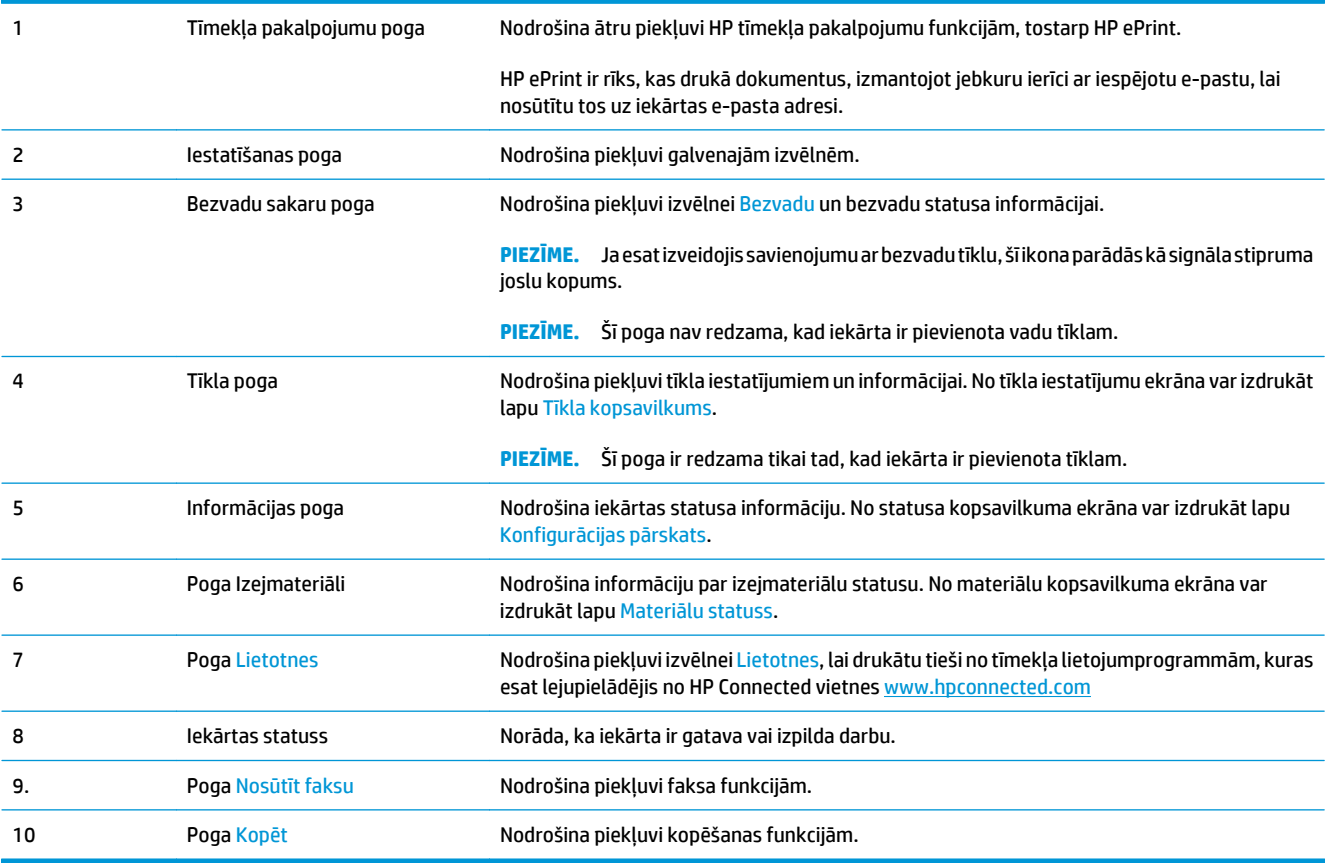

# <span id="page-18-0"></span>**2 Papīra paplātes**

- Atbalstītie papīra izmē[ri un veidi](#page-19-0)
- Ievietojiet papī[ru padeves papl](#page-22-0)ātē

Atveriet [www.hp.com/support/ljMFPM176series](http://www.hp.com/support/ljMFPM176series) vai [www.hp.com/support/ljMFPM177series,](http://www.hp.com/support/ljMFPM177series) lai saņemtu HP visaptverošo palīdzību jūsu iekārtai:

- **•** atrisiniet problēmas;
- lejupielādējiet programmatūras atjauninājumus;
- pievienojieties atbalsta forumiem;
- atrodiet garantijas un reglamentējošo informāciju.

Varat arī atvērt lapu [www.hp.com/support,](http://www.hp.com/support) lai piekļūtu vispasaules atbalstam un citiem HP produktiem.

## <span id="page-19-0"></span>**Atbalstītie papīra izmēri un veidi**

- Atbalstītie papīra izmēri
- [Atbalst](#page-20-0)ītie papīra veidi

### **Atbalstītie papīra izmēri**

**PIEZĪME.** Lai gūtu vislabākos rezultātus, pirms drukāšanas atlasiet pareizo papīra izmēru un ievadiet to drukas draiverī.

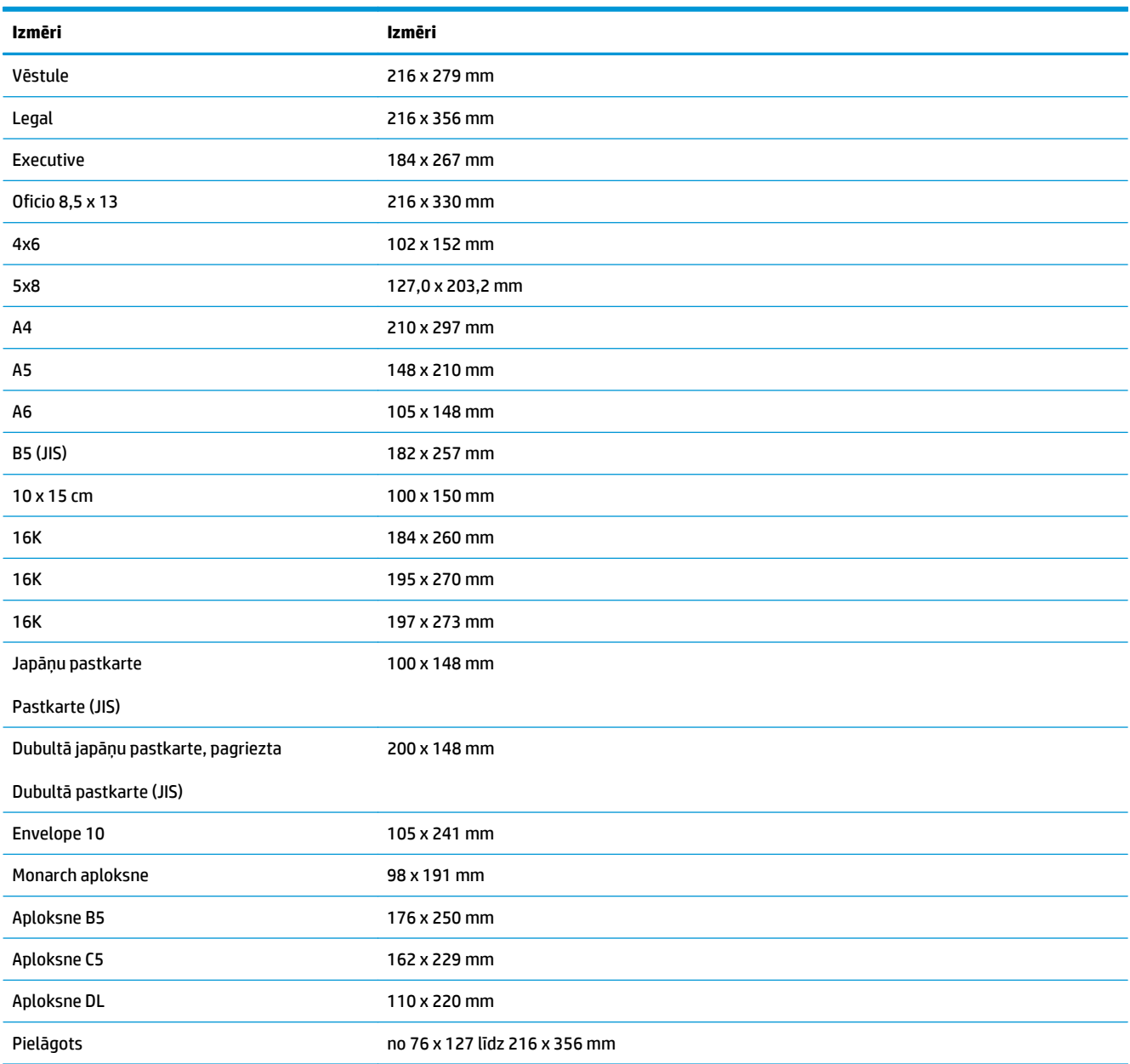

### <span id="page-20-0"></span>**Atbalstītie papīra veidi**

Iekārta atbalsta tālāk norādītos papīra tipus.

**PIEZĪME.** Lai gūtu vislabākos rezultātus, pirms drukāšanas atlasiet pareizo papīra izmēru un ievadiet to drukas draiverī.

- Parastais papīrs
- Uzlīmes
- **Veidlapa**
- Aploksne
- lepriekš apdrukāts papīrs
- Perforēts papīrs
- Krāsains
- Augstas kvalitātes papīrs
- Otrreiz izmantots papīrs
- Nelīdzens papīrs
- HP EcoSMART Lite papīrs
- HP LaserJet papīrs, 90 g
- HP Color Laser matētais papīrs, 105 g
- HP Premium Choice matētais papīrs, 120 g
- HP matētais brošūru papīrs, 150 g
- HP matētais vāku papīrs, 200 g
- HP matētais fotopapīrs, 200 g
- HP Premium Presentation glancētais papīrs, 120 g
- HP glancētais brošūru papīrs, 150 g
- HP trīskārši salokāms glancētais brošūru papīrs, 150 g
- HP glancētais brošūru papīrs, 200 g
- HP glancētais brošūru papīrs, 200 g (ātrāka drukāšana)
- HP glancētais brošūru papīrs, 200 g (lielāks spīdums)
- Viegls papīrs, 60-74 g
- Vidēji smags papīrs, 85-95 g
- Vidēji smags papīrs, 96-110 g
- Smags papīrs, 111-130 g
- Īpaši smags papīrs, 131–175 g
- Vidēji smags glancētais papīrs, 96-110 g
- Smags glancētais papīrs, 111–130 g
- 'Īpaši smags glancētais papīrs, 131–175 g
- Glancēts kartīšu papīrs, 176–220 g
- Krāsu lāzerdrukas caurspīdīgās plēves
- Smaga aploksne
- Smags neapstrādāts papīrs
- HP cietais papīrs

## <span id="page-22-0"></span>**Ievietojiet papīru padeves paplātē**

**PIEZĪME.** Padeves paplātes maksimālā ietilpība ir 150 lapas.

**1.** Noņemiet paplātes aizsargvāku.

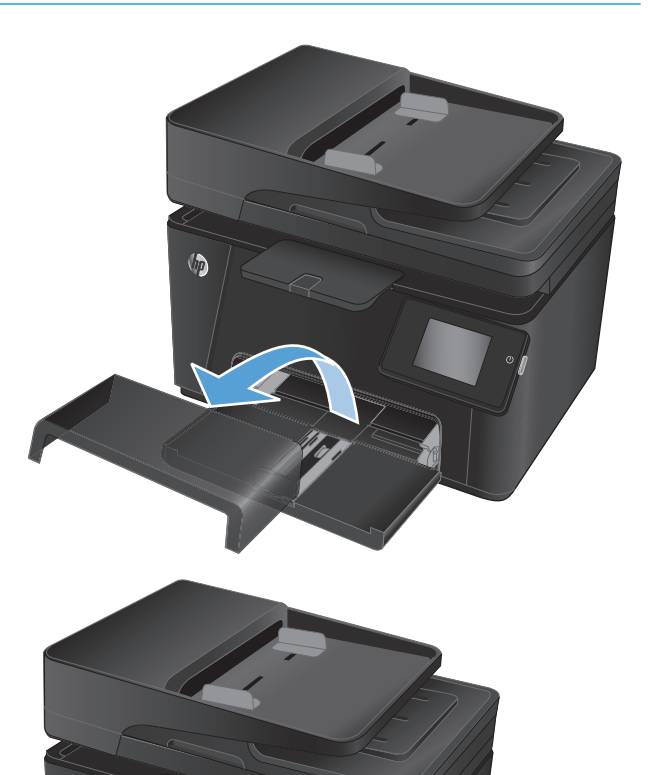

**2.** Ievietojiet papīru padevē. Pārliecinieties, vai papīrs ietilpst zem izvirzījumiem un atrodas zemāk par maksimālā augstuma rādītājiem.

**PIEZĪME.** Informāciju par dažādu veidu papīra orientāciju skatiet šeit: <u>[2-1. tabula. Pap](#page-23-0)īra</u> orientā[cija padeves papl](#page-23-0)ātē 14. lpp..

<span id="page-23-0"></span>**3.** Noregulējiet papīra vadotnes tā, lai tās viegli pieskartos papīra kaudzītei, bet nesalocītu papīru.

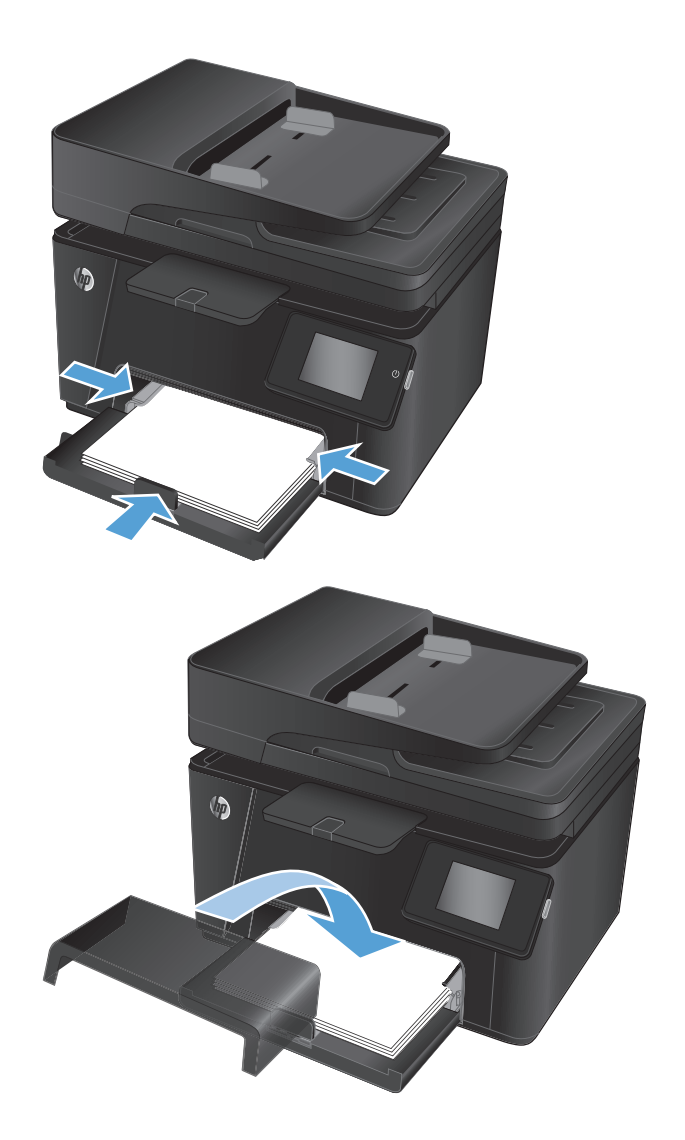

**4.** Uzlieciet atpakaļ paplātes aizsargvāku.

#### **2-1. tabula. Papīra orientācija padeves paplātē**

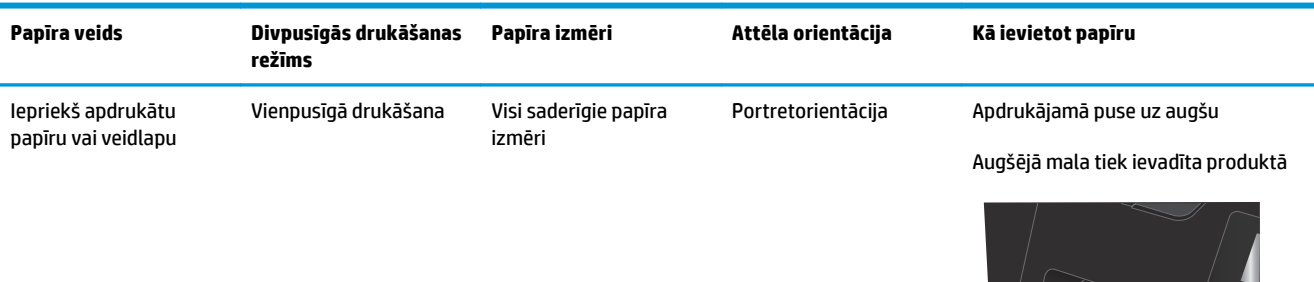

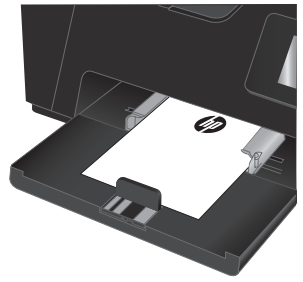

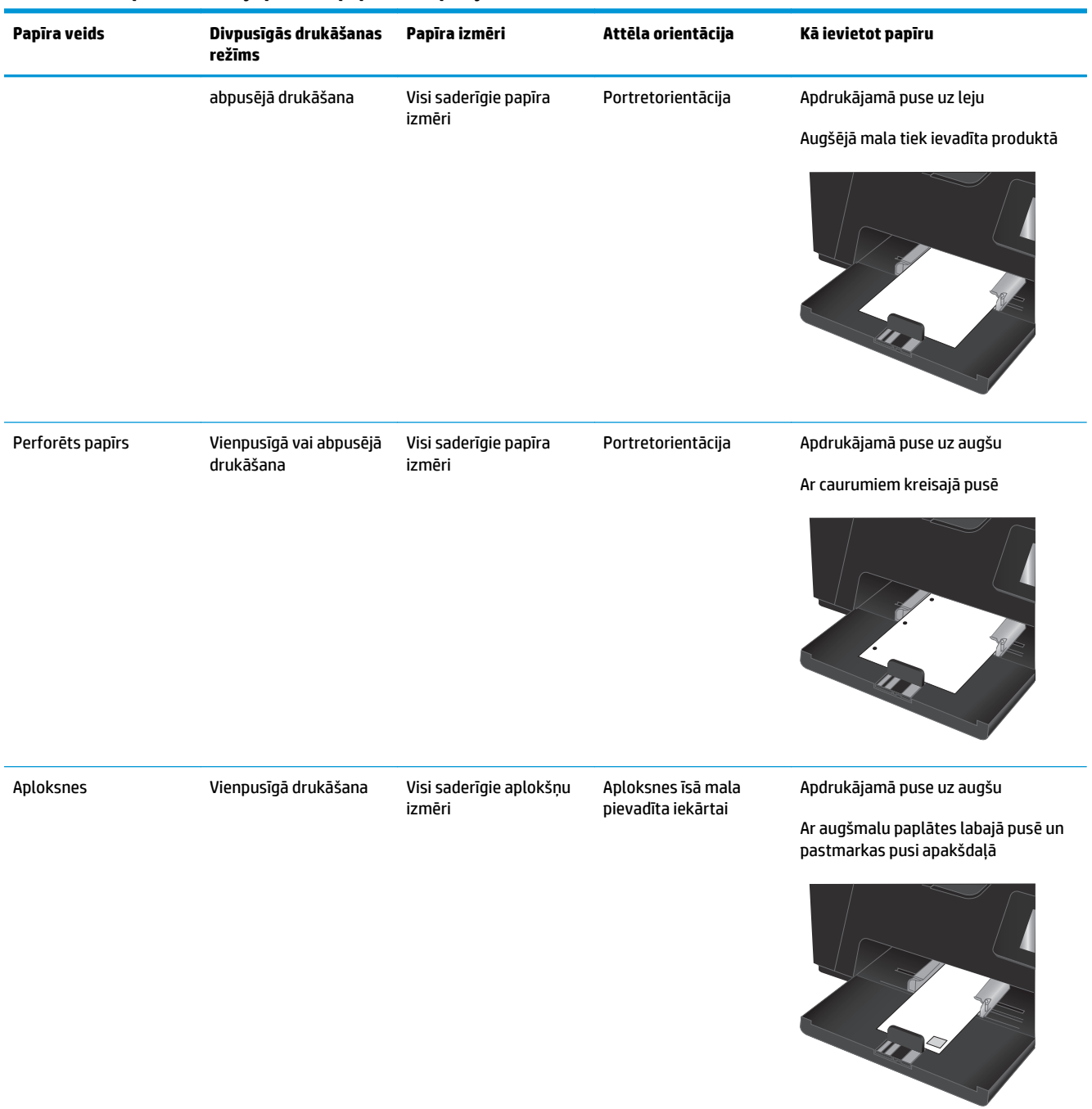

#### **2-1. tabula. Papīra orientācija padeves paplātē (turpinājums)**

## <span id="page-26-0"></span>**3 Drukāšana**

- [Drukas darbi \(Windows\)](#page-27-0)
- [Drukas darbi \(Mac OS X\)](#page-34-0)
- Tīmeklī balstī[ta druk](#page-37-0)āšana
- HP tiešās bezvadu drukāšanas iestatī[šana \(tikai mode](#page-39-0)ļiem ar skārienekrānu)

Atveriet [www.hp.com/support/ljMFPM176series](http://www.hp.com/support/ljMFPM176series) vai [www.hp.com/support/ljMFPM177series,](http://www.hp.com/support/ljMFPM177series) lai saņemtu HP visaptverošo palīdzību jūsu iekārtai:

- **•** atrisiniet problēmas;
- lejupielādējiet programmatūras atjauninājumus;
- pievienojieties atbalsta forumiem;
- atrodiet garantijas un reglamentējošo informāciju.

Varat arī atvērt lapu [www.hp.com/support,](http://www.hp.com/support) lai piekļūtu vispasaules atbalstam un citiem HP produktiem.

### <span id="page-27-0"></span>**Drukas darbi (Windows)**

- Drukāšanas pamati (Windows)
- Manuāla abpusējā druka (Windows)
- Vairāku lappušu drukā[šana uz vienas loksnes \(Windows\)](#page-29-0)
- Papīra veida atlasī[šana \(Windows\)](#page-31-0)
- [Papildinform](#page-33-0)ācija par drukāšanu

#### **Drukāšanas pamati (Windows)**

Šī procedūra raksturo drukāšanas pamatprincipus operētājsistēmā Windows.

- **1.** Programmā atlasiet opciju **Drukāt**.
- **2.** Atlasiet printeru sarakstā iekārtu un pēc tam noklikšķiniet uz pogas **Rekvizīti** vai **Preferences** vai pieskarieties šai pogai, lai atvērtu drukas draiveri.

**PIEZĪME.** Pogas nosaukums atšķiras atkarībā no datorprogrammas.

- **3.** Noklikšķiniet uz drukas draivera cilnēm vai pieskarieties tām, lai konfigurētu pieejamās opcijas.
- **4.** Noklikšķiniet uz pogas **Labi** vai pieskarieties šai pogai, lai atgrieztos dialoglodziņā **Drukāt**. Izvēlieties no šī ekrāna izdrukājamo eksemplāru skaitu.
- **5.** Noklikšķiniet uz pogas **Labi** vai pieskarieties šai pogai, lai izdrukātu darbu.

### **Manuāla abpusējā druka (Windows)**

- **1.** Programmā atlasiet opciju **Drukāt**.
- **2.** Atlasiet printeru sarakstā iekārtu un pēc tam noklikšķiniet uz pogas **Rekvizīti** vai **Preferences** vai pieskarieties šai pogai, lai atvērtu drukas draiveri.

**PIEZĪME.** Pogas nosaukums atšķiras atkarībā no datorprogrammas.

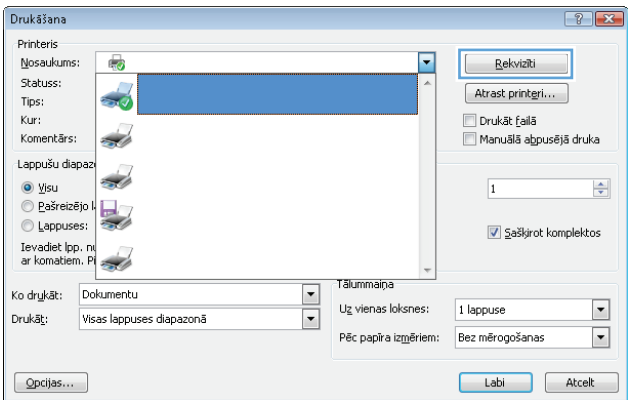

- **3.** Noklikšķiniet uz cilnes **Izkārtojums** vai pieskarieties šai cilnei.
- a.  $\mathbf{E}$ Izkārtojums Papīrs/kvalitāte Printing Shortcut Orientācija:  $\boxed{\mathbf{A}}$  Portrets Print on Both Sides Manually: a Nav  $\ddot{}$ Lappuses formats Lappuses vienā<br>Ioksnē  $\sqrt{1}$  $\overline{\phantom{0}}$ Papildu... Labi Atcelt Lietot
- **4.** Atlasiet atbilstošo abpusējās drukas opciju nolaižamajā sarakstā **Drukāt uz abām pusēm manuāli** un pēc tam noklikšķiniet uz pogas **Labi** vai pieskarieties šai pogai.

**5.** Dialoglodziņā **Drukāšana** noklikšķiniet uz pogas **Labi**, lai izdrukātu darbu. Iekārta vispirms izdrukās visu dokumenta lapu pirmo pusi.

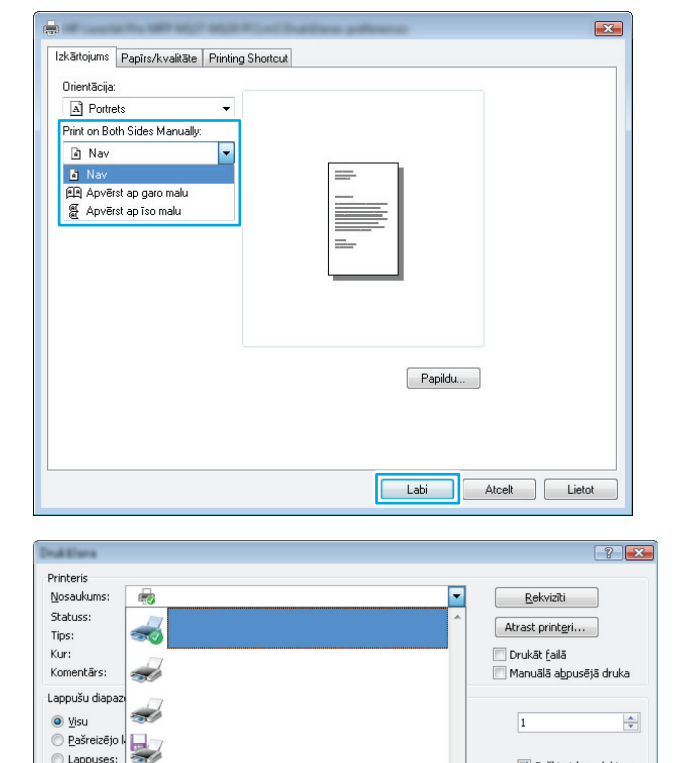

.<br>Tālummaiņa

Uz vienas loksnes:

 $\overline{\phantom{a}}$ 

 $\boxed{\bullet}$ 

 $\textcircled{1}$  Lappuses:

 $\boxed{\text{Opcijas}}$ ...

Drukāt:

Ievadiet Ipp. nu

Ko drukāt: Dokumentu

Visas lappuses diapazonā

V Saškirot komplektos

Labi | Atcelt

1 lappuse

Pēc papīra izmēriem: Bez mērogošanas

 $\blacksquare$ 

 $\boxed{\bullet}$ 

<span id="page-29-0"></span>**6.** Izņemiet izdrukāto lapu kaudzīti no izvades nodalījuma un ievietojiet to padeves paplātē ar apdrukāto pusi uz leju.

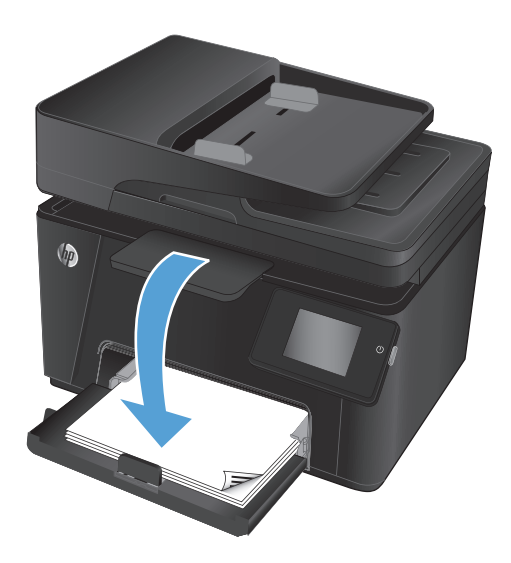

- **7.** Datorā noklikšķiniet uz pogas **Labi**, lai izdrukātu lapu otru pusi.
- **8.** Ja parādās uzvedne, nospiediet atbilstošo vadības paneļa pogu vai pieskarieties šai pogai, lai turpinātu.

### **Vairāku lappušu drukāšana uz vienas loksnes (Windows)**

- **1.** Programmā atlasiet opciju **Drukāt**.
- **2.** Atlasiet printeru sarakstā iekārtu un pēc tam noklikšķiniet uz pogas **Rekvizīti** vai **Preferences** vai pieskarieties šai pogai, lai atvērtu drukas draiveri.

**PIEZĪME.** Pogas nosaukums atšķiras atkarībā no datorprogrammas.

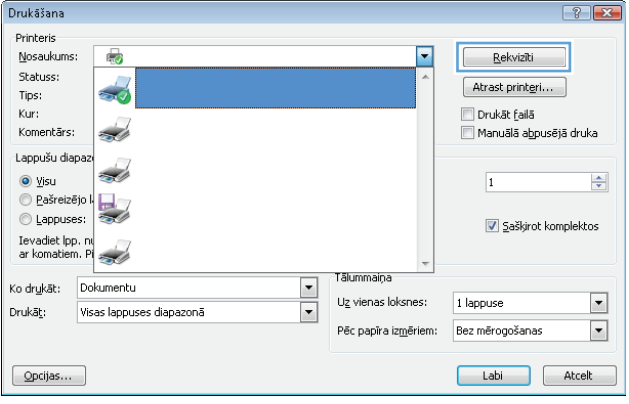

- **3.** Noklikšķiniet uz cilnes **Izkārtojums** vai pieskarieties šai cilnei.
- $\mathbf{E}$ ÷. Izkārtojums Papīrs/kvalitāte Printing Shortcut Orientācija:  $\boxed{\mathbf{A}}$  Portrets Print on Both Sides Manually:  $\mathop{\mathbb{R}}\nolimits$  Nav  $\checkmark$ –<br>Lappuses formāts<br>Lappuses vienā – † † † †<br>loksnē – † † † †  $[$  Papildu... Labi Atcelt Lietot

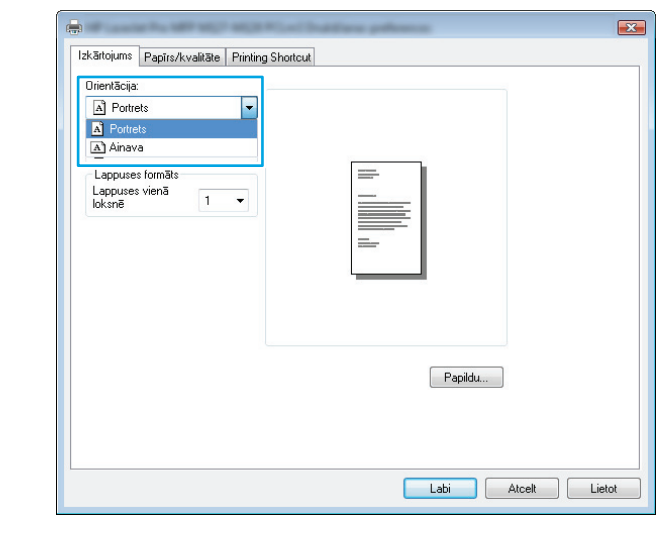

**5.** Atlasiet pareizo uz vienas loksnes izdrukājamo lappušu skaitu nolaižamajā sarakstā **Lappuses vienā loksnē** un pēc tam noklikšķiniet uz pogas **Papildu** vai pieskarieties šai pogai.

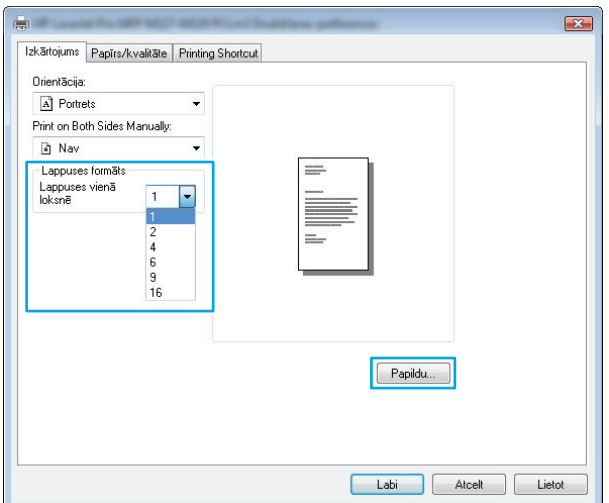

**4.** Atlasiet nolaižamajā sarakstā pareizo opciju **Orientācija**.

<span id="page-31-0"></span>**6.** Atlasiet nolaižamajā sarakstā pareizo opciju **Lappušu izkārtojums uz loksnes**

**7.** Atlasiet nolaižamajā sarakstā pareizo opciju **Lapu malas**, noklikšķiniet uz pogas **Labi** vai pieskarieties šai pogai un aizveriet dialoglodziņu **Papildu opcijas**. Pēc tam noklikšķiniet uz pogas **Labi** vai pieskarieties šai pogai, lai aizvērtu dialoglodziņu **Rekvizīti** vai **Preferences**.

**8.** Dialoglodziņā **Drukāšana** noklikšķiniet uz pogas **Labi** vai pieskarieties šai pogai, lai izdrukātu darbu.

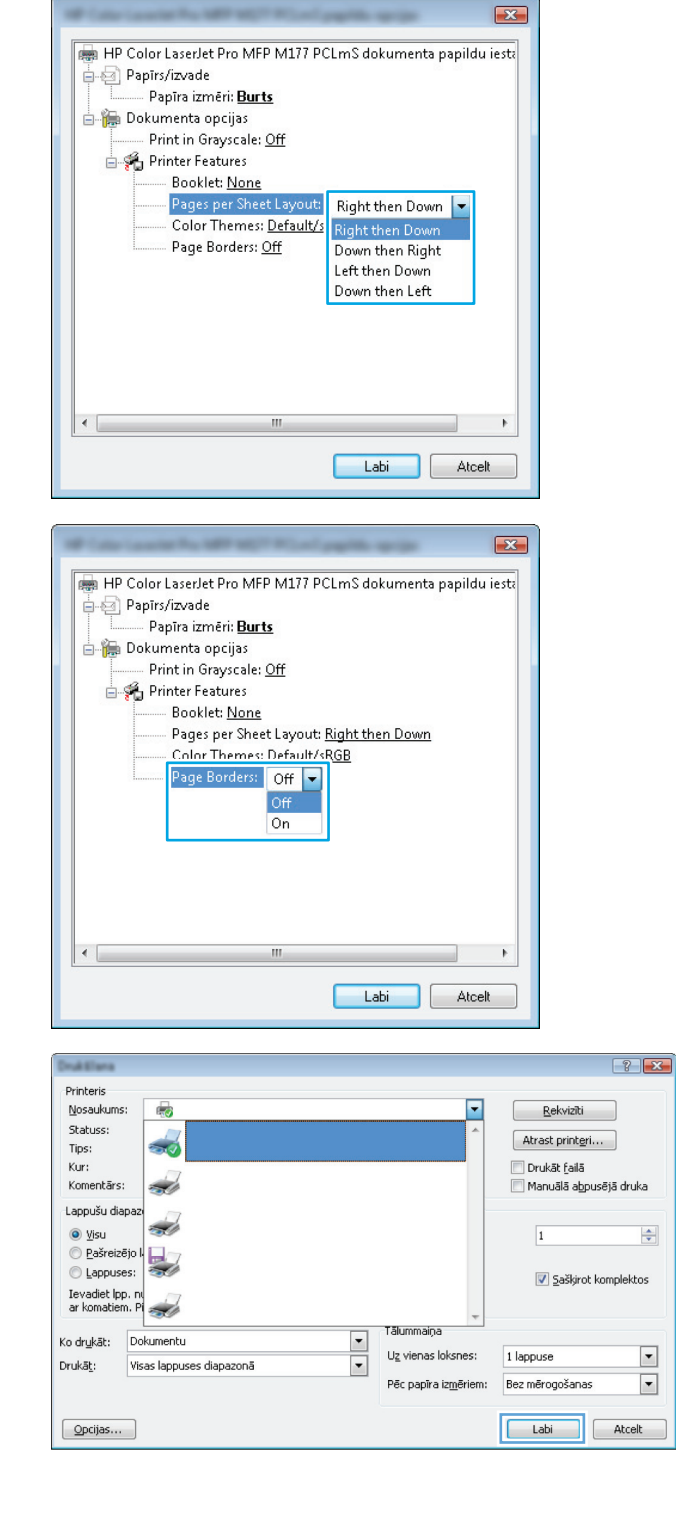

### **Papīra veida atlasīšana (Windows)**

**1.** Programmā atlasiet opciju **Drukāt**.

**2.** Atlasiet printeru sarakstā iekārtu un pēc tam noklikšķiniet uz pogas **Rekvizīti** vai **Preferences** vai pieskarieties šai pogai, lai atvērtu drukas draiveri.

**PIEZĪME.** Pogas nosaukums atšķiras atkarībā no datorprogrammas.

**3.** Noklikšķiniet uz cilnes **Papīrs/kvalitāte** vai pieskarieties šai cilnei.

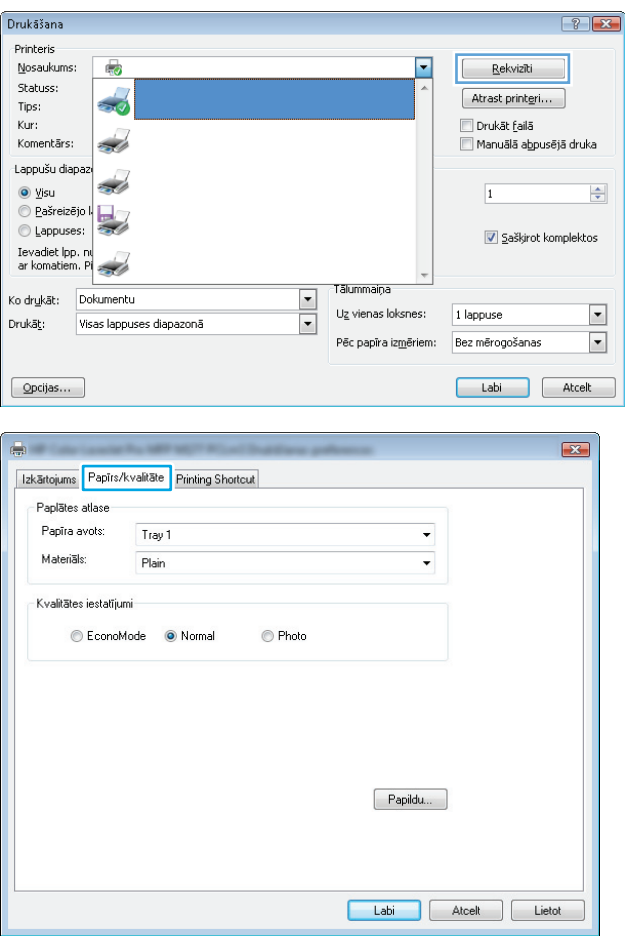

<span id="page-33-0"></span>**4.** Opcijā **Materiāls:** nolaižamajā sarakstā atlasiet pareizo papīra veidu un pēc tam noklikšķiniet uz pogas **Labi** vai pieskarieties šai pogai un aizveriet dialoglodziņu **Rekvizīti** vai **Preferences**.

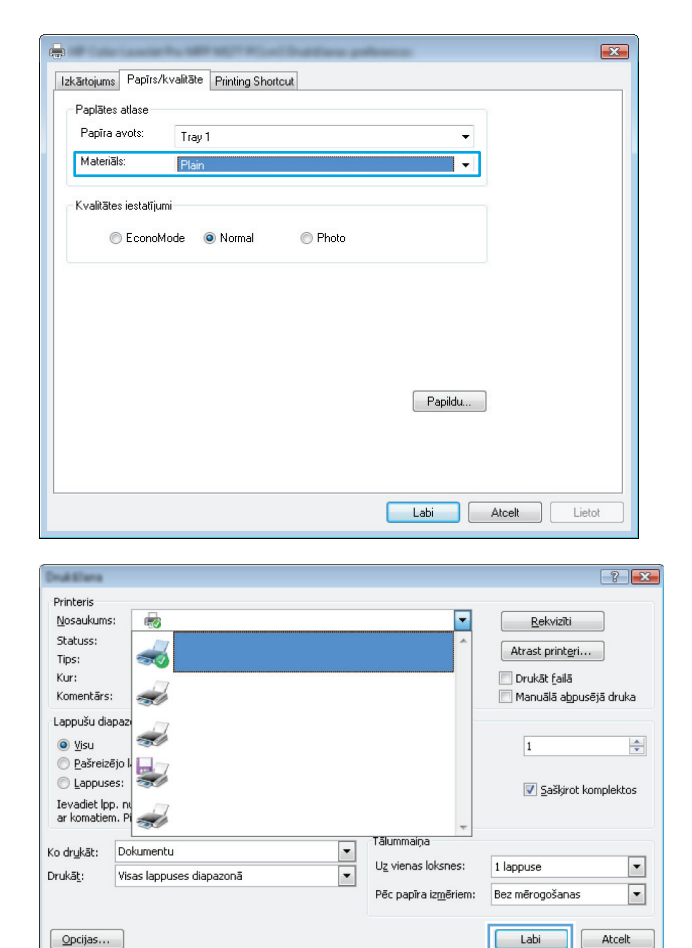

**5.** Dialoglodziņā **Drukāšana** noklikšķiniet uz pogas **Labi**, lai izdrukātu darbu.

### **Papildinformācija par drukāšanu**

Atveriet vietni [www.hp.com/go/support](http://www.hp.com/support), lai apmeklētu šīs iekārtas atbalsta vietni un iegūtu detalizētu informāciju par to, kā veicami īpaši drukas uzdevumi, piemēram:

- Atlasiet papīra izmēru
- lappuses orientācijas atlase;
- bukleta izveide;
- kvalitātes iestatījumu atlase;
- lapu malu atlase.

### <span id="page-34-0"></span>**Drukas darbi (Mac OS X)**

- Drukāšana (Mac OS X)
- Manuāla drukāšana uz abām lapas pusēm (Mac OS X)
- Vairāku lappušu drukā[šana uz vienas loksnes \(Mac OS X\)](#page-35-0)
- Papīra veida atlasī[šana \(Mac OS X\)](#page-35-0)
- [Papildinform](#page-35-0)ācija par drukāšanu

#### **Drukāšana (Mac OS X)**

Šī procedūra raksturo drukāšanas pamatprincipus operētājsistēmā Mac OS X.

- **1.** Noklikšķiniet uz izvēlnes **Fails** un pēc tam noklikšķiniet uz opcijas **Drukāt**.
- **2.** Izvēlnē **Printeris** atlasiet iekārtu.
- **3.** Atveriet izvēlņu nolaižamo sarakstu vai noklikšķiniet uz **Rādīt detaļas** un pēc tam izvēlieties citas izvēlnes, lai noregulētu drukas iestatījumus.
- **4.** Noklikšķiniet uz pogas **Drukāt**.

### **Manuāla drukāšana uz abām lapas pusēm (Mac OS X)**

**PIEZĪME.** Šī funkcija ir pieejama, kad instalēts HP drukas draiveris. Tā var nebūt pieejama, izmantojot AirPrint.

- **1.** Noklikšķiniet uz izvēlnes **Fails** un pēc tam noklikšķiniet uz opcijas **Drukāt**.
- **2.** Izvēlnē **Printeris** atlasiet iekārtu.
- **3.** Atveriet izvēlņu nolaižamo sarakstu vai noklikšķiniet uz **Rādīt detaļas** un pēc tam noklikšķiniet uz izvēlnes **Manuāla divpusējā druka**.
- **4.** Noklikšķiniet uz lodziņa **Manuāla divpusējā druka** un atlasiet iesiešanas opciju.
- **5.** Noklikšķiniet uz pogas **Drukāt**.
- **6.** Atgriezieties pie produkta un izņemiet no padeves paplātes visu neapdrukāto papīru.

<span id="page-35-0"></span>**7.** Izņemiet izdrukāto lapu kaudzīti no izdruku uztvērēja un ievietojiet padeves paplātē ar apdrukāto pusi uz leju.

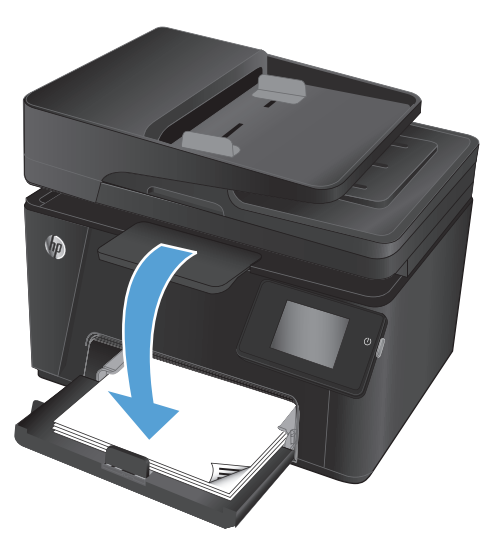

**8.** Ja parādās uzvedne, pieskarieties atbilstošajai vadības paneļa pogai, lai turpinātu.

#### **Vairāku lappušu drukāšana uz vienas loksnes (Mac OS X)**

- **1.** Noklikšķiniet uz izvēlnes **Fails** un pēc tam noklikšķiniet uz opcijas **Drukāt**.
- **2.** Izvēlnē **Printeris** atlasiet iekārtu.
- **3.** Atveriet izvēlņu nolaižamo sarakstu vai noklikšķiniet uz **Rādīt detaļas** un pēc tam noklikšķiniet uz izvēlnes **Izkārtojums**.
- **4.** Nolaižamajā izvēlnē **Lappuses uz vienas loksnes** atlasiet uz katras loksnes izdrukājamo lappušu skaitu.
- **5.** Apgabalā **Izkārtojuma virziens** atlasiet lappušu secību un novietojumu loksnē.
- **6.** Izvēlnē **Malas** atlasiet loksnes katrai lapai izmantojamo malu veidu.
- **7.** Noklikšķiniet uz pogas **Drukāt**.

#### **Papīra veida atlasīšana (Mac OS X)**

- **1.** Noklikšķiniet uz izvēlnes **Fails** un pēc tam noklikšķiniet uz opcijas **Drukāt**.
- **2.** Izvēlnē **Printeris** atlasiet iekārtu.
- **3.** Atveriet izvēlņu nolaižamo sarakstu vai noklikšķiniet uz **Rādīt detaļas** un pēc tam noklikšķiniet uz izvēlnes **Apdare**.
- **4.** Atlasiet veidu nolaižamajā sarakstā **Materiāla veids**.
- **5.** Noklikšķiniet uz pogas **Drukāt**.

#### **Papildinformācija par drukāšanu**

Varat apmeklēt šī produkta atbalsta tīmekļa vietni [www.hp.com/go/support,](http://www.hp.com/support) kurā atrodama detalizēta informācija par to, kā veicami īpaši drukas uzdevumi, piemēram:
- drukas saīšņu vai sākotnējo iestatījumu izveidošana un izmantošana;
- papīra izmēra atlase vai pielāgota papīra izmēra lietošana;
- lappuses orientācijas atlase;
- bukleta izveide;
- dokumenta mērogošana atbilstoši konkrētajam papīra izmēram;
- pirmās vai pēdējās lappuses izdrukāšana uz atšķirīga papīra;
- ūdenszīmju drukāšana uz dokumenta.

# **Tīmeklī balstīta drukāšana**

Ir pieejamas vairākas opcijas attālajai drukāšanai interneta tīklā.

## **HP ePrint**

Izmantojiet funkciju HP ePrint, lai drukātu dokumentus, nosūtot tos kā e-pasta pielikumu uz iekārtas e-pasta adresi no jebkuras ierīces ar iespējotu e-pastu.

Lai izmantotu HP ePrint, iekārtai ir jāatbilst šādām prasībām:

- iekārtai jābūt savienojumam ar vadu vai bezvadu tīklu un piekļuvei internetam;
- jābūt iespējotiem iekārtas HP tīmekļa pakalpojumiem un iekārtai jābūt reģistrētai vietnē HP Connected.

#### **LCD vadības panelis**

- **1.** Noskaidrojiet IP adresi.
	- **a.** Iekārtas vadības panelī pieskarieties pogai lestatīšana \.
	- **b.** Atveriet šādas izvēlnes:
		- **Tīkla iestatīšana**
		- **Rādīt IP adresi**
- **2.** Lai atvērtu HP iegulto Web serveri, ievadiet iekārtas IP adresi tīmekļa pārlūkprogrammas adreses joslā.
- **3.** Noklikšķiniet uz HP iegultā Web servera cilnes **HP tīmekļa pakalpojumi** un pēc tam noklikšķiniet uz **Iespējot**. Šī iekārta iespējo tīmekļa pakalpojumus un pēc tam izdrukā informācijas lapu.

Informācijas lapā ir printera kods, kas jāizmanto, reģistrējot HP iekārtu vietnē HP Connected.

**4.** Atveriet vietni [www.hpconnected.com,](http://www.hpconnected.com) lai izveidotu HP ePrint kontu, un pabeidziet iestatīšanas procesu.

#### **Skārienekrāna vadības panelis**

- **1.** Iekārtas vadības paneļa sākuma ekrānā pieskarieties pogai Tīmekļa pakalpojumi (m.
- **2.** Pieskarieties pogai Iespējot tīmekļa pakalpojumus. Šī iekārta iespējo tīmekļa pakalpojumus un pēc tam izdrukā informācijas lapu.

Informācijas lapā ir printera kods, kas jāizmanto, reģistrējot HP iekārtu vietnē HP Connected.

**3.** Atveriet vietni [www.hpconnected.com,](http://www.hpconnected.com) lai izveidotu HP ePrint kontu, un pabeidziet iestatīšanas procesu.

Lai iegūtu papildinformāciju un pārskatītu papildu atbalsta informāciju par iekārtu, atveriet vietni [www.hp.com/](http://www.hp.com/support) [go/support.](http://www.hp.com/support)

### **HP ePrint programmatūra**

HP ePrint programmatūra nodrošina vieglu izdrukāšanu no galddatora vai klēpjdatora jebkurā iekārtā, kas izmanto HP ePrint. Pēc programmatūras instalēšanas lietojumprogrammā atveriet opciju **Drukāt** un pēc tam instalēto printeru sarakstā atlasiet **HP ePrint**. Šī programmatūra ļauj viegli atrast HP ePrint iespējotos

produktus, kas ir reģistrēti jūsu HP Connected kontā. HP mērķa iekārta var atrasties uz jūsu galda vai kādā attālā vietā, piemēram, filiāles birojā vai pasaules otrā malā.

Operētājsistēmā Windows HP ePrint programmatūra atbalsta arī tradicionālo IP drukāšanu uz vietējiem tīkla (LAN vai WAN) printeriem uz atbalstītajām PostScript® iekārtām.

Lai iegūtu draiverus un informāciju, atveriet vietni [www.hp.com/go/eprintsoftware](http://www.hp.com/go/eprintsoftware).

**PIEZĪME.** HP ePrint programmatūra ir PDF darbplūsmas utilīta operētājsistēmai Mac, un, tehniski, tas nav drukas draiveris. HP ePrint programmatūra operētājsistēmai Mac atbalsta drukas ceļu tikai caur HP Connected un neatbalsta tiešu IP drukāšanu ar vietējiem tīkla printeriem.

## **AirPrint**

Tiešā drukāšana, izmantojot programmu Apple AirPrint, tiek atbalstīta operētājsistēmai iOS 4.2 vai jaunākai. Izmantojiet AirPrint, lai drukātu ar iekārtu tieši no iPad, iPhone (3GS vai jaunāka) vai iPod touch (trešās paaudzes vai jaunāka) šādās lietojumprogrammās:

- **Mail**
- **Photos**
- **Safari**
- iBooks
- Atsevišķās trešās puses lietojumprogrammās

Lai izmantotu AirPrint, jābūt izveidotam iekārtas un Apple ierīces savienojumam ar vienu un to pašu bezvadu tīklu. Lai iegūtu papildinformāciju par AirPrint lietošanu un to, kuri HP produkti ir saderīgi ar AirPrint, atveriet vietni [www.hp.com/go/airprint](http://www.hp.com/go/airprint).

**PIEZĪME.** AirPrint neatbalsta USB savienojumus. AirPrint nodrošina tikai izdrukāšanas mobilo funkcionalitāti. AirPrint neatbalsta skenēšanu.

# **HP tiešās bezvadu drukāšanas iestatīšana (tikai modeļiem ar skārienekrānu)**

**PIEZĪME.** Šī funkcija ir pieejama tikai bezvadu modeļiem, un, lai to varētu izmantot, var būt nepieciešama iekārtas programmaparatūras izmantošana.

Funkcija HP Wireless Direct Printing ļauj jums drukāt no bezvadu mobilās ierīces tieši ar iekārtu, kurā iespējota funkcija HP Wireless Direct, bez savienojuma ar tīklu vai internetu. Izmantojiet funkciju HP Wireless Direct, lai bezvadu savienojuma veidā drukātu no šādām ierīcēm:

- iPhone, iPad vai iTouch, kas izmanto Apple AirPrint vai HP ePrint mobilo lietotni;
- Mobilās ierīces, kurās darbojas Android, iOS vai Symbian, izmantojot lietojumprogrammu HP ePrint Home & Biz
- jebkurš bezvadu dators ar jebkuru operētājsistēmu.

Lai skatītu papildinformāciju par HP Wireless Direct, atveriet vietni [www.hp.com/go/wirelessprinting](http://www.hp.com/go/wirelessprinting) un noklikšķiniet uz **HP Wireless Direct**.

Lai iestatītu funkciju HP Wireless Direct no vadības paneļa, veiciet šādas darbības:

- **1.** Iekārtas vadības paneļa sākuma ekrānā pieskarieties pogai Bezvadu  $\psi$ .
- **2.** Atveriet šādas izvēlnes:
	- Bezvadu izvēlne
	- Wireless Direct iestatījumi
	- Ieslēgts/izslēgts
- **3.** Pieskarieties izvēlnes opcijai Ieslēgts. Iekārta saglabā iestatījumu un pēc tam vadības panelī atkal parāda izvēlni Bezvadu tiešās drukāšanas iestatījumi.

# **4 Kopēt**

- Kopē[šana](#page-41-0)
- Kopē[šana uz ab](#page-42-0)ām pusēm (divpusējā kopēšana)
- [Kopijas kvalit](#page-43-0)ātes optimizēšana

Atveriet [www.hp.com/support/ljMFPM176series](http://www.hp.com/support/ljMFPM176series) vai [www.hp.com/support/ljMFPM177series,](http://www.hp.com/support/ljMFPM177series) lai saņemtu HP visaptverošo palīdzību jūsu iekārtai:

- **•** atrisiniet problēmas;
- lejupielādējiet programmatūras atjauninājumus;
- pievienojieties atbalsta forumiem;
- atrodiet garantijas un reglamentējošo informāciju.

Varat arī atvērt lapu [www.hp.com/support,](http://www.hp.com/support) lai piekļūtu vispasaules atbalstam un citiem HP produktiem.

# <span id="page-41-0"></span>**Kopēšana**

### **LCD vadības panelis**

- **1.** Novietojiet dokumentu uz skenera stikla atbilstoši norādēm uz iekārtas.
- **2.** Aizveriet skeneri.
- 3. Nospiediet iekārtas vadības paneļa pogu Kopiju skaits ...
- **4.** Izvēlieties kopiju skaitu.
- 5. Lai sāktu kopēt, nospiediet pogu Sākt melnbaltu kopēšanu **en vai pogu Sākt krāsainu kopēšanu** en

#### **Skārienekrāna vadības panelis**

- **1.** Novietojiet dokumentu uz skenera stikla atbilstoši norādēm uz iekārtas.
- **2.** Aizveriet skeneri.
- **3.** Iekārtas vadības paneļa sākuma ekrānā pieskarieties pogai Kopēt.
- **4.** Pieskarieties bultiņām, lai mainītu kopiju skaitu, vai pieskarieties redzamajam skaitlim un ierakstiet kopiju skaitu.
- **5.** Pieskarieties pogai Melnbalta kopija vai Krāsaina kopija, lai sāktu kopēšanu.

# <span id="page-42-0"></span>**Kopēšana uz abām pusēm (divpusējā kopēšana)**

- **1.** Novietojiet dokumentu uz skenera stikla atbilstoši norādēm uz iekārtas.
- **2.** Aizveriet skeneri.
- **3.** Sāciet kopēšanas darbu.
	- **LCD vadības panelis:** Nospiediet vai nu iekārtas vadības paneļa pogu Sākt melnbaltu kopēšanu **BB**, vai pogu Sākt krāsainu kopēšanu **BB**.
	- **Skārienekrāna vadības panelis:** Iekārtas vadības paneļa sākuma ekrānā pieskarieties pogai Kopēt, atlasiet kopiju skaitu un pēc tam pieskarieties pogai Melnbalta kopija vai Krāsaina kopija.
- **4.** Izņemiet izdrukāto lapu no izvades nodalījuma un ievietojiet padeves paplātē ar apdrukāto pusi uz leju un augšmalu pa priekšu.

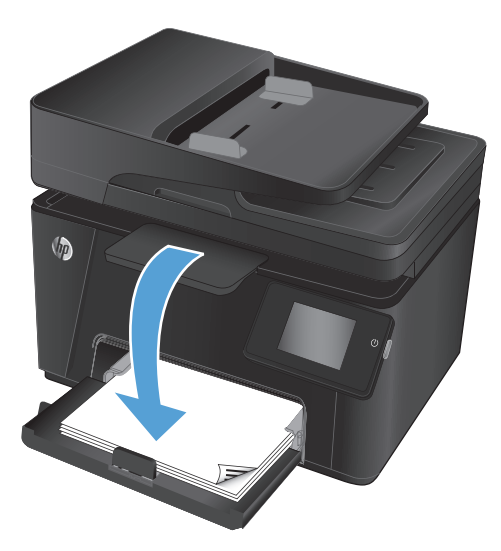

- **5.** Apgrieziet otrādi uz skenera stikla novietoto oriģinālo dokumentu, lai nokopētu otru pusi.
- **6.** Sāciet kopēšanas darbu.
	- **LCD vadības panelis:** Nospiediet vai nu iekārtas vadības paneļa pogu Sākt melnbaltu kopēšanu **as, vai pogu Sākt krāsainu kopēšanu as.**
	- **Skārienekrāna vadības panelis:** Iekārtas vadības paneļa sākuma ekrānā pieskarieties pogai Kopēt, atlasiet kopiju skaitu un pēc tam pieskarieties pogai Melnbalta kopija vai Krāsaina kopija.
- **7.** Turpiniet šo procesu, līdz nokopētas visas lappuses.

# <span id="page-43-0"></span>**Kopijas kvalitātes optimizēšana**

Ir pieejami šādi kopijas kvalitātes iestatījumi.

- Automātiskā atlase: izmantojiet šo iestatījumu, ja kopijas kvalitāte nav svarīga. Šis ir noklusējuma iestatījums.
- Jaukts: izmantojiet šo iestatījumu dokumentiem, kuros ir gan teksts, gan grafiski elementi.
- Teksts: izmantojiet šo iestatījumu dokumentiem, kuros galvenokārt ir teksts.
- Attēls: izmantojiet šo iestatījumu dokumentiem, kuros galvenokārt ir attēli.

#### **LCD vadības panelis**

- **1.** Novietojiet dokumentu uz skenera stikla atbilstoši norādēm uz iekārtas.
- **2.** Aizveriet skeneri.
- **3.** Nospiediet iekārtas vadības paneļa pogu Kopēšanas izvēlne ...
- **4.** Atveriet izvēlni **Optimizācija**.
- **5.** Izmantojiet bultiņu pogas, lai ritinātu opcijas, un pēc tam nospiediet pogu OK, lai atlasītu.
- **6.** Lai sāktu kopēt, nospiediet pogu Sākt melnbaltu kopēšanu **. 1948**, vai pogu Sākt krāsainu kopēšanu **. 1948**.

#### **Skārienekrāna vadības panelis**

- **1.** Novietojiet dokumentu uz skenera stikla atbilstoši norādēm uz iekārtas.
- **2.** Aizveriet skeneri.
- **3.** Iekārtas vadības paneļa sākuma ekrānā pieskarieties pogai Kopēt.
- **4.** Pieskarieties pogai Iestatījumi un pēc tam ritiniet un pieskarieties pogai Optimizēt.
- **5.** Pieskarieties bultiņu pogām, lai ritinātu cauri opcijām, un pēc tam pieskarieties opcijai, lai to atlasītu.
- **6.** Pieskarieties pogai Atpakaļ un pēc tam pieskarieties pogai Melnbalta kopija vai Krāsaina kopija, lai sāktu kopēšanu.

# **5 Skenēt**

- Skenē[šana, izmantojot programmat](#page-45-0)ūru HP Scan (Windows)
- Skenē[šana, izmantojot programmat](#page-46-0)ūru HP Scan (Mac OS X)

Atveriet [www.hp.com/support/ljMFPM176series](http://www.hp.com/support/ljMFPM176series) vai [www.hp.com/support/ljMFPM177series,](http://www.hp.com/support/ljMFPM177series) lai saņemtu HP visaptverošo palīdzību jūsu iekārtai:

- atrisiniet problēmas;
- lejupielādējiet programmatūras atjauninājumus;
- pievienojieties atbalsta forumiem;
- atrodiet garantijas un reglamentējošo informāciju.

Varat arī atvērt lapu [www.hp.com/support,](http://www.hp.com/support) lai piekļūtu vispasaules atbalstam un citiem HP produktiem.

# <span id="page-45-0"></span>**Skenēšana, izmantojot programmatūru HP Scan (Windows)**

Izmantojiet HP Scan programmatūru, lai iniciētu skenēšanu no programmatūras savā datorā. Varat saglabāt skenēto attēlu kā failu vai nosūtīt citas programmatūras lietojumprogrammai.

- **1.** Novietojiet dokumentu uz skenera stikla atbilstoši norādēm uz iekārtas.
- **PIEZĪME.** Lai panāktu vislabākos rezultātus, ievietojiet maza izmēra papīru (Letter, A4 formāta vai mazāku) ar papīra garāko malu skenera stikla kreisajā malā.
- **2.** Noklikšķiniet uz **Sākt** un pēc tam noklikšķiniet uz **Programmas** (vai **Visas programmas**) operētājsistēmā Windows XP).
- **3.** Noklikšķiniet uz **HP** un pēc tam atlasiet savu iekārtu.
- **4.** Noklikšķiniet uz **HP Scan**, izvēlieties skenēšanas saīsni un, ja nepieciešams, pielāgojiet iestatījumus.
- **5.** Noklikšķiniet uz **Scan** (Skenēt).
- **PIEZĪME.** Noklikšķiniet uz **Papildu iestatījumi**, lai piekļūtu papildu opcijām.

Noklikšķiniet uz **Izveidot jaunu saīsni**, lai izveidotu pielāgotu iestatījumu kopu un saglabātu to saīšņu sarakstā.

# <span id="page-46-0"></span>**Skenēšana, izmantojot programmatūru HP Scan (Mac OS X)**

Izmantojiet HP Scan programmatūru, lai iniciētu skenēšanu no programmatūras savā datorā.

- **1.** Novietojiet dokumentu uz skenera stikla atbilstoši norādēm uz iekārtas.
- **PIEZĪME.** Lai panāktu vislabākos rezultātus, ievietojiet maza izmēra papīru (Letter, A4 formāta vai mazāku) ar papīra garāko malu skenera stikla kreisajā malā.
- **2.** Atveriet programmatūru **HP Scan**, kas atrodas mapē **HP**, kura, savukārt, ir mapē **Lietojumprogrammas**.
- **3.** Izpildiet ekrānā redzamās instrukcijas, lai skenētu dokumentu.
- **4.** Pēc visu lappušu skenēšanas pabeigšanas noklikšķiniet uz pogas **Gatavs**, lai saglabātu tās failā.

# **6 Fakss**

- [Pievienojiet un konfigur](#page-49-0)ējiet faksa iekārtu.
- Sū[tiet faksu](#page-53-0)
- Ātrās numuru sastādī[šanas ierakstu izveidošana, redi](#page-55-0)ģēšana un izdzēšana

Atveriet [www.hp.com/support/ljMFPM176series](http://www.hp.com/support/ljMFPM176series) vai [www.hp.com/support/ljMFPM177series,](http://www.hp.com/support/ljMFPM177series) lai saņemtu HP visaptverošo palīdzību jūsu iekārtai:

- **•** atrisiniet problēmas;
- lejupielādējiet programmatūras atjauninājumus;
- pievienojieties atbalsta forumiem;
- atrodiet garantijas un reglamentējošo informāciju.

Varat arī atvērt lapu [www.hp.com/support,](http://www.hp.com/support) lai piekļūtu vispasaules atbalstam un citiem HP produktiem.

# <span id="page-49-0"></span>**Pievienojiet un konfigurējiet faksa iekārtu.**

- Produkta pievienošana
- [Konfigur](#page-50-0)ējiet iekārtu
- [HP faksa programmat](#page-52-0)ūras instalēšana (Windows, izvēles iespēja)

## **Produkta pievienošana**

Iekārta ir analoga ierīce. HP iesaka iekārtu izmantot atvēlētā analogā tālruņa līnijā.

- **PIEZĪME.** Dažās valstīs/reģionos var būt nepieciešams tālruņa kabeļa adapteris, kas iekļauts iekārtas komplektācijā.
- **1.** Pievienojiet tālruņa kabeli iekārtas faksa portam **un tālruņa sienas kontaktligzdai.**

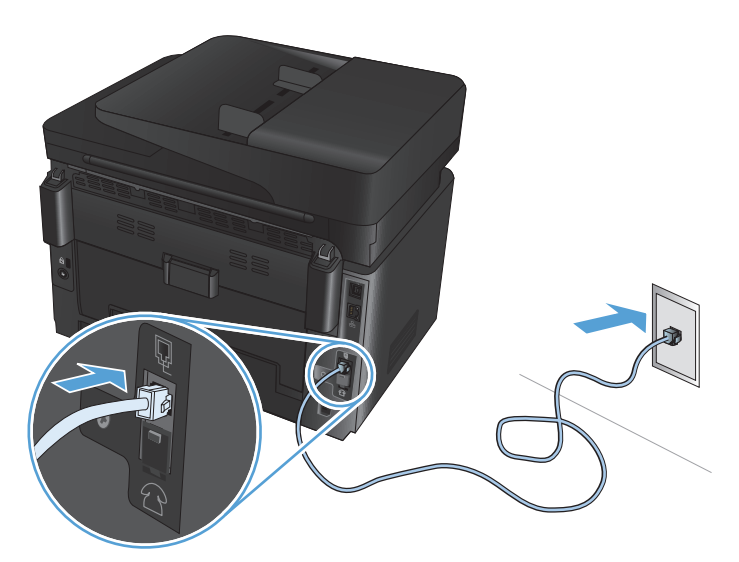

**2.** (Izvēles iespēja) Lai pievienotu automātisko atbildētāju vai papildu tālruni, izvelciet no iekārtas tālruņa porta  $\widehat{\{\ }}$ gumijas aizbāzni. Pievienojiet iekārtas tālruņa porta otru tālruņa kabeli automātiskā atbildētāja vai papildu tālruņa "līnijas ieejas" portam.

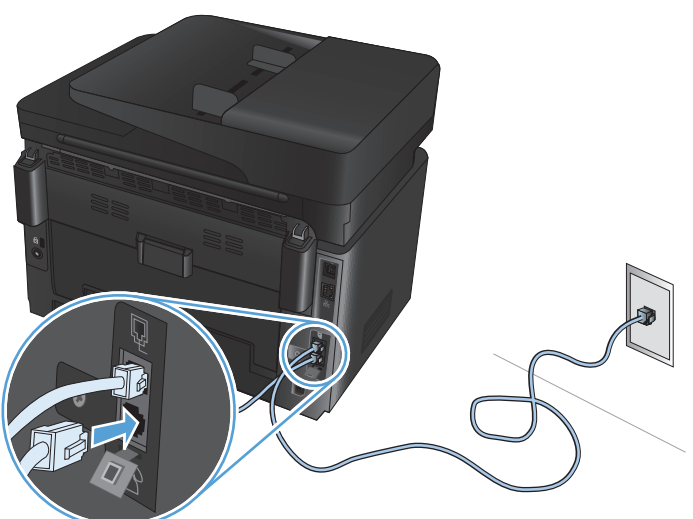

## <span id="page-50-0"></span>**Konfigurējiet iekārtu**

Iekārtas konfigurācija ir atkarīga no tā, vai iekārta iestatīta kā atsevišķa faksa ierīce, kopā ar automātisko atbildētāju vai kopā ar papildu tālruni.

**PIEZĪME.** Lai varētu izmantot faksa funkciju, jākonfigurē faksa laika, datuma un galvenes iestatījumi.

- Konfigurējiet faksa laiku, datumu un galveni.
- Konfigurē[šana tikai faksa izmantošanai](#page-51-0)
- Konfigurēšana automātiskā atbildētā[ja izmantošanai](#page-51-0)
- Papildu tālruņ[a konfigur](#page-51-0)ācija

### **Konfigurējiet faksa laiku, datumu un galveni.**

Šie iestatījumi var būt konfigurēti jau programmatūras instalēšanas laikā. Šos iestatījumus var jebkurā laikā konfigurēt, izmantojot vadības paneli vai HP faksa iestatīšanas vedni.

- Vadības panelis
- HP faksa iestatī[šanas vednis \(Windows\)](#page-51-0)

#### **Vadības panelis**

- **1.** Iekārtas vadības paneļa sākuma ekrānā atlasiet opciju Iestatīšana ...
- **2.** Atlasiet opciju Faksa iestatīšana un pēc tam atlasiet opciju Vispārēja iestatīšana.
- **3.** Atlasiet opciju Laiks/datums.
- **4.** Atlasiet pulksteņa 12 stundu režīmu vai 24 stundu režīmu.
- **5.** Ar tastatūru ievadiet pareizu laiku un pēc tam nospiediet pogu OK.
- **6.** Atlasiet datuma formātu.
- **7.** Ar tastatūru ievadiet pareizu datumu un pēc tam nospiediet pogu OK.
- **8.** Atlasiet opciju Faksa galvene.
- **9.** Ar tastatūru ievadiet savu faksa numuru un pēc tam atlasiet opciju OK.

**PIEZĪME.** Faksa numura maksimālais rakstzīmju skaits ir 20.

**10.** Ar tastatūru ievadiet uzņēmuma nosaukumu vai galveni un pēc tam nospiediet pogu OK.

Lai ievadītu īpašas rakstzīmes, kuras nav uz standarta tastatūras, atlasiet @#\$ un atveriet tastatūru, kurā ir īpašās rakstzīmes.

**PIEZĪME.** Faksa galvenes maksimālais rakstzīmju skaits ir 40.

#### <span id="page-51-0"></span>**HP faksa iestatīšanas vednis (Windows)**

- **1.** Noklikšķiniet uz **Start** (Sākt) un pēc tam noklikšķiniet uz **Programs** (Programmas).
- **2.** Noklikšķiniet uz **HP**, noklikšķiniet uz iekārtas nosaukuma un pēc tam noklikšķiniet uz **Faksa iestatīšanas vednis**.
- **3.** Izpildiet ekrānā redzamās instrukcijas, lai konfigurētu faksa iestatījumus.

### **Konfigurēšana tikai faksa izmantošanai**

Šo iekārtu var izmantot kā atsevišķu faksa iekārtu bez tās pievienošanas datoram vai tīklam.

- **1.** Iekārtas vadības paneļa sākuma ekrānā atlasiet opciju Iestatīšana <sub>.</sub> ...
- **2.** Atlasiet opciju Faksa iestatīšana un pēc tam atlasiet opciju Faksa iestatīšanas utilīta.
- **3.** Sekojiet ekrānā redzamajām uzvednēm un izvēlieties atbilstošu atbildi uz katru no jautājumiem.
- **PIEZĪME.** Faksa numura maksimālais rakstzīmju skaits ir 20. Faksa galvenes maksimālais rakstzīmju skaits ir 40.

### **Konfigurēšana automātiskā atbildētāja izmantošanai**

Pievienojot pie iekārtas tālruņa automātisko atbildētāju, jākonfigurē iekārtas iestatījumi opcijām Iezvanīšanās reizes līdz atbildei un Atbildes režīms. Izpildiet šādas darbības, lai konfigurētu iekārtu.

- **1.** Iekārtas vadības paneļa sākuma ekrānā atlasiet opciju Iestatīšana &.
- **2.** Atlasiet opciju Faksa iestatīšana un pēc tam atlasiet opciju Vispārēja iestatīšana.
- **3.** Atlasiet opciju Iezvanīšanās reizes līdz atbildei.
- **4.** Produkta zvanu skaitam līdz atbildei jābūt vismaz par vienu zvanu lielākam nekā tas iestatīts automātiskajam atbildētājam. Ar cipartastatūru ievadiet iezvanīšanās reižu skaitu un pēc tam nospiediet pogu OK.
- **5.** Nospiediet pogu Atpakaļ , lai atgrieztos izvēlnē Vispārēja iestatīšana.
- **6.** Atlasiet opciju Atbildes režīms.
- **7.** Atlasiet opciju TAM un pēc tam nospiediet pogu OK.

Kad izvēlēts šis iestatījums, pēc automātiskā atbildētāja ieslēgšanās atbildot uz zvanu, iekārta klausās, vai neatskan faksa signāls. Konstatējot faksa signālu, iekārta atbild uz zvanu.

### **Papildu tālruņa konfigurācija**

Pievienojot iekārtai papildu tālruni, jāmaina daži faksa iestatījumi, lai iekārta darbotos ar šo konfigurāciju. Izpildiet šādas darbības, lai konfigurētu iekārtu.

- **1.** Iekārtas vadības paneļa sākuma ekrānā atlasiet opciju Iestatīšana &.
- **2.** Atlasiet opciju Faksa iestatīšana un pēc tam opciju Papildu iestatīšana.
- **3.** Atlasiet opciju Papildu tālrunis.

<span id="page-52-0"></span>**4.** Pārliecinieties, vai ir atlasīta opcija Ieslēgts.

Ja ieslēgts šis iestatījums, iespējams brīdināt iekārtu par saņemamo faksa zvanu, tālruņa tastatūrā pēc kārtas nospiežot 1-2-3. Izslēdziet šo iestatījumu tikai tad, ja izmantojat impulsa numura sastādīšanu vai ja izmantojat tādas telefonsakaru sabiedrības pakalpojumu, kas arī lieto 1-2-3 secību. Telefonsakaru sabiedrības pakalpojumi nedarbojas, ja tie nesaskan ar iekārtu.

- **5.** Divreiz nospiediet pogu Atpakaļ  $\rightarrow$ , lai atgrieztos izvēlnē Faksa iestatīšana.
- **6.** Atlasiet opciju Vispārēja iestatīšana un pēc tam atlasiet opciju Atbildes režīms.
- **7.** Atlasiet opciju Fakss/Tālr..

Kad izvēlēts šis iestatījums, iekārta automātiski atbild uz visiem zvaniem un konstatē, vai saņemts balss vai faksa zvans. Ja saņemts faksa zvans, iekārta to apstrādā kā ienākošo faksu. Ja konstatēts, ka ienākošais zvans ir balss zvans, iekārta rada sintezētu zvana skaņu, lai informētu lietotāju par ienākošu balss zvanu.

- 8. Divreiz nospiediet pogu Atpakaļ , lai atgrieztos izvēlnē Faksa iestatīšana.
- **9.** Atlasiet opciju Papildu iestatīšana un pēc tam atlasiet opciju Faksa/tālr. zvana laika iestatīšana.
- **10.** Atlasiet sekunžu skaitu, pēc kura iekārtai jāpārtrauc faksa/tālruņa zvana atskaņošana, informējot lietotāju par ienākošo balss zvanu.

## **HP faksa programmatūras instalēšana (Windows, izvēles iespēja)**

HP faksa programmatūra ļauj nosūtīt elektroniskus dokumentus, izmantojot datoru, ja nodrošināta atbilstība tālāk norādītajām prasībām.

- lekārta ir savienota tieši ar datoru vai ar tīklu, kuram pieslēgts dators.
- produkta programmatūra datorā ir ieinstalēta;
- lekārta atbalsta datora operētājsistēmu.

**PIEZĪME.** HP faksa programmatūra, kas iekļauta iekārtas komplektācijā, ir vienīgā datora faksa programma, kas darbojas, izmantojot šo iekārtu. Šī iekārta nav savietojama ar citu ražotāju faksa programmatūru.

Ja datorā nav instalēta HP faksa programmatūra, tās instalēšanai izmantojiet vienu no tālāk norādītajām metodēm.

- **Programmatūras kompaktdisks**: ievienojiet datorā HP iekārtai pievienoto kompaktdisku un izpildiet ekrānā redzamās instrukcijas.
- **Lejupielāde no tīmekļa vietnes**: atveriet vietni [www.hp.com/support](http://www.hp.com/support), noklikšķiniet uz opcijas **Draiveri un programmatūra** un pēc tam izpildiet ekrānā redzamās instrukcijas, lai lejupielādētu jaunāko HP programmatūru.

**PIEZĪME.** Pēc programmatūras instalēšanas programmas uzvednes parādīšanās pārliecinieties, vai **HP faksa programmatūra** ir atlasīta kā viena no instalējamajiem programmatūras komponentiem.

# <span id="page-53-0"></span>**Sūtiet faksu**

- Faksa nosūtīšana manuāli ievadot numuru iekārtas vadības panelī
- Faksa nosūtīšana no HP programmatūras (Windows)

**UZMANĪBU!** Lai nesabojātu iekārtu, neizmantojiet oriģinālu ar līmlenti, korekcijas šķidrumu, papīra saspraudi vai skavām. Tāpat dokumentu padevējā nedrīkst ievietot fotogrāfijas, maza izmēra vai trauslus oriģinālus.

## **Faksa nosūtīšana manuāli ievadot numuru iekārtas vadības panelī**

- **1.** Ievietojiet dokumentu.
	- Novietojot uz skenera stikla dokumenta oriģinālu, nolieciet dokumentu ar apdrukāto pusi uz leju šī stikla kreisās puses tālākajā stūrī.
	- levietojot dokumentu padevējā vairākas lapas, ielieciet tās ar apdrukāto pusi uz augšu un pēc tam noregulējiet papīra vadotnes, līdz tās cieši pieguļ papīram.
	- **PIEZĪME.** Ja dokumenti ir vienlaikus novietoti gan dokumentu padevējā, gan uz skenera stikla, iekārta apstrādā dokumentu, kurš atrodas dokumentu padevējā, nevis dokumentu, kurš atrodas uz skenera stikla.
- **2.** Iekārtas vadības paneļa sākuma ekrānā atlasiet opciju Fakss.
- **3.** Ar tastatūru ievadiet faksa numuru.
- **PIEZĪME.** Lai izmantotu piekļuves kodus, kredītkartes vai zvanīšanas kartes, faksa numuri ir jāsastāda manuāli, jo tā iespējams numurus ievadīt ar pārtraukumiem un izmantot iezvanes kodus. Lai sūtītu faksu ārvalstu adresātam, sastādiet numuru manuāli, kas ļauj ievadīt pauzes un starptautiskos zvanīšanas kodus. Jūs nevarat izmantot ātro numuru sastādīšanu, lietojot piekļuves kodus, kredītkartes, zvanīšanas kartes un zvanot uz ārzemēm.
- **4.** Atlasiet opciju Faksa nosūtīšanas sākšana.

## **Faksa nosūtīšana no HP programmatūras (Windows)**

- **1.** Ievietojiet dokumentu.
	- Novietojot uz skenera stikla dokumenta oriģinālu, nolieciet dokumentu ar apdrukāto pusi uz leju šī stikla kreisās puses tālākajā stūrī.
	- Ievietojot dokumentu padevējā vairākas lapas, ielieciet tās ar apdrukāto pusi uz augšu un pēc tam noregulējiet papīra vadotnes, līdz tās cieši pieguļ papīram.
	- **PIEZĪME.** Ja dokumenti ir vienlaikus novietoti gan dokumentu padevējā, gan uz skenera stikla, iekārta apstrādā dokumentu, kurš atrodas dokumentu padevējā, nevis dokumentu, kurš atrodas uz skenera stikla.
- **2.** Datorā noklikšķiniet uz **Sākt**, noklikšķiniet uz **Programmas** (vai **Visas programmas** operētājsistēmā Windows XP) un pēc tam noklikšķiniet uz **HP**.

**PIEZĪME.** Nosūtot kā faksu dokumentu, kas novietots uz skenera stikla un sastāv no vairākām lapām, rīkojieties atbilstoši vadības panelī redzamajām uzvednēm, apstiprinot un ievietojot papildu lapas.

- **3.** Noklikšķiniet uz iekārtas nosaukuma un pēc tam noklikšķiniet uz **HP Send Fax**. Atveras faksa programmatūra.
- **4.** ievadiet viena vai vairāku saņēmēju faksa numuru;
- **5.** Noklikšķiniet uz **Send Now** (Sūtīt tagad).

## <span id="page-55-0"></span>**Ātrās numuru sastādīšanas ierakstu izveidošana, rediģēšana un izdzēšana**

Bieži izmantojamos faksa numurus (līdz 100 ierakstiem) var saglabāt kā ātri sastādāmo numuru ierakstus.

- Izveidojiet un rediģējiet ātro zvanu ievadnes.
- Ātro zvana ievadņu dzēšana

## **Izveidojiet un rediģējiet ātro zvanu ievadnes.**

- **1.** Iekārtas vadības paneļa sākuma ekrānā pieskarieties pogai Nosūtīt faksu.
- **2.** Pieskarieties opcijai Faksa izvēlne un pēc tam opcijai Tālruņa grāmatas iestatīšana.
- **3.** Pieskarieties opcijai Individuāla iestatīšana.
- **4.** Pieskarieties kādam vēl nepiešķirtam numuram sarakstā.
- **5.** Ar tastatūru ievadiet ievadnes nosaukumu un pēc tam pieskarieties pogai OK.
- **6.** Ar tastatūru ievadiet ievadnes faksa numuru un pēc tam pieskarieties pogai OK.

## **Ātro zvana ievadņu dzēšana**

- **1.** Iekārtas vadības paneļa sākuma ekrānā pieskarieties pogai Nosūtīt faksu.
- **2.** Pieskarieties opcijai Faksa izvēlne un pēc tam opcijai Tālruņa grāmatas iestatīšana.
- **3.** Pieskarieties opcijai Dzēst ievadni.
- **4.** Atlasiet izdzēšamo ievadni un pēc tam pieskarieties pogai OK.
	- **PIEZĪME.** Ja vēlaties izdzēst visas ātrās numuru sastādīšanas ievadnes, atlasiet opciju Dzēst visas ievadnes.

# **7 Iekārtas pārvaldīšana**

- Iekā[rtas savienojuma veida mai](#page-57-0)ņa (Windows)
- HP tīmekļ[a pakalpojumu lietojumprogrammas \(tikai mode](#page-58-0)ļiem ar skārienekrānu)
- [HP Device Toolbox \(Windows\)](#page-59-0)
- Utilī[ta HP Utility oper](#page-61-0)ētājsistēmai Mac OS X
- Iekārtas drošī[bas funkcijas](#page-63-0)
- [Ekonomiskie iestat](#page-65-0)ījumi
- Iekārtas vadības panelī parādās ziņojums <Color> kasetnes lī[menis ir zems vai <Color> kasetnes l](#page-67-0)īmenis ir ļ[oti zems.](#page-67-0)
- [Tonera kasetnes nomai](#page-69-0)ņa
- Attēlu apstrādes veltņ[a nomai](#page-73-0)ņa

Atveriet [www.hp.com/support/ljMFPM176series](http://www.hp.com/support/ljMFPM176series) vai [www.hp.com/support/ljMFPM177series,](http://www.hp.com/support/ljMFPM177series) lai saņemtu HP visaptverošo palīdzību jūsu iekārtai:

- atrisiniet problēmas;
- lejupielādējiet programmatūras atjauninājumus;
- pievienojieties atbalsta forumiem;
- atrodiet garantijas un reglamentējošo informāciju.

Varat arī atvērt lapu [www.hp.com/support,](http://www.hp.com/support) lai piekļūtu vispasaules atbalstam un citiem HP produktiem.

# <span id="page-57-0"></span>**Iekārtas savienojuma veida maiņa (Windows)**

Ja jau lietojat iekārtu un vēlaties mainīt savienojuma veidu, izmantojiet saīsni **Pārkonfigurēt HP ierīci**, lai mainītu savienojuma veidu. Piemēram, varat atkārtoti konfigurēt iekārtu izmantot citu bezvadu adresi, lai izveidotu savienojumu ar vadu vai bezvadu tīklu, vai mainīt no tīkla savienojuma uz USB savienojumu. Varat mainīt konfigurāciju, neievietojot iekārtas kompaktdisku. Pēc vēlamā savienojuma tipa atlasīšanas programma tiek pārvirzīta tieši uz to iekārtas iestatīšanas procedūras daļu, kas jāmaina.

## <span id="page-58-0"></span>**HP tīmekļa pakalpojumu lietojumprogrammas (tikai modeļiem ar skārienekrānu)**

Šai iekārtai ir pieejamas vairākas inovatīvas lietojumprogrammas, kuras varat lejupielādēt tieši no interneta. Lai iegūtu papildinformāciju un lejupielādētu šīs lietojumprogrammas, atveriet HP Connected vietni [www.hpconnected.com.](http://www.hpconnected.com)

Lai izmantotu šo funkciju, iekārtai jābūt savienotai ar datoru vai tīklu, kuram ir interneta savienojums. Iekārtā jābūt iespējoties HP tīmekļa pakalpojumiem.

- **1.** Iekārtas vadības paneļa sākuma ekrānā pieskarieties pogai Tīmekļa pakalpojumi .
- **2.** Pieskarieties pogai Iespējot tīmekļa pakalpojumus.

Pēc lietojumprogrammas lejupielādes no HP Connected vietnes tā ir pieejama izvēlnē Lietotnes iekārtas vadības panelī. Šis process iespējo gan HP tīmekļa pakalpojumus, gan izvēlni Lietotnes.

# <span id="page-59-0"></span>**HP Device Toolbox (Windows)**

Izmantojiet rīku HP Device Toolbox operētājsistēmai Windows, lai datorā skatītu vai mainītu iekārtas iestatījumus. Šis rīks atver iekārtas HP iegulto tīmekļa serveri.

**PIEZĪME.** Šis rīks ir pieejams tikai tad, ja esat izpildījis pilnu instalēšanu iekārtas uzstādīšanas laikā. Atkarībā no iekārtas savienojuma, dažas funkcijas var nebūt pieejamas.

- **1.** Noklikšķiniet uz pogas **Sākt** un pēc tam noklikšķiniet uz vienuma **Programmas**.
- **2.** Noklikšķiniet uz savas HP iekārtu grupas un pēc tam noklikšķiniet uz opcijas **HP Device Toolbox**.

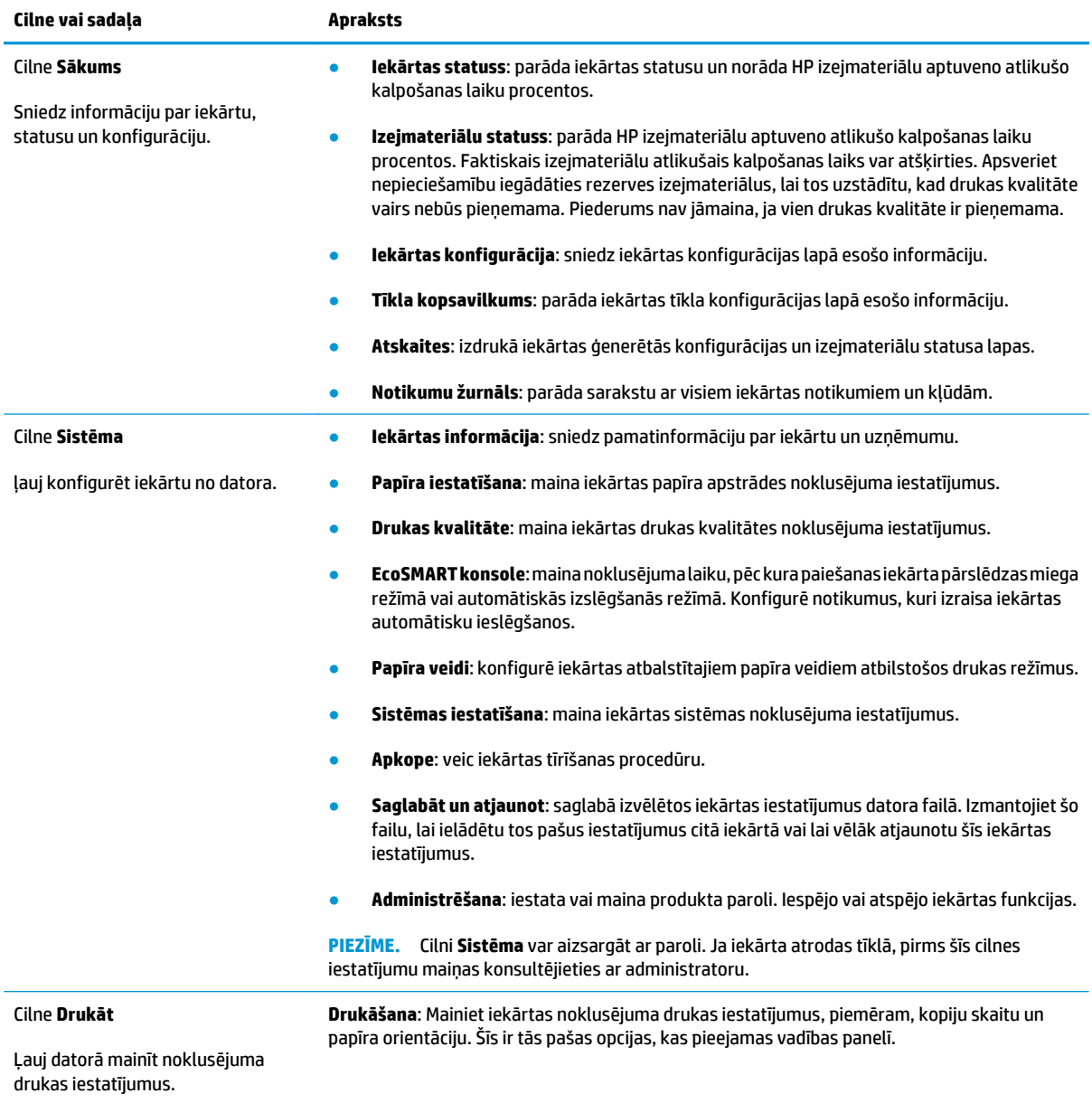

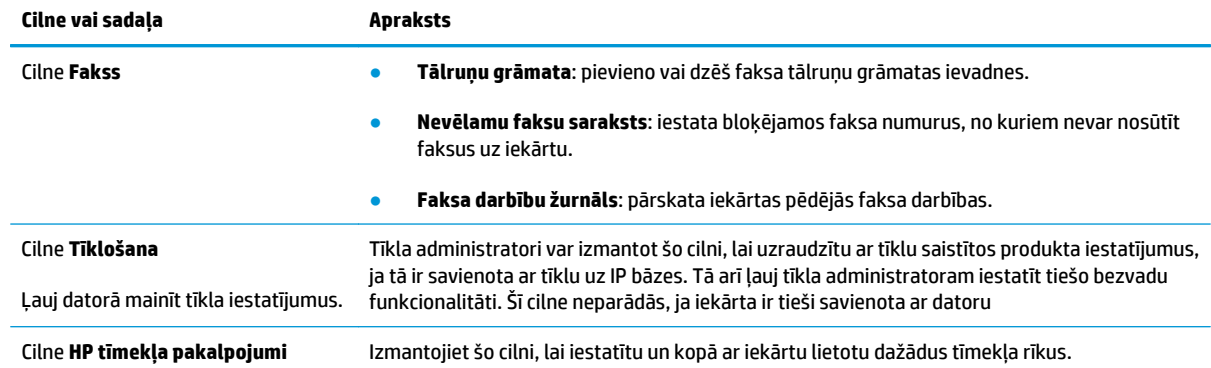

# <span id="page-61-0"></span>**Utilīta HP Utility operētājsistēmai Mac OS X**

Izmantojiet utilītu HP Utility operētājsistēmai Mac OS X, lai datorā skatītu vai mainītu iekārtas iestatījumus.

Utilītu HP Utility ir iespējams lietot, ja iekārta ir savienota ar USB kabeli vai pievienota TCP/IP tīklam.

## **Atveriet HP Utility**

Meklētājā noklikšķiniet uz opcijas **Lietojumprogrammas**, noklikšķiniet uz opcijas **HP** un pēc tam noklikšķiniet uz **HP Utility**.

Ja programmatūra HP Utility nav iekļauta, tās atvēršanai izmantojiet šādu procedūru:

- 1. Datorā atveriet izvēlni Apple  $\triangle$ , noklikšķiniet uz izvēlnes Sistēmas preferences un pēc tam noklikšķiniet uz ikonas **Druka un fakss** vai ikonas **Druka un skenēšana**.
- **2.** Loga kreisajā pusē atlasiet iekārtu.
- **3.** Noklikšķiniet uz pogas **Options & Supplies** (Opcijas un izejmateriāli).
- **4.** Noklikšķiniet uz cilnes**Utilīta**.
- **5.** Noklikšķiniet uz pogas **Atvērt printera utilītu**.

## **HP Utility funkcijas**

HP Utility rīkjosla atrodas lapu augšmalā. Tajā iekļauti tālāk norādītie vienumi.

- **Ierīces**: noklikšķiniet uz šīs pogas, lai parādītu un paslēptu operētājsistēmas Mac produktus, kurus HP Utility atradusi ekrāna kreisajā pusē, rūtī **Printeri**.
- **Visi iestatījumi**: noklikšķiniet uz šīs pogas, lai atgrieztos HP Utility galvenajā lapā.
- **HP atbalsts**: noklikšķiniet uz šīs pogas, lai atvērtu pārlūku un iekārtas HP atbalsta tīmekļa vietni.
- **Materiāli**: noklikšķiniet uz šīs pogas, lai atvērtu HP SureSupply tīmekļa vietni.
- **Reģistrācija**: noklikšķiniet uz šīs pogas, lai atvērtu HP reģistrācijas tīmekļa vietni.
- **Otrreizējā izejvielu pārstrāde**: noklikšķiniet uz šīs pogas, lai atvērtu HP Planet Partners otreizējās pārstrādes programmas tīmekļa vietni.

HP Utility sastāv no lapām, kuras tiek atvērtas, noklikšķinot sarakstā **Visi iestatījumi**. Šajā tabulā aprakstītas darbības, kuras iespējams veikt, izmantojot utilītu HP Utility.

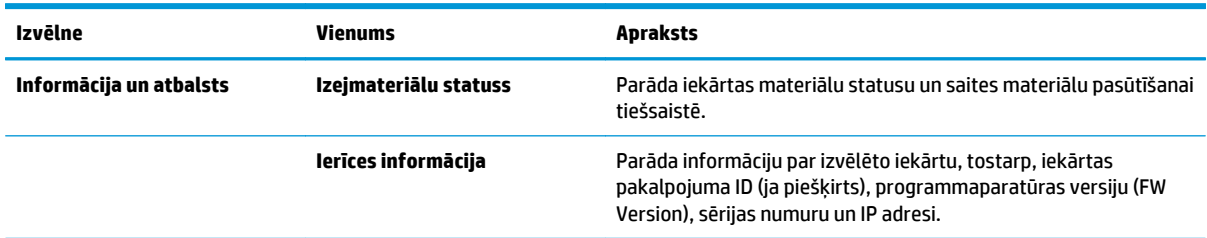

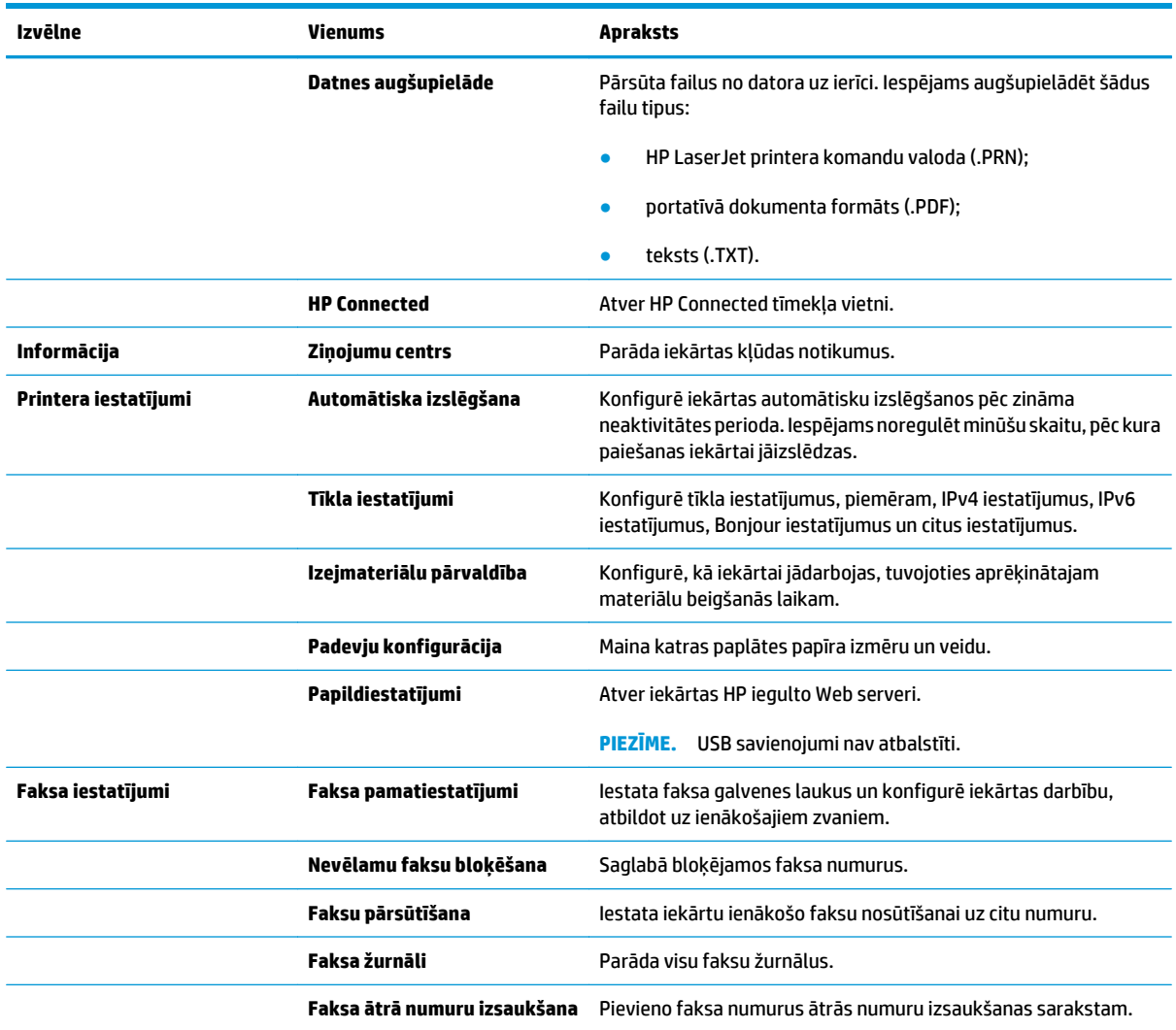

# <span id="page-63-0"></span>**Iekārtas drošības funkcijas**

Iekārta atbalsta drošības standartus un ieteicamos protokolus, kas palīdz uzturēt iekārtas drošību, aizsargā būtiski svarīgu informāciju tīklā un vienkāršo iekārtas uzraudzību un apkopi.

Lai saņemtu izsmeļošu informāciju par HP drošiem attēlveidošanas un drukāšanas risinājumiem, apmeklējiet [www.hp.com/go/secureprinting.](http://www.hp.com/go/secureprinting) Šajā vietnē norādītas saites uz baltajām lapām un sarakstiem "Bieži uzdodamie jautājumi" (FAQ) par drošības funkcijām.

## **Tīkla paroles iestatīšana vai mainīšana**

Izmantojiet HP iegulto tīmekļa serveri, lai iestatītu paroli vai mainītu esošu paroli tīklā esošai iekārtai.

#### **LCD vadības panelis**

- 1. Nospiediet iekārtas vadības paneļa pogu Iestatīšana \.
- **2.** Atveriet šādas izvēlnes:
	- **Tīkla iestatīšana**
	- **Rādīt IP adresi**
- **3.** Lai atvērtu HP iegulto tīmekļa serveri, ievadiet iekārtas IP adresi tīmekļa pārlūkprogrammas adreses joslā.
- **PIEZĪME.** HP iegultajam tīmekļa serverim varat piekļūt arī no sadaļas HP Device Toolbox operētājsistēmā Windows vai HP Utility operētājsistēmā Mac OS X.
- **4.** Noklikšķiniet uz cilnes **Sistēma** un noklikšķiniet uz saites **Iekārtas drošība**.
- **PIEZĪME.** Ja parole ir iepriekš iestatīta, jums pieprasīs to ievadīt. Ievadiet paroli un pēc tam noklikšķiniet uz pogas **Lietot**.
- **5.** Ievadiet jauno paroli lodziņā **Jauna parole** un lodziņā **Apstiprināt paroli**.
- **6.** Loga apakšdaļā noklikšķiniet uz pogas **Lietot**, lai saglabātu paroli.

#### **Skārienekrāna vadības panelis**

- **1.** iekārtas vadības paneļa sākuma ekrānā pieskarieties pogai Tīkls (quata, lai atrastu iekārtas IP adresi.
- **2.** Lai atvērtu HP iegulto tīmekļa serveri, ievadiet iekārtas IP adresi tīmekļa pārlūkprogrammas adreses joslā.
	- **PIEZĪME.** HP iegultajam tīmekļa serverim varat piekļūt arī no sadaļas HP Device Toolbox operētājsistēmā Windows vai HP Utility operētājsistēmā Mac OS X.
- **3.** Noklikšķiniet uz cilnes **Sistēma** un pēc tam noklikšķiniet uz saites **Iekārtas drošība**.
- **PIEZĪME.** Ja parole ir iepriekš iestatīta, jums pieprasīs to ievadīt. Ievadiet paroli un pēc tam noklikšķiniet uz pogas **Lietot**.
- **4.** Ievadiet jauno paroli lodziņā **Jauna parole** un lodziņā **Apstiprināt paroli**.
- **5.** Loga apakšdaļā noklikšķiniet uz pogas **Lietot**, lai saglabātu paroli.

# **Iekārtas bloķēšana**

**1.** Drošības kabeli varat piestiprināt iekārtas aizmugurē esošajā slotā.

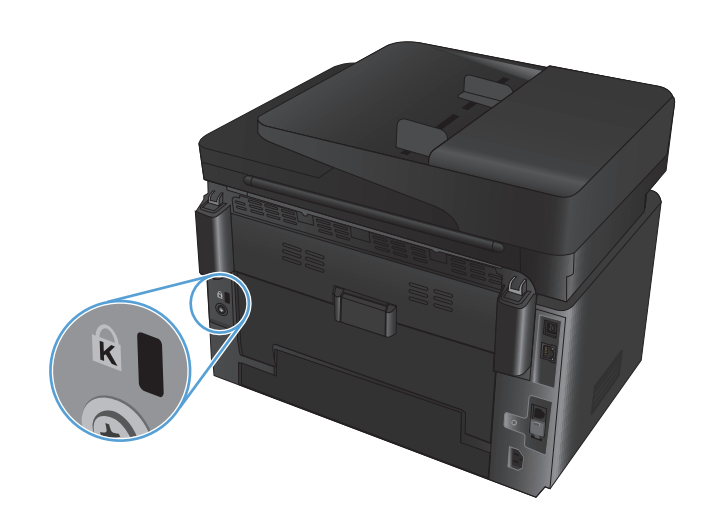

# <span id="page-65-0"></span>**Ekonomiskie iestatījumi**

- Drukāšana, izmantojot ekonomisko režīmu
- Miega režīma vai sekojošās automātiskās izslēgšanās konfigurācija

## **Drukāšana, izmantojot ekonomisko režīmu**

Šai iekārtai ir ekonomiskā režīma opcija, kas paredzēta dokumentu melnrakstu drukāšanai. Izmantojot ekonomisko režīmu, varat patērēt mazāk tonera. Tajā pašā laikā pazeminās arī izdruku kvalitāte.

HP neiesaka izmantot ekonomisko režīmu visu laiku. Ja ekonomiskais režīms tiek izmantots visu laiku, iespējams, ka toneris paliek pāri, kad tonera kasetnes mehāniskās detaļas jau ir nolietojušās. Ja drukas kvalitāte sāk pasliktināties un vairs nav pieņemama, apsveriet tonera kasetnes nomaiņu.

**PIEZĪME.** Ja šī opcija nav pieejama jūsu drukas draiverī, varat to iestatīt, izmantojot HP iegulto tīmekļa serveri.

- **1.** Programmā atlasiet opciju **Drukāt**.
- **2.** Atlasiet iekārtu un pēc tam noklikšķiniet uz pogas **Rekvizīti** vai **Preferences**.
- **3.** Noklikšķiniet cilni **Paper/Quality** (Papīrs/Kvalitāte).
- **4.** Noklikšķiniet uz izvēles rūtiņas **Ekonomiskais režīms**.

## **Miega režīma vai sekojošās automātiskās izslēgšanās konfigurācija**

#### **LCD vadības panelis**

- 1. Nospiediet iekārtas vadības paneļa pogu lestatīšana \.
- **2.** Atveriet šādas izvēlnes:
	- **Sistēmas iestatīšana**
	- **Enerģijas iestatījumi**
	- **Miegs/automātiska izslēgšana pēc**
- **3.** Izmantojiet bultiņu pogas, lai atlasītu opciju Miega režīms / Automātiskās izslēgšanās aizkave, un pēc tam nospiediet pogu OK.

**PIEZĪME.** Noklusējuma vērtība ir **15 minūtes**.

- **4.** Iekārta automātiski ieslēdzas, kad saņem darbus vai nospiesta kāda iekārtas vadības paneļa poga. Varat mainīt notikumus, kas izraisa iekārtas aktivizāciju. Atveriet šādas izvēlnes:
	- **Sistēmas iestatīšana**
	- **Enerģijas iestatījumi**
	- **Aktivizēšana/automātiska ieslēgšana pie notikumiem**

Lai izslēgtu aktivizēšanas notikumu, atlasiet notikumu un pēc tam atlasiet opciju **No** (Nē).

#### **Skārienekrāna vadības panelis**

- **1.** Produkta vadības paneļa sākuma ekrānā pieskarieties pogai Setup (Iestatīšana)  $\delta\!_{\infty}$ .
- **2.** Atveriet šādas izvēlnes:
	- Sistēmas iestatīšana
	- Enerģijas iestatījumi
	- Miegs/automātiska izslēgšana pēc
- **3.** Atlasiet miega režīma / automātiskās izslēgšanās aizkaves laiku.

**PIEZĪME.** Noklusējuma vērtība ir 15 minūtes.

- **4.** Iekārta automātiski ieslēdzas, kad saņem darbus vai veikts pieskāriens iekārtas vadības paneļa ekrānam. Varat mainīt notikumus, kas izraisa iekārtas aktivizāciju. Atveriet šādas izvēlnes:
	- Sistēmas iestatīšana
	- Enerģijas iestatījumi
	- Aktivizēšana/automātiska ieslēgšana pie notikumiem

Lai izslēgtu aktivizēšanas notikumu, atlasiet notikumu un pēc tam atlasiet opciju No (Nē).

## <span id="page-67-0"></span>**Iekārtas vadības panelī parādās ziņojums <Color> kasetnes līmenis ir zems vai <Color> kasetnes līmenis ir ļoti zems.**

Iekārtas vadības panelī parādās ziņojums **<Color> kasetnes līmenis ir zems** vai **<Color> kasetnes līmenis ir ļoti zems**, un iekārta nedrukā.

**PIEZĪME.** Brīdinājumi par tonera līmeni un saistītie indikatori sniedz aptuvenus datus, un to mērķis ir atvieglot materiālu plānošanu. Kad indikators norāda uz zemu tonera līmeni, apsveriet rezerves kasetnes iegādi, lai izvairītos no drukāšanas iespējamās aizkavēšanās. Nav nepieciešams nomainīt kasetnes, kamēr drukāšanas kvalitāte ir vēl arvien pieņemama.

Tiklīdz HP tonera kasetne ir sasniegusi līmeni "Ļoti zems", šai tonera kasetnei vairs nav spēkā HP augstākās klases aizsardzības garantija.

Varat mainīt iekārtas reakcijas veidu, kad izejmateriālu līmenis sasniedz stāvokli "Ļoti zems". Šie iestatījumi nav jāizveido atkārtoti, ja uzstādāt jaunu tonera kasetni.

## **Opcijas Ļoti zems iestatījumu iespējošana vai atspējošana**

Jebkurā laikā varat iespējot vai atspējot noklusējuma iestatījumus, turklāt, uzstādot jaunu tonera kasetni, tie nav jāiespējo atkārtoti.

#### **LCD vadības panelis**

- 1. Nospiediet iekārtas vadības paneļa pogu lestatīšana \.
- **2.** Atveriet šādas izvēlnes:
	- **Sistēmas iestatīšana**
	- **Izejmateriālu iestatījumi**
	- **Melnā tonera kasetne** vai **Krāsainā tonera kasetne**
	- **Ļoti zema līmeņa iestatījums**
- **3.** Atlasiet vienu no tālāk norādītajām opcijām un pēc tam nospiediet pogu OK.
	- Atlasiet opciju **Apturēt**, lai iestatītu, ka iekārta aptur drukāšanu, līdz nomainīta tonera kasetne.
	- Atlasiet opciju **Atgādināt**, lai iestatītu, ka iekārta aptur drukāšanu un atgādina par tonera kasetnes nomaiņu. Jūs varat apstiprināt uzvedni un turpināt drukāšanu.
	- Atlasiet opciju **Turpināt**, lai iestatītu iekārtas brīdinājumu, kad līmenis tonera kasetnē ir ļoti zems, bet turpinātu drukāšanu.
	- Atlasiet opciju **Drukāt melnbaltu**, lai turpinātu melnbaltu drukāšanu, kad krāsainā tonera kasetnēs ir ļoti zems tonera līmenis.

#### **Skārienekrāna vadības panelis**

- **1.** Produkta vadības paneļa sākuma ekrānā pieskarieties pogai Setup (Iestatīšana) .
- **2.** Atveriet šādas izvēlnes:
	- Sistēmas iestatīšana
	- Izejmateriālu iestatījumi
- Melnā tonera kasetne vai Krāsainā tonera kasetne
- Ļoti zema līmeņa iestatījums
- **3.** Atlasiet vienu no šīm iespējām:
	- Atlasiet opciju Apturēt, lai iestatītu, ka iekārta aptur drukāšanu, līdz nomainīta tonera kasetne.
	- Atlasiet opciju Atgādināt, lai iestatītu, ka iekārta aptur drukāšanu un atgādina par tonera kasetnes nomaiņu. Jūs varat apstiprināt uzvedni un turpināt drukāšanu.
	- Atlasiet opciju Turpināt, lai iestatītu iekārtas brīdinājumu, kad līmenis tonera kasetnē ir ļoti zems, bet turpinātu drukāšanu.
	- Atlasiet opciju Drukāt melnbaltu, lai turpinātu melnbaltu drukāšanu, kad krāsainā tonera kasetnēs ir ļoti zems tonera līmenis.

Ja iekārtām ar faksu ir iestatīta opcija Apturēt, pastāv zināms risks, ka pēc jaunās kasetnes ievietošanas faksi netiks izdrukāti, ja laikā, kamēr iekārta ir bijusi apstādināta, saņemts lielāks skaits faksu, nekā iespējams saglabāt iekārtas atmiņā.

Ja iekārtām ar faksu ir iestatīta opcija Atgādināt, pastāv zināms risks, ka pēc jaunās kasetnes ievietošanas faksi netiks izdrukāti, ja laikā, kamēr iekārta ir gaidījusi uzvednes apstiprinājumu, saņemts lielāks skaits faksu, nekā iespējams saglabāt iekārtas atmiņā.

Kad HP tonera kasetne sasniegusi līmeni **Ļoti zems**, šīs tonera kasetnes HP Premium klases garantija ir beigusies. Visi drukas defekti vai kasetņu kļūmes, kas radušās, izmantojot opciju Turpināt ar tonera kasetni, kurā ir ļoti zems tonera līmenis, saskaņā ar HP drukas kasetnes garantijas nosacījumiem netiek uzskatīti par materiālu vai ražošanas defektiem.

# <span id="page-69-0"></span>**Tonera kasetnes nomaiņa**

Kad tonera kasetnes lietošanas laiks tuvojas beigām, jums tiek piedāvāts pasūtīt rezerves kasetni. Jūs varat turpināt drukāt, izmantojot esošo drukas kasetni, kamēr tonera izlīdzināšana vairs nespēj sniegt pieņemamu drukas kvalitāti.

- **1.** Pagrieziet kasetnes, lai varētu piekļūt nomaināmajai kasetnei.
	- **LCD vadības panelis**: nospiediet pogu Pagriezt kasetnes 808, lai varētu piekļūt nomaināmajai kasetnei. Vadības panelī ir norādīta pagriešanas laikā pieejamā kasetne.
	- **Skārienekrāna vadības panelis**: pieskarieties nomaināmās kasetnes ikonai Aizstāšana. Kasetnes pagriežas līdz atlasītajai kasetnei.
- **2.** Paceliet skenera bloku.

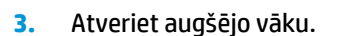

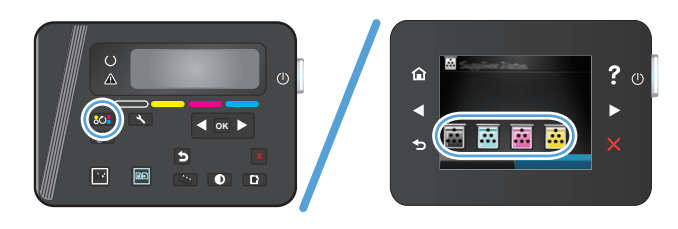

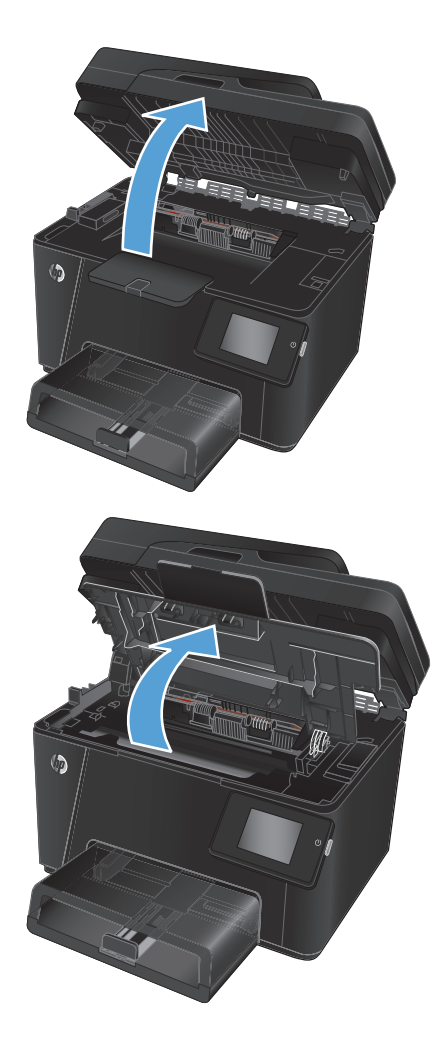

**4.** Izņemiet tonera kasetni.

- **5.** Izņemiet jauno tonera kasetni no iepakojuma. Iesaiņojumā ievietojiet izmantoto tonera kasetni, lai nodotu pārstrādei.
- **6.** Satveriet abus tonera kasetnes galus un izlīdziniet toneri, viegli sakratot tonera kasetni.
- **7.** Satveriet tonera kasetni aiz vidējā roktura un novelciet plastmasas aizsargvāciņu no kasetnes.

**UZMANĪBU!** Neaizskariet aizbīdni vai rullīša virsmu.

**8.** Atlokiet mēlīti kasetnes kreisajā pusē līdz tā kļūst brīva. Pavelciet lentes galu un izvelciet visu lenti no kasetnes. Ielieciet cilpu un lenti tonera kasetnes iepakojumā, lai nodotu to pārstrādei.

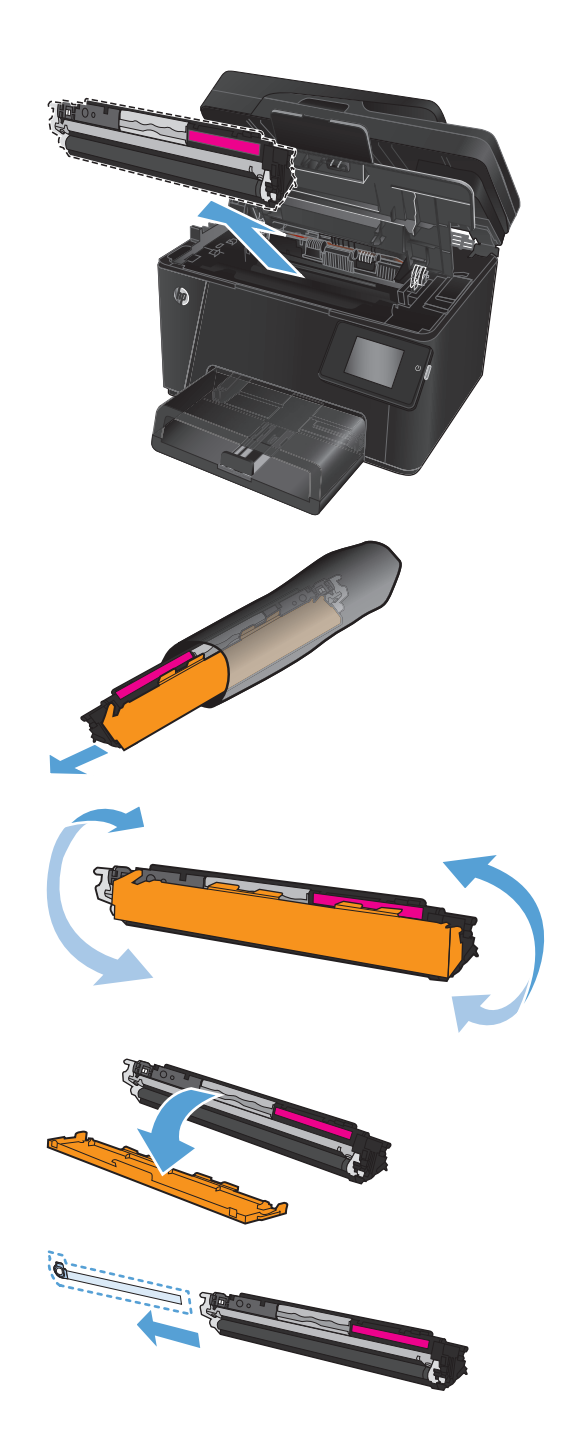

**9.** Novietojiet tonera kasetni iepretim sliedēm iekārtas iekšpusē un cieši ievietojiet tonera kasetni.

> **PIEZĪME.** Salīdziniet tonera kasetnes krāsas uzlīmi ar karuseļa rievas krāsas uzlīmi un pārliecinieties, vai tonera kasetnes krāsa atbilst karuseļa pozīcijai.

**10.** Aizveriet augšējo vāku.

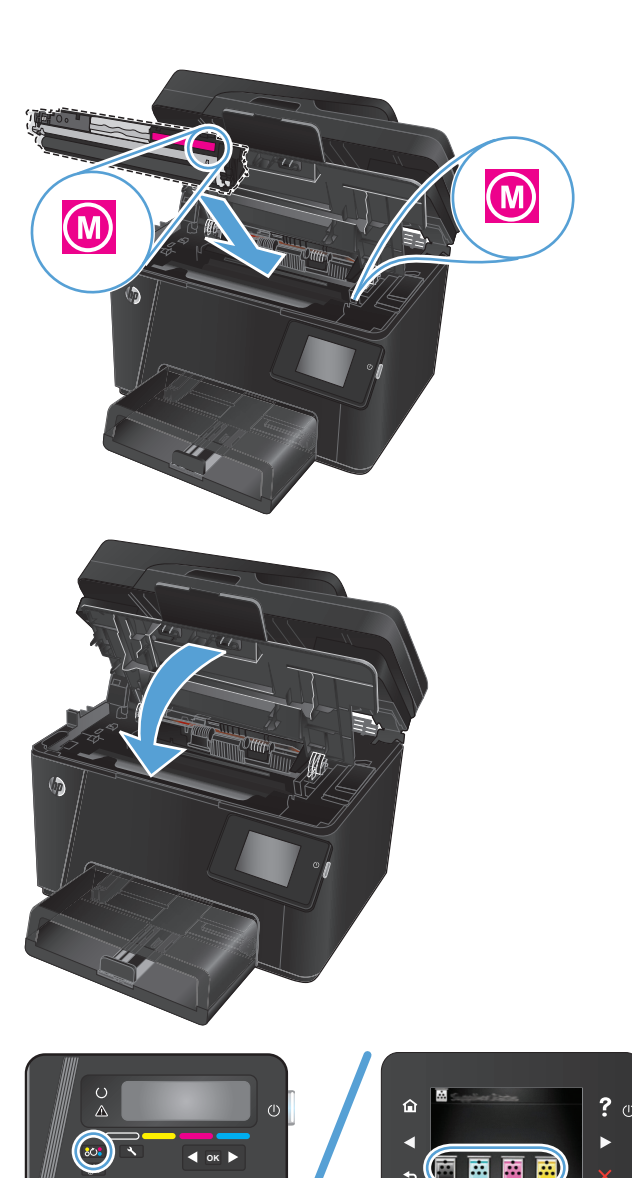

 $\overline{\mathbb{E}}$ 區

 $\overline{D}$ 

- **11.** Pagrieziet līdz nākamajai nomaināmajai kasetnei.
	- **LCD vadības panelis**: Nospiediet pogu Pagriezt kasetnes <mark>808</mark>, lai pārietu pie **OKLA (OKLA) (OKLA) kas kaset**
nākamās kasetnes. Atkārtojiet šo procedūru, līdz tonera kasetņu nomaiņa ir pabeigta.

● **Skārienekrāna vadības panelis**: pieskarieties nomaināmās kasetnes ikonai Aizstāšana. Kasetnes pagriežas līdz atlasītajai kasetnei. Atkārtojiet šo procedūru, līdz tonera kasetņu nomaiņa ir pabeigta.

**PIEZĪME.** Lai varētu pagriezt kasetes, augšējam vākam ir jābūt aizvērtam.

**12.** Pēc kasetņu nomaiņas aizveriet skenera bloku.

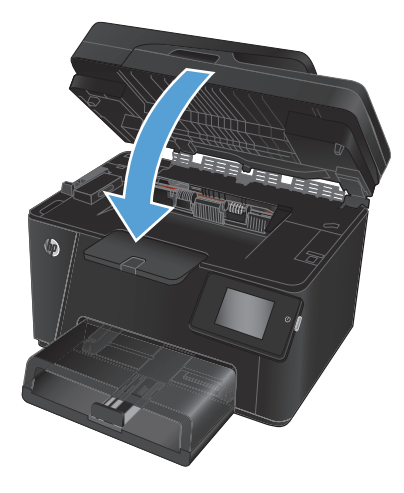

## **Attēlu apstrādes veltņa nomaiņa**

**1.** Paceliet skenera bloku.

**2.** Atveriet augšējo vāku.

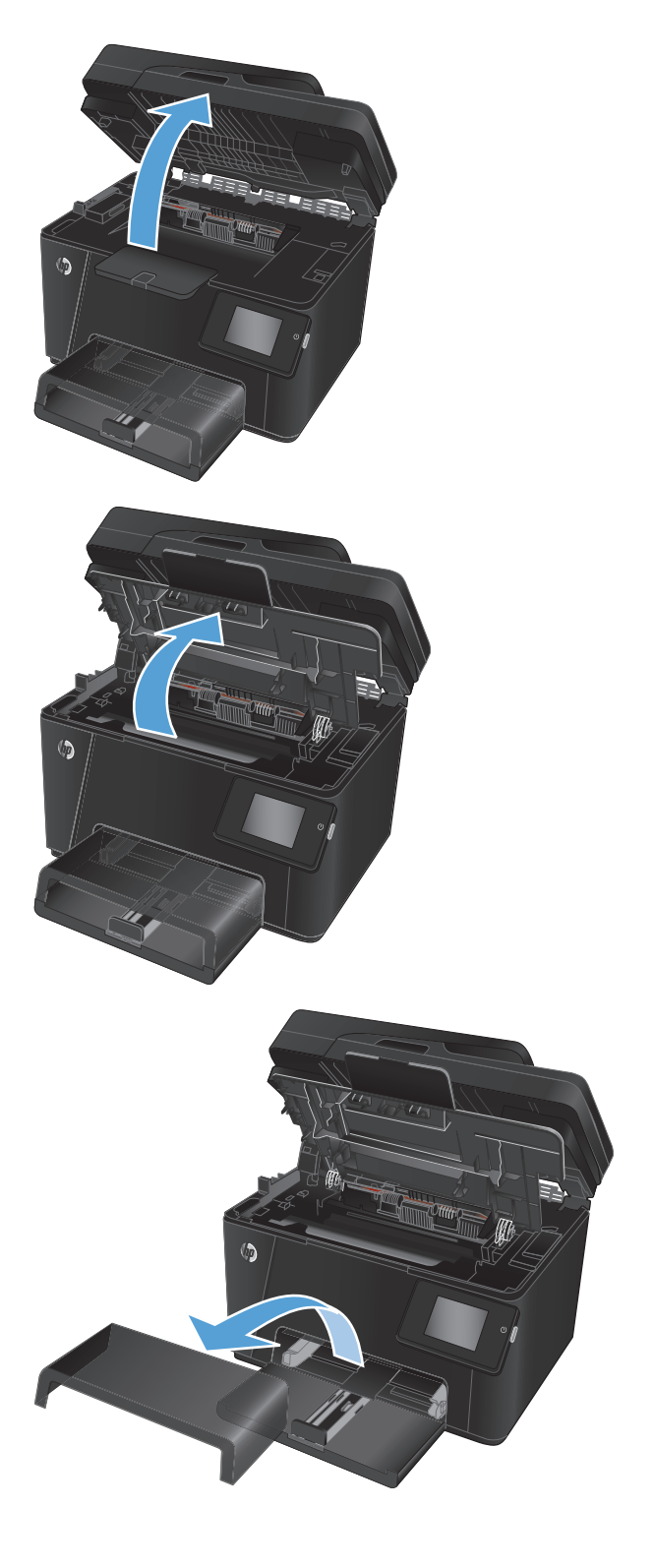

**3.** Noņemiet paplātes aizsargvāku.

**4.** Atveriet priekšējo vāku.

**5.** Paceliet divas sviras, ar kurām fiksēts attēlu apstrādes veltnis.

**6.** Izņemiet veco attēlu apstrādes veltni.

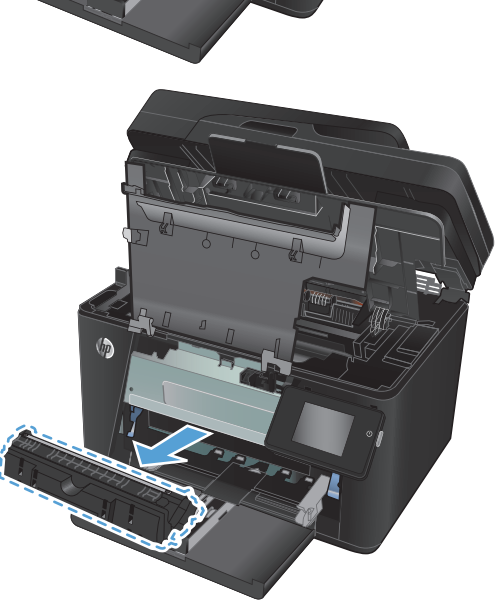

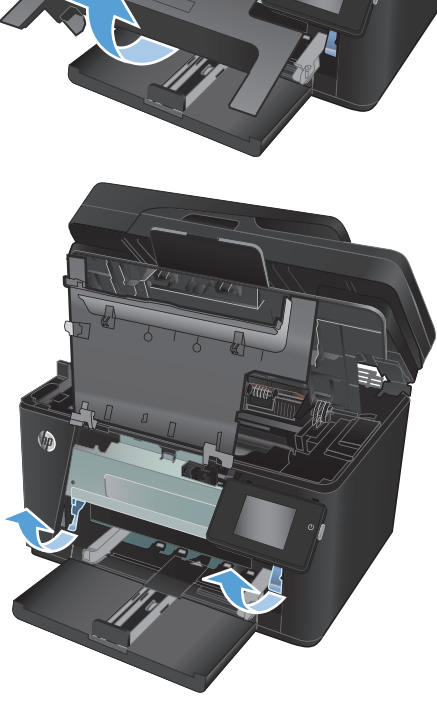

- **7.** Izņemiet jauno attēlu apstrādes veltni no maisiņa. Ievietojiet lietoto attēlu apstrādes veltni maisiņā, lai nodotu otrreizējai pārstrādei.
- **8.** Noņemiet no jaunā attēlu apstrādes veltņa to aizsargājošo uzlīmi.

**UZMANĪBU!** Lai izvairītos no bojājumiem, nepakļaujiet attēlu apstrādes veltni gaismas iedarbībai. Pārklājiet to ar papīra lapu.

Neaiztieciet zaļo veltnīti. Pirkstu nospiedumi uz attēlveidošanas veltņa var radīt drukas kvalitātes problēmas.

**9.** Ievietojiet jauno attēlu apstrādes veltni iekārtā.

**10.** Nolaidiet divas sviras, ar kurām fiksēts attēlu apstrādes veltnis.

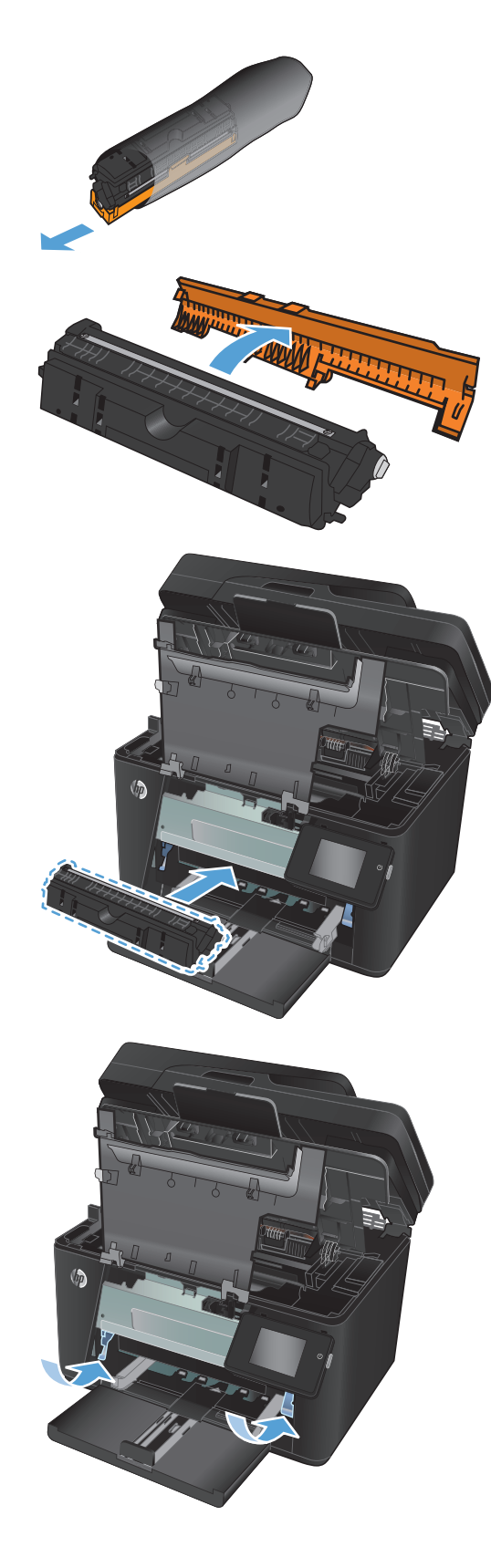

**11.** Aizveriet priekšējo vāku.

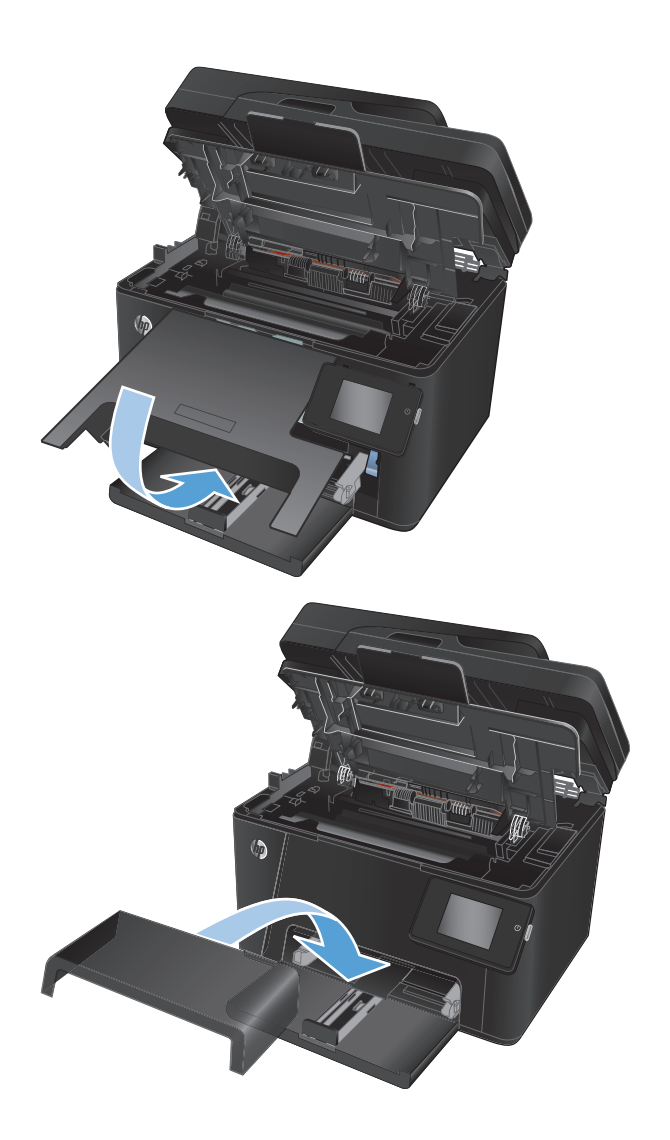

**12.** Uzlieciet atpakaļ paplātes aizsargvāku.

**13.** Aizveriet augšējo vāku.

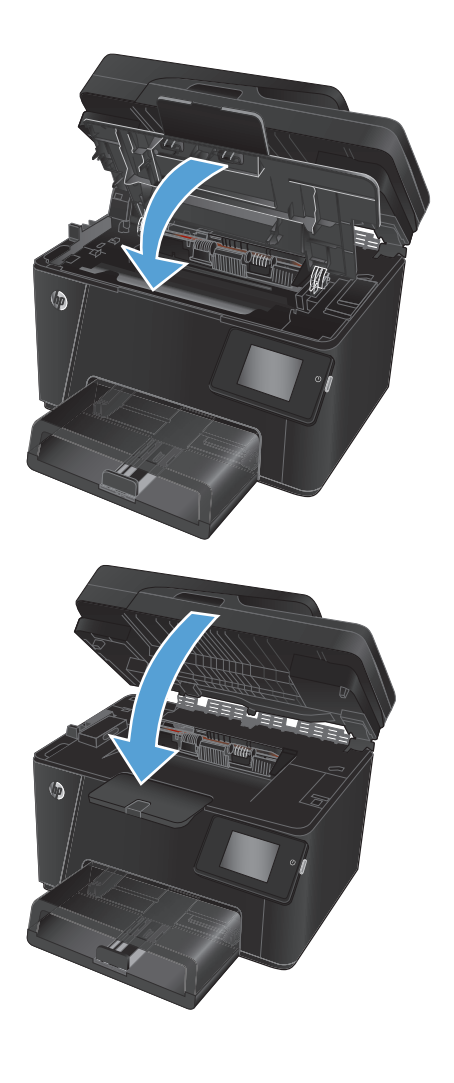

**14.** Aizveriet skenera bloku.

# **8 Problēmu risinājumi**

- Vadības paneļa palīdzības sistē[ma \(tikai mode](#page-79-0)ļiem ar skārienekrānu)
- [Atjaunojiet r](#page-80-0)ūpnīcas noklusējuma iestatījumus
- Ar papī[ra padevi vai iestr](#page-81-0)ēgšanu saistīto problēmu atrisināšana
- Iestrēgušā papīra iztīrī[šana no padeves papl](#page-83-0)ātes
- Izņemiet iestrēgušo papī[ru no izvades nodal](#page-85-0)ījuma.
- Iestrēguša papīra izņ[emšana no dokumentu padev](#page-87-0)ēja
- Drukas kvalitā[tes uzlabošana](#page-89-0)
- Kopēšanas un skenēšanas kvalitā[tes uzlabošana](#page-96-0)
- Faksa attēla kvalitā[tes uzlabošana](#page-100-0)
- Vadu tīkla problē[mu atrisin](#page-103-0)āšana
- Bezvadu tīkla problē[mu atrisin](#page-105-0)āšana
- [Atrisiniet probl](#page-109-0)ēmas ar faksu

Atveriet [www.hp.com/support/ljMFPM176series](http://www.hp.com/support/ljMFPM176series) vai [www.hp.com/support/ljMFPM177series,](http://www.hp.com/support/ljMFPM177series) lai saņemtu HP visaptverošo palīdzību jūsu iekārtai:

- **•** atrisiniet problēmas;
- lejupielādējiet programmatūras atjauninājumus;
- pievienojieties atbalsta forumiem;
- atrodiet garantijas un reglamentējošo informāciju.

Varat arī atvērt lapu [www.hp.com/support,](http://www.hp.com/support) lai piekļūtu vispasaules atbalstam un citiem HP produktiem.

## <span id="page-79-0"></span>**Vadības paneļa palīdzības sistēma (tikai modeļiem ar skārienekrānu)**

Iekārtai ir iebūvēta palīdzības sistēma, kas paskaidro, kā lietot katru ekrānu. Lai atvērtu palīdzības sistēmu, pieskarieties palīdzības pogai ? ekrāna augšējā labajā stūrī.

Dažu ekrānu gadījumā palīdzība tiek atvērta globālā izvēlnē, kur varat meklēt konkrētus tematus. Varat pārlūkot izvēlnes struktūru, pieskaroties izvēlnes pogām.

Dažos palīdzības ekrānos iekļauta animācija, kas palīdz veikt procedūras, piemēram, izņemt iestrēgušu papīru.

Ekrāniem ar iestatījumiem atsevišķiem darbiem, palīdzības funkcija atver tematu, kas paskaidro šī ekrāna opcijas.

Ja iekārta parāda kļūdu vai brīdinājumu, pieskarieties palīdzības pogai ?, lai atvērtu ziņojumu, kurā aprakstīta problēma. Ziņojumā arī ietvertas instrukcijas problēmas novēršanai.

## <span id="page-80-0"></span>**Atjaunojiet rūpnīcas noklusējuma iestatījumus**

Rūpnīcas noklusējuma iestatījumu atjaunošana atgriež visus iekārtas un tīkla iestatījumus uz rūpnīcas noklusējuma iestatījumiem. Tie neatiestatīs lappušu skaitu, paplātes izmēru vai valodu. Lai atjaunotu produkta rūpnīcas noklusējuma iestatījumus, veiciet šādas darbības.

- **UZMANĪBU!** Rūpnīcas noklusējuma iestatījumu atjaunošana atgriež visus iestatījumus uz rūpnīcas noklusējuma iestatījumiem un dzēš visas atmiņā saglabātās lapas.
	- **1.** Nospiediet iekārtas vadības paneļa pogu Iestatīšana surai pieskarieties šai pogai.
	- **2.** Atveriet izvēlni **Apkope**.
	- **3.** Atlasiet opciju **Atjaunot noklusējuma iestatījumus** un pēc tam nospiediet pogu OK vai pieskarieties šai pogai.

Iekārta automātiski restartējas.

## <span id="page-81-0"></span>**Ar papīra padevi vai iestrēgšanu saistīto problēmu atrisināšana**

Ja atkārtoti rodas ar papīra padevi vai iestrēgšanu saistītas problēmas, tālāk dotā informācija palīdzēs samazināt to biežumu.

### **Iekārta neievelk papīru**

Ja iekārta neievelk papīru no teknes, izmēģiniet šādus risinājumus.

- **1.** Atveriet iekārtu un, ja nepieciešams, izņemiet iestrēgušās papīra loksnes.
- **2.** Ievietojiet paplātē darbam piemērota izmēra papīru.
- **3.** Pārliecinieties, vai iekārtas vadības panelī ir pareizi iestatīts papīra izmērs un veids.
- **4.** Pārliecinieties, vai papīra vadotnes paplātē ir piemērotas papīra izmēram. Noregulējiet vadotnes atbilstoši teknes atzīmēm.
- **5.** Pārbaudiet iekārtas vadības paneli, lai noskaidrotu, vai iekārta gaida, līdz apstiprināsit manuālas papīra padošanas uzvedni. Padodiet papīru un turpiniet.
- **6.** Virs paplātes esošie rullīši var būt netīri. Notīriet rullīšus ar siltā ūdenī samērcētu neplūksnājošu drāniņu.

### **Ja iekārta ievelk vairākas lapas vienlaikus**

Ja iekārta vienlaikus no teknes ievelk vairākas lapas, izmēģiniet šos risinājumus.

- **1.** Izņemiet papīra kaudzīti no teknes un salokiet to, pagrieziet par 180 grādiem un apgrieziet otrādi. *Neizklājiet papīru.* Ievietojiet papīra kaudzīti atpakaļ teknē.
- **2.** Lietojiet tikai papīru, kas atbilst šīs iekārtas HP specifikācijām.
- **3.** Nelietojiet papīru, ja tas ir sakrokots, salocīts vai bojāts. Ja nepieciešams, izmantojiet papīru no citas pakas.
- **4.** Pārbaudiet, vai paplāte nav pārpildīta. Šādā gadījumā izņemiet no paplātes visu papīra kaudzīti, izlīdziniet to un ievietojiet paplātē daļu no tās.
- **5.** Pārliecinieties, vai papīra vadotnes paplātē ir piemērotas papīra izmēram. Noregulējiet vadotnes atbilstoši teknes atzīmēm.
- **6.** Pārliecinieties, vai drukāšanas vide atbilst ieteiktajām specifikācijām.

## **Bieža vai atkārtota papīra iestrēgšana**

Veiciet šīs darbības, lai atrisinātu ar biežu papīra iestrēgšanu saistītās problēmas. Ja pirmās darbības veikšana neatrisina problēmu, veiciet nākamās darbības, līdz problēma ir atrisināta.

- **1.** Ja iekārtā ir iestrēdzis papīrs, izņemiet šo papīru un izdrukājiet konfigurācijas lapu, lai pārbaudītu iekārtu.
- **2.** Iekārtas vadības panelī pārbaudiet, vai paplāte ir konfigurēta pareizajam papīra izmēram un veidam. Ja nepieciešams, noregulējiet papīra iestatījumus.
- **3.** Izslēdziet iekārtu, pagaidiet 30 sekundes un pēc tam atkal ieslēdziet iekārtu.
- **4.** Izdrukājiet tīrīšanas lapu, lai notīrītu lieko toneri, kas atrodas iekārtas iekšpusē.
- **a.** Iekārtas vadības paneļa sākuma ekrānā pieskarieties pogai lestatīšana \.
- **b.** Pieskarieties izvēlnei Apkope.
- **c.** Pieskarieties pogai Tīrīšanas lapa.
- **d.** Ievietojiet parastu papīru jeb A4 papīru, ja parādās uzaicinājums.
- **e.** Lai sāktu tīrīšanas procesu, pieskarieties pogai Labi.

Iekārta apdrukā pirmo pusi un pēc tam parādās aicinājums izņemt lapu no izvades paplātes un ievietojiet to vēlreiz 1. paplātē, saglabājot to pašu orientāciju. Gaidiet, kamēr process tiks pabeigts. Izmetiet izdrukāto lapu.

- **5.** Izdrukājiet konfigurācijas lapu, lai pārbaudītu iekārtu.
	- **a.** Iekārtas vadības paneļa sākuma ekrānā pieskarieties pogai Iestatīšana \.
	- **b.** Pieskarieties izvēlnei Pārskati.
	- **c.** Pieskarieties pogai Konfigurācijas pārskats.

Ja neviena no šīm darbībām neatrisina problēmu, var būt nepieciešama iekārtas apkope. Sazinieties ar HP klientu atbalsta centru.

## **Papīra iestrēgšanas novēršana**

Lai samazinātu papīra iestrēgšanas gadījumus, izmēģiniet šādus risinājumus.

- **1.** Lietojiet tikai papīru, kas atbilst šīs iekārtas HP specifikācijām.
- **2.** Nelietojiet papīru, ja tas ir sakrokots, salocīts vai bojāts. Ja nepieciešams, izmantojiet papīru no citas pakas.
- **3.** Neizmantojiet papīru, kas jau reiz ir apdrukāts vai kopēts.
- **4.** Pārbaudiet, vai paplāte nav pārpildīta. Šādā gadījumā izņemiet no paplātes visu papīra kaudzīti, izlīdziniet to un ievietojiet paplātē daļu no tās.
- **5.** Pārliecinieties, vai papīra vadotnes paplātē ir piemērotas papīra izmēram. Pielāgojiet vadotnes tā, lai tās pieskartos papīra kaudzītes malām, taču nesaliektu papīru.
- **6.** Pārliecinieties, vai tekne ir pilnībā ievietota iekārtā.
- **7.** Ja drukājat uz smaga, gofrēta vai perforēta papīra, izmantojiet manuālās padeves funkciju un ievietojiet lapas pa vienai.
- **8.** Pārbaudiet, vai paplāte ir pareizi konfigurēta atbilstoši papīra veidam un izmēram.
- **9.** Pārliecinieties, vai drukāšanas vide atbilst ieteiktajām specifikācijām.

## <span id="page-83-0"></span>**Iestrēgušā papīra iztīrīšana no padeves paplātes**

Iekārtas vadības paneļa displejā parādīsies ziņojums **1. paplātē ir iestrēdzis papīrs. Izņemiet iestrēgušo papīru un nospiediet pogu [OK]**.

**1.** Noņemiet paplātes aizsargvāku.

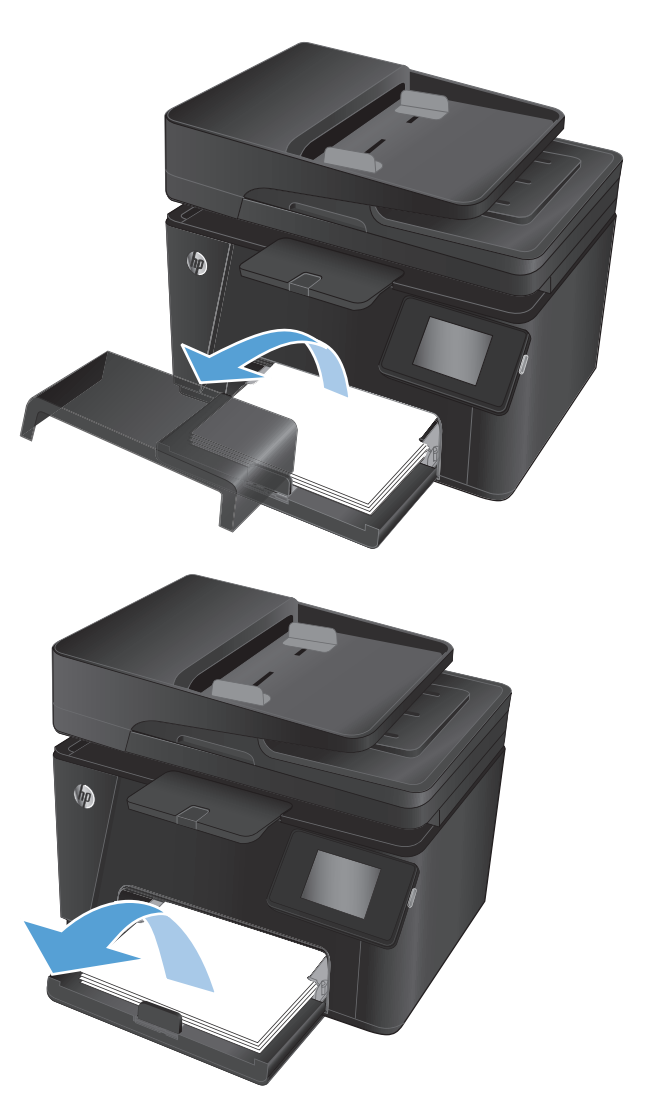

**2.** Izņemiet papīra kaudzīti no padeves paplātes.

**3.** Izņemiet padeves paplātes tuvumā redzamo iestrēgušo papīru. Izvelciet iestrēgušo papīru, turot ar abām rokām, lai nesaplēstu papīru.

**4.** Atkal ievietojiet papīru padeves paplātē. Pārliecinieties, vai papīrs ietilpst zem izvirzījumiem un atrodas zemāk par maksimālā augstuma rādītājiem.

**5.** Uzlieciet atpakaļ paplātes aizsargvāku.

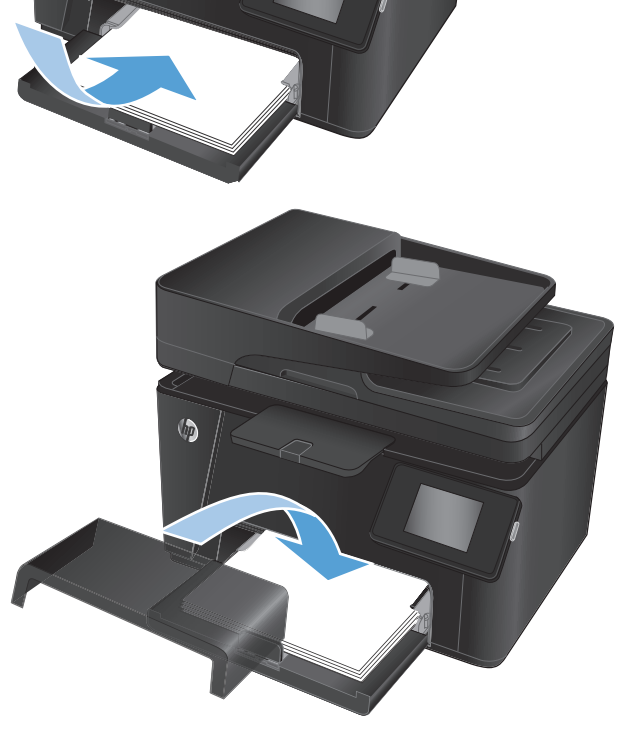

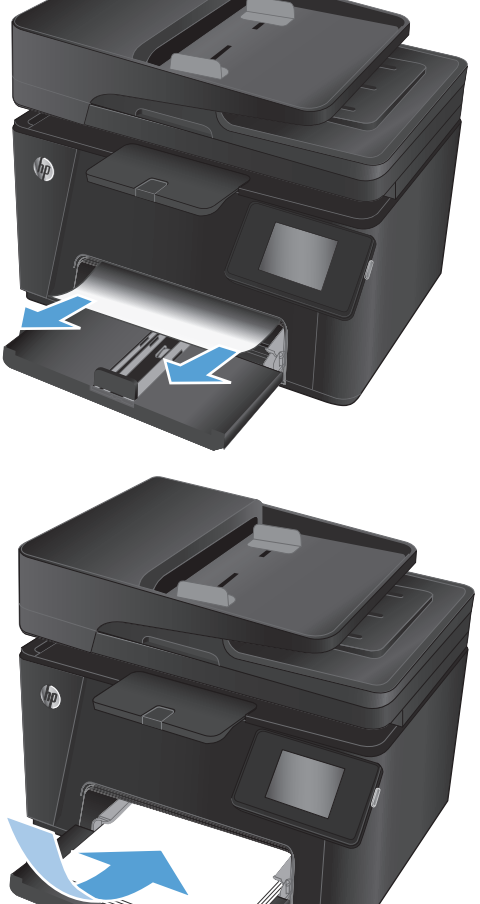

## <span id="page-85-0"></span>**Izņemiet iestrēgušo papīru no izvades nodalījuma.**

Iekārtas vadības paneļa displejā parādīsies ziņojums **Izvades nodalījumā ir iestrēdzis papīrs**.

**1.** Ja izvades nodalījumā ir redzams papīrs, ar abām rokām satveriet papīra augšmalu un lēni izvelciet papīru.

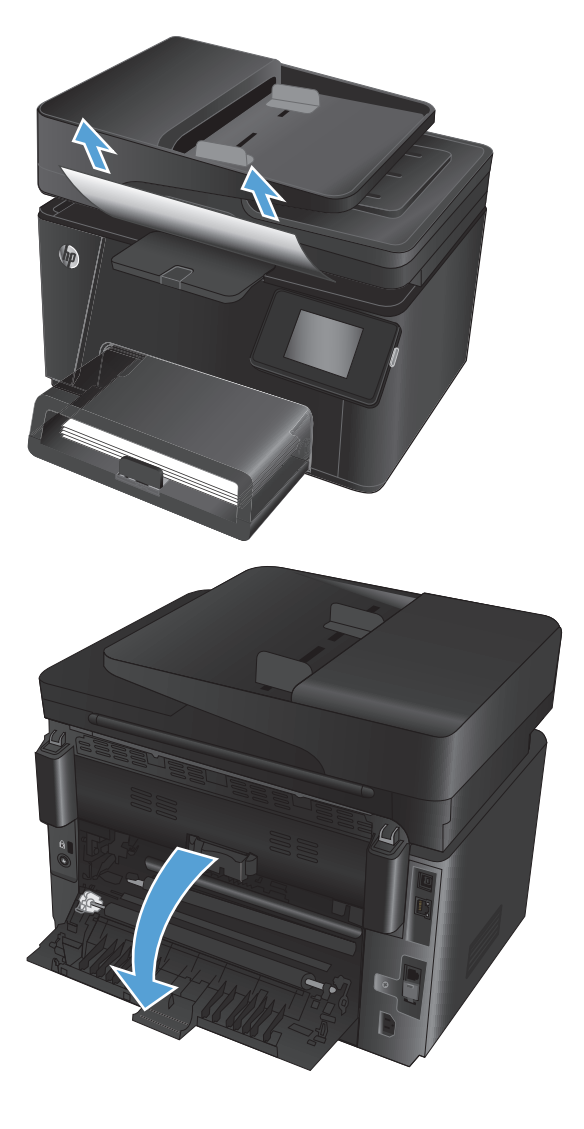

**2.** Atveriet aizmugurējās durtiņas un pārbaudiet, vai nav iestrēdzis papīrs.

**3.** Izvelciet iestrēgušo papīru. Velciet papīru ar abām rokām, lai neieplēstu.

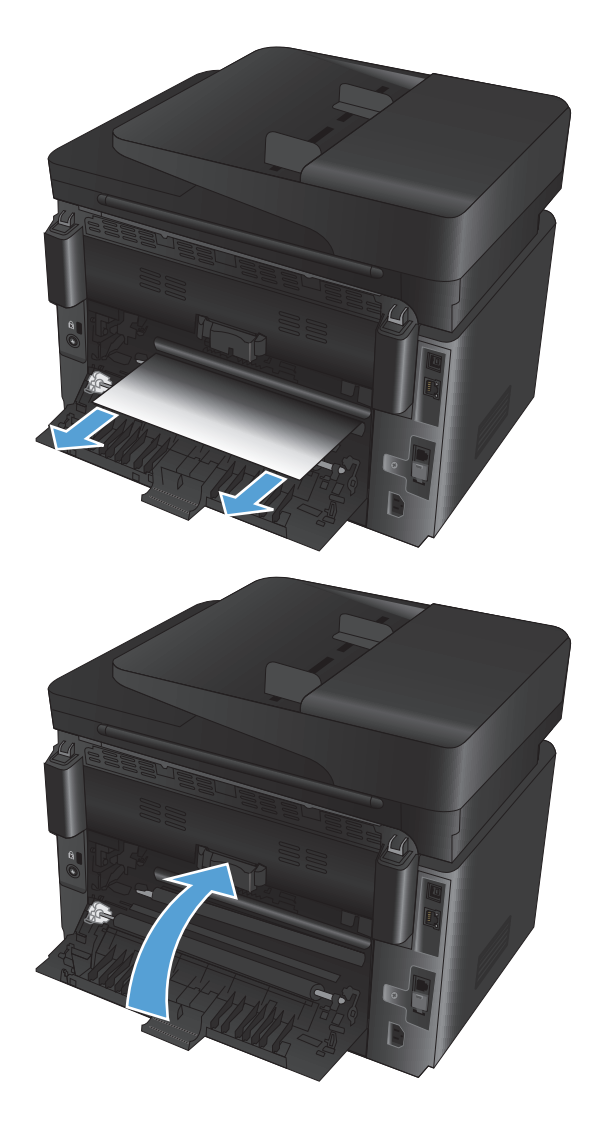

**4.** Aizveriet aizmugures durtiņas.

## <span id="page-87-0"></span>**Iestrēguša papīra izņemšana no dokumentu padevēja**

Iekārtas vadības paneļa displejā parādīsies ziņojums **Dokumentu padevējā ir iestrēdzis papīrs**.

**1.** Ja dokumentu padevējā ir redzams papīrs, ar abām rokām satveriet papīra augšmalu un lēni izvelciet papīru.

**2.** Paceliet dokumentu padevēja ievades tekni.

**3.** Paceliet iestrēgušā papīra piekļuves vāku.

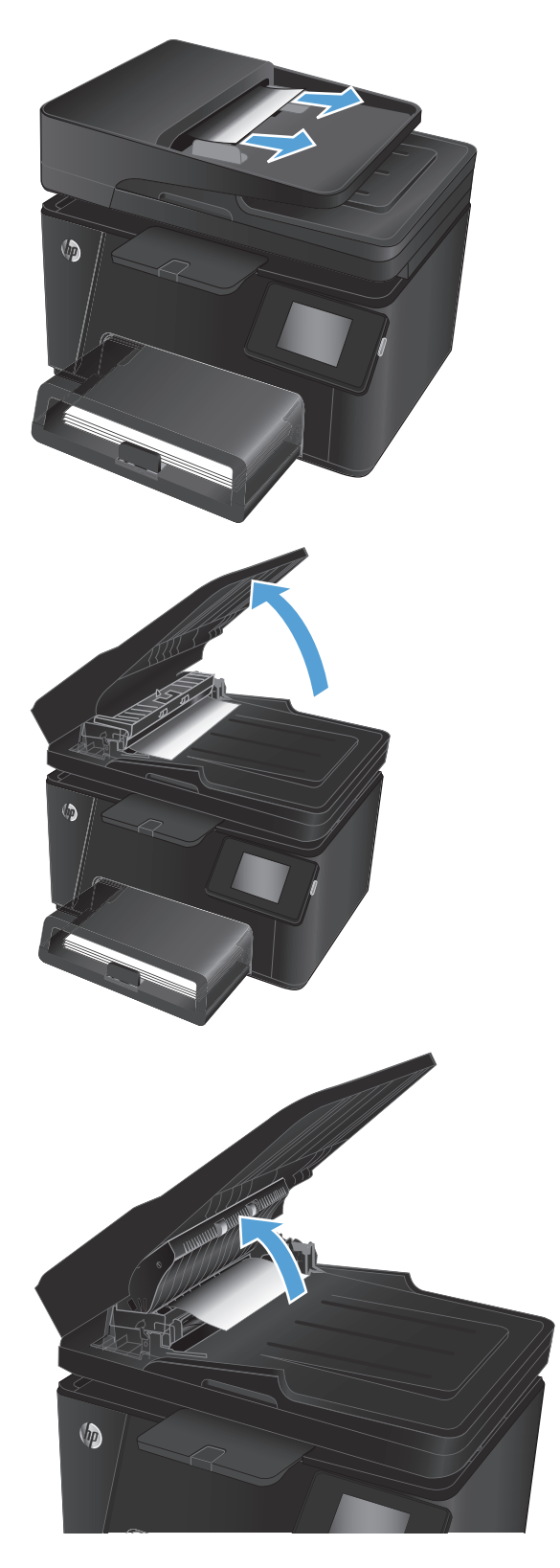

**4.** Izvelciet iestrēgušo papīru. Velciet papīru ar abām rokām, lai neieplēstu.

- **5.** Aizveriet iestrēgušā papīra piekļuves vāku.
- O

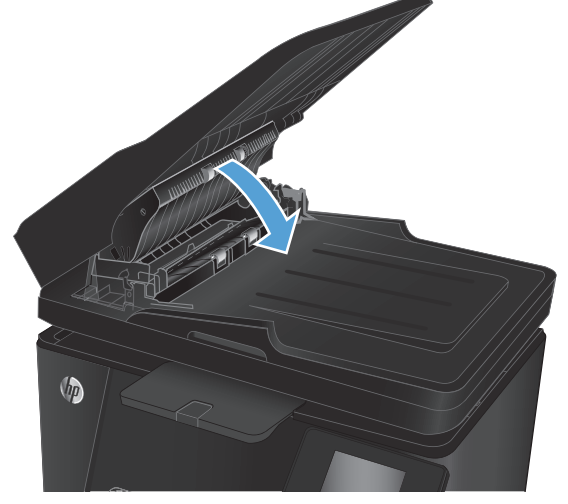

**6.** Aizveriet dokumentu padevēja ievades tekni.

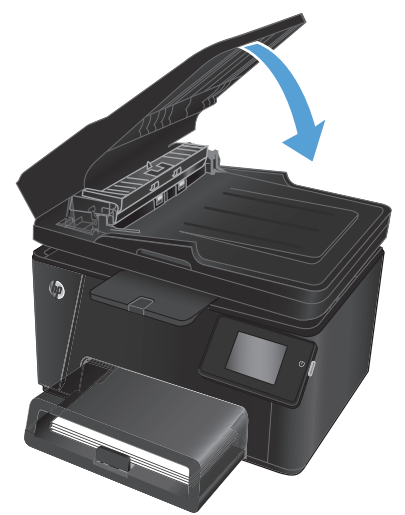

## <span id="page-89-0"></span>**Drukas kvalitātes uzlabošana**

- Drukāšana no citas programmas
- lestatiet papīra veida iestatījumu drukas darbam.
- [Tonera kasetnes statusa p](#page-90-0)ārbaude
- Kalibrējiet iekā[rtu, lai piel](#page-90-0)āgotu krāsas.
- Tīrī[šanas lapas druk](#page-91-0)āšana
- [Veiciet papildu drukas kvalit](#page-92-0)ātes traucējummeklēšanu.
- [Tonera kasetnes boj](#page-93-0)ājumu pārbaude
- Papīra un drukā[šanas vides p](#page-93-0)ārbaude
- [Ekonomisk](#page-93-0)ā režīma iestatījuma pārbaude
- Krāsu iestatījumu noregulē[šana \(Windows\)](#page-94-0)

### **Drukāšana no citas programmas**

Mēģiniet drukāt no citas programmas. Ja lapa izdrukājas pareizi, problēmas rada iepriekšējā drukāšanai izmantotā programma.

## **Iestatiet papīra veida iestatījumu drukas darbam.**

Pārbaudiet papīra veida iestatījumu, ja izdrukājat no datorprogrammas un lappusēm ir raksturīga viena no šīm problēmām:

- izsmērējusies apdruka;
- pūkaina apdruka;
- tumša apdruka;
- viļņains papīrs;
- izkaisīti tonera krāsas punkti;
- izbiris toneris:
- nelieli apgabali bez tonera.

#### **Papīra veida iestatījuma pārbaude (Windows)**

- **1.** Programmā atlasiet opciju **Drukāt**.
- **2.** Atlasiet iekārtu un pēc tam noklikšķiniet uz pogas **Rekvizīti** vai **Preferences**.
- **3.** Noklikšķiniet cilni **Paper/Quality** (Papīrs/Kvalitāte).
- **4.** Opcijā **Materiāls:** nolaižamajā sarakstā atlasiet pareizo papīra veidu.
- **5.** Noklikšķiniet uz pogas **Labi**, lai aizvērtu dialoglodziņu **Dokumenta rekvizīti**. Dialoglodziņā **Drukāšana** noklikšķiniet uz pogas **Labi**, lai izdrukātu darbu.

#### <span id="page-90-0"></span>**Papīra veida iestatījuma pārbaude (Mac OS X)**

- **1.** Noklikšķiniet uz izvēlnes **Fails** un pēc tam noklikšķiniet uz opcijas **Drukāt**.
- **2.** Izvēlnē **Printeris** atlasiet iekārtu.
- **3.** Pēc noklusējuma drukas draiveris atver izvēlni **Kopijas un lappuses**. Atveriet izvēlņu nolaižamo sarakstu un pēc tam noklikšķiniet uz izvēlnes **Apdare**.
- **4.** Atlasiet veidu nolaižamajā sarakstā **Drukas materiāla veids**.
- **5.** Noklikšķiniet uz pogas **Drukāt**.

#### **Tonera kasetnes statusa pārbaude**

Izejmateriālu statusa informācijas lapā pārbaudiet šādu informāciju:

- Aptuvenais kasetnes atlikušais darbības resurss procentos
- Aptuvenais lapu skaits, ko var izdrukāt
- HP tonera kasetņu daļu numuri
- Izdrukāto lapu skaits

Lai izdrukātu materiālu statusa lapu, veiciet tālāk norādītās darbības.

#### **LCD vadības panelis**

- 1. Nospiediet iekārtas vadības paneļa pogu Iestatīšana \.
- **2.** Atveriet šādas izvēlnes:
	- **Atskaites**
	- **Supplies status (Izejmateriālu statuss)**
- **3.** Atlasiet opciju **Drukas materiālu statusa lapa** un pēc tam nospiediet pogu OK.

#### **Skārienekrāna vadības panelis**

- 1. Iekārtas vadības paneļa sākuma ekrānā pieskarieties pogai Materiāli **ka**.
- **2.** Pieskarieties pogai Pārskats, lai izdrukātu materiālu statusa lapu.

### **Kalibrējiet iekārtu, lai pielāgotu krāsas.**

Ja izdrukai ir krāsainas ēnas, izplūdusi grafika vai apgabali ar sliktu krāsu, var būt nepieciešams kalibrēt iekārtu, lai pielāgotu krāsas. No vadības paneļa izvēlnes Pārskati izdrukājiet diagnostikas lapu, lai pārbaudītu krāsu pielāgošanu. Ja lappusē redzamie krāsas bloki nav savstarpēji pielāgoti, tad iekārta ir jākalibrē.

#### **LCD vadības panelis**

- 1. Nospiediet iekārtas vadības paneļa pogu lestatīšana \.
- **2.** Atveriet šādas izvēlnes:
- <span id="page-91-0"></span>● **Sistēmas iestatīšana**
- **Drukas kvalitāte**
- **Krāsas kalibrēšana**
- **3.** Atlasiet opciju **Kalibrēt tūlīt** un pēc tam nospiediet pogu OK.

#### **Skārienekrāna vadības panelis**

- **1.** Produkta vadības paneļa sākuma ekrānā pieskarieties pogai Setup (Iestatīšana) .
- **2.** Atveriet šādas izvēlnes:
	- Sistēmas iestatīšana
	- Drukas kvalitāte
	- Krāsu kalibrācija
- **3.** Atlasiet opciju Kalibrēt tūlīt un pēc tam nospiediet pogu OK.

## **Tīrīšanas lapas drukāšana**

#### **LCD vadības panelis**

- 1. Nospiediet iekārtas vadības paneļa pogu lestatīšana \.
- **2.** Atveriet izvēlni **Apkope**.
- **3.** Atlasiet opciju **Tīrīšanas režīms** un pēc tam nospiediet pogu OK.

Iekārta apdrukā pirmo pusi un pēc tam parādās aicinājums izņemt lapu no izvades paplātes un ievietojiet to vēlreiz 1. paplātē, saglabājot to pašu orientāciju. Gaidiet, kamēr process tiks pabeigts. Izmetiet izdrukāto lapu.

#### **Skārienekrāna vadības panelis**

- **1.** Produkta vadības paneļa sākuma ekrānā pieskarieties pogai Setup (Iestatīšana)  $\&$ .
- **2.** Pieskarieties izvēlnei Apkope.
- **3.** Pieskarieties pogai Tīrīšanas lapa.
- **4.** Ievietojiet parastu papīru jeb A4 papīru, ja parādās uzaicinājums.
- **5.** Lai sāktu tīrīšanas procesu, pieskarieties pogai OK.

Iekārta apdrukā pirmo pusi un pēc tam parādās aicinājums izņemt lapu no izvades paplātes un ievietojiet to vēlreiz 1. paplātē, saglabājot to pašu orientāciju. Gaidiet, kamēr process tiks pabeigts. Izmetiet izdrukāto lapu.

## <span id="page-92-0"></span>**Veiciet papildu drukas kvalitātes traucējummeklēšanu.**

### **Izdrukājiet drukas kvalitātes lapu.**

#### **LCD vadības panelis**

- 1. Nospiediet iekārtas vadības paneļa pogu Iestatīšana \.
- **2.** Atveriet šādas izvēlnes:
	- **Sistēmas iestatīšana**
	- **Atskaites**
- **3.** Atlasiet opciju **Drukas kvalitātes pārskats** un pēc tam nospiediet pogu OK.

#### **Skārienekrāna vadības panelis**

- **1.** Produkta vadības paneļa sākuma ekrānā pieskarieties pogai Setup (Iestatīšana)  $\delta\!_{\infty}$ .
- **2.** Atveriet izvēlni Pārskati.
- **3.** Pieskarieties opcijai Drukas kvalitātes lapa un pēc tam nospiediet pogu OK.

#### **Interpretējiet drukas kvalitātes lapu.**

Šajā lapā ir piecas krāsu joslas, kuras sadalītas četrās grupās, kā parādīts šajā attēlā. Pārbaudot katru no šīm grupām, varat noteikt konkrētas tonera kasetnes problēmu.

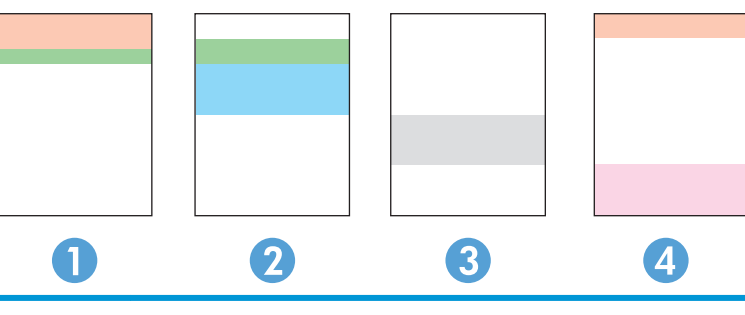

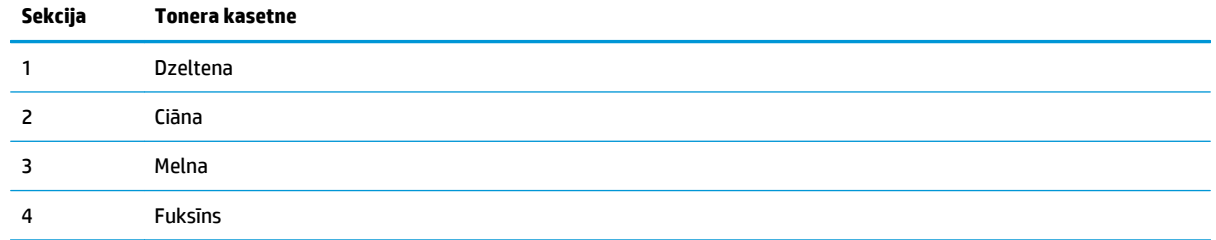

- Ja punkti vai svītras parādās tikai vienā no grupām, nomainiet ar šo grupu saistīto tonera kasetni.
- Ja punkti parādās vairāk nekā vienā grupā, izdrukājiet tīrīšanas lapu. Ja tas neatrisina problēmu, nosakiet, vai punkti vienmēr ir vienā un tajā pašā krāsā (piemēram, vai fuksīns neparādās visās piecās krāsu joslās). Ja visi punkti ir vienā krāsā, nomainiet tonera kasetni.
- Ja svītras parādās vairākās krāsu joslās, sazinieties ar HP. Iespējams problēmu rada kāds cits komponents, nevis tonera kasetne.

## <span id="page-93-0"></span>**Tonera kasetnes bojājumu pārbaude**

- **1.** Izņemiet tonera kasetnes no iekārtas un pārbaudiet, vai ir noņemta aizsarglente.
- **2.** Satveriet abus tonera kasetnes galus un izlīdziniet toneri, viegli sakratot tonera kasetni.
- **3.** Pārbaudiet, vai atmiņas mikroshēma nav bojāta.
- **4.** Pārbaudiet tonera kasetņu rullīša virsmu.

**UZMANĪBU!** Nepieskarieties tonera kasetņu rullītim. Pirkstu nospiedumi uz rullīša var radīt drukas kvalitātes problēmas.

- **5.** Ja uz rullīša ir redzami skrāpējumi, pirkstu nospiedumi vai citi bojājumi, nomainiet tonera kasetni.
- **6.** Ja rullītim nav redzamu bojājumu, vairākas reizes viegli sakratiet tonera kasetnes un ievietojiet tās atpakaļ. Izdrukājiet dažas lapas, lai redzētu, vai problēma ir atrisināta.

## **Papīra un drukāšanas vides pārbaude**

#### **Papīra, kas atbilst HP specifikācijām, lietošana**

Ja rodas kāda no tālāk minētajām problēmām, izmantojiet citu papīru.

- Druka ir pārāk blāva vai vietām šķiet izbalējusi.
- Uz izdrukātajām lapām ir redzami tonera traipi.
- Toneris izsmērējas uz izdrukātajām lapām.
- Izdrukātās rakstzīmes šķiet izkropļotas.
- Izdrukātās lapas ir sakrokotas.

Vienmēr izmantojiet tāda veida un svara papīru, ko atbalsta iekārta. Izvēloties papīru, ievērojiet šos norādījumus.

- Pārliecinieties, vai papīram ir laba kvalitāte un tam nav iegriezumu, robu, ieplīsumu, traipu, vaļīgu daļiņu, putekļu, burzījumu, caurumu un sarullētu vai salocītu malu.
- Izmantojiet iepriekš neapdrukātu papīru.
- Izmantojiet lāzerprinteriem paredzētu papīru. Neizmantojiet papīru, kas paredzēts tikai strūklprinteriem.
- Neizmantojiet pārāk raupju papīru. Gludāks papīrs parasti nodrošina labāku drukas kvalitāti.

#### **Iekārtas vides pārbaude**

Pārbaudiet, vai iekārta darbojas iekārtas garantijā un juridiskajā rokasgrāmatā norādītajām specifikācijām atbilstošā vidē.

### **Ekonomiskā režīma iestatījuma pārbaude**

HP neiesaka izmantot ekonomisko režīmu visu laiku. Ja ekonomiskais režīms tiek izmantots visu laiku, iespējams, ka toneris paliek pāri, kad tonera kasetnes mehāniskās detaļas jau ir nolietojušās. Ja drukas kvalitāte sāk pasliktināties un vairs nav pieņemama, apsveriet tonera kasetnes nomaiņu.

Ja visa lapa ir pārāk tumša vai pārāk gaiša, veiciet šīs darbības.

- <span id="page-94-0"></span>**1.** Programmā atlasiet opciju **Drukāt**.
- **2.** Atlasiet iekārtu un pēc tam noklikšķiniet uz pogas **Rekvizīti** vai **Preferences**.
- **3.** Noklikšķiniet uz cilnes **Papīrs/kvalitāte** un atrodiet apgabalu **Drukas iestatījumi**.
- **4.** Ja visa lapa ir pārāk tumša, atlasiet iestatījumu **Ekonomiskais režīms**.

Ja visa lapa ir pārāk gaiša, pārliecinieties, vai tiek izmantoti šim drukas darbam pareizie iestatījumi.

- Ja izdrukājiet fotoattēlus, atlasiet opciju **Fotoattēls**.
- Visiem citiem drukas darbiem atlasiet opciju **Parasts**.
- **5.** Noklikšķiniet uz pogas **Labi**, lai aizvērtu dialoglodziņu **Dokumenta rekvizīti**. Dialoglodziņā **Drukāšana** noklikšķiniet uz pogas **Labi**, lai izdrukātu darbu.

## **Krāsu iestatījumu noregulēšana (Windows)**

#### **Krāsu tēmas mainīšana**

- **1.** Programmā atlasiet opciju **Drukāt**.
- **2.** Atlasiet iekārtu un pēc tam noklikšķiniet uz pogas **Rekvizīti** vai **Preferences**.
- **3.** Noklikšķiniet uz pogas **Papildu**.
- **4.** Atlasiet krāsu tēmu nolaižamajā sarakstā **Krāsu tēmas**.
	- **Nav**: Krāsu tēma netiek izmantota.
	- **Noklusējums/sRGB**: Šī tēma iestata iekārtu drukāt RGB datus iekārtas jēldatu režīmā. Izmantojot šo tēmu, pārvaldiet krāsu lietojumprogrammā vai operētājsistēmā, lai to pareizi atveidotu.
	- **Koša/sRGB**: Iekārta palielina krāsas piesātinājumu pustoņos. Izmantojiet šo tēmu, drukājot lietišķo grafiku.
	- **Fotoattēls/sRGB**: Iekārta interpretē RGB krāsu kā digitālā minilaboratorijā drukājamai fotogrāfijai. Iekārta atveido dziļākas, piesātinātākas krāsas, nekā Noklusējuma (sRBG) tēma. Izmantojiet šo tēmu fotogrāfiju drukai.
	- **Fotoattēli (Adobe RGB 1998)**: Izmantojiet šo tēmu, drukājot digitālus fotoattēlus, kas izmanto AdobeRGB, nevis sRGB krāsu paleti. Izslēdziet krāsu pārvaldību lietojumprogrammā, izmantojot šo tēmu.
- **5.** Noklikšķiniet uz pogas **Labi**, lai aizvērtu dialoglodziņu **Papildu opcijas** un pēc tam noklikšķiniet uz pogas **Labi**, lai aizvērtu dialoglodziņu **Dokumenta rekvizīti**. Dialoglodziņā **Drukāšana** noklikšķiniet uz pogas **Labi**, lai izdrukātu darbu.

#### **Mainiet krāsu opcijas**

- **1.** Programmā atlasiet opciju **Drukāt**.
- **2.** Atlasiet iekārtu un pēc tam noklikšķiniet uz pogas **Rekvizīti** vai **Preferences**.
- **3.** Noklikšķiniet cilni **Paper/Quality** (Papīrs/Kvalitāte).
- **4.** Sadaļā **Krāsa** atlasiet opciju **Melnbalts** vai **Krāsains**.
- **PIEZĪME.** Kad atlasīta opcija **Melnbalts**, tad iestatījums **Drukāšana pelēktoņos** vienumā **Papildu opcijas** tiek automātiski nomainīts ar opciju **Tikai melnā drukas kasetne**.
- **5.** Noklikšķiniet uz pogas **Labi**, lai aizvērtu dialoglodziņu **Dokumenta rekvizīti**. Dialoglodziņā **Drukāšana** noklikšķiniet uz pogas **Labi**, lai izdrukātu darbu.

## <span id="page-96-0"></span>**Kopēšanas un skenēšanas kvalitātes uzlabošana**

## **Pārbaudiet, vai skenera stikls nav netīrs vai notraipīts**

Laika gaitā uz skenera stikla un baltās plastmasas fona plāksnes var uzkrāties netīrumi, kas var ietekmēt iekārtas darbību. Izmantojiet šādu procedūru, lai notīrītu skeneri.

- **1.** Nospiediet strāvas pogu, lai izslēgtu iekārtu, un pēc tam atvienojiet strāvas vadu no strāvas kontaktligzdas.
- **2.** Atveriet skenera vāku.
- **3.** Notīriet skenera stiklu un zem skenera vāka esošo balto plastmasas fona plāksni ar neabrazīvā stikla tīrīšanas līdzeklī samitrinātu mīkstu drāniņu vai sūklīti.
- **UZMANĪBU!** Uz iekārtas daļām neizmantojiet abrazīvus šķidrumus, acetonu, benzīnu, amonjaku vai oglekļa tetrahlorīdu; tie var bojāt iekārtu. Neļaujiet šķidrumam nonākt tiešā saskarē ar stiklu vai cilindru. Tas var nonākt zem stikla un sabojāt iekārtu.
- **4.** Noslaukiet stiklu un baltās plastmasas daļas ar zamšādu vai celulozes sūkli, lai novērstu traipu veidošanos.
- **5.** Pievienojiet strāvas vadu pie kontaktligzdas un pēc tam nospiediet strāvas pogu, lai ieslēgtu iekārtu.

## **Papīra iestatījumu pārbaudīšana**

#### **LCD vadības panelis**

- 1. Nospiediet iekārtas vadības paneļa pogu Iestatīšana \.
- **2.** Atveriet šādas izvēlnes:
	- **Sistēmas iestatīšana**
	- **Papīra iestatīšana**
- **3.** Atlasiet opciju **Nokl. papīra izmērs**.
- **4.** Atlasiet 1. paplātē ievietotā papīra izmēru un pēc tam nospiediet pogu OK.
- **5.** Atlasiet opciju **Nokl. papīra tips**.
- **6.** Atlasiet 1. paplātē ievietotā papīra tipu un pēc tam nospiediet pogu OK.

#### **Skārienekrāna vadības panelis**

- **1.** Produkta vadības paneļa sākuma ekrānā pieskarieties pogai Setup (Iestatīšana)  $\&$ .
- **2.** Atveriet šādas izvēlnes:
	- Sistēmas iestatīšana
	- Papīra iestatīšana
- **3.** Atlasiet opciju Papīra izmērs un pēc tam pieskarieties 1. paplātē ievietotā papīra izmēra nosaukumam.
- **4.** Atlasiet opciju Papīra tips un pēc tam pieskarieties 1. paplātē ievietotā papīra tipa nosaukumam.

## **Pārbaudiet attēla pielāgošanas iestatījumus**

Ir pieejami tālāk norādītie attēla regulēšanas iestatījumi.

- Gaišums: pielāgo gaišuma/aptumšojuma iestatījumu.
- Kontrasts: pielāgo kontrastu starp gaišākajiem un tumšākajiem attēla apgabaliem.
- Palielināt asumu: pielāgo teksta rakstzīmju skaidrību.
- Krāsu līdzsvars: pielāgo sarkanās, zaļās un zilās krāsas toni.

#### **LCD vadības panelis**

- **1.** Nospiediet iekārtas vadības paneļa pogu Kopēšanas izvēlne ...
- **2.** Atlasiet izvēlni **Attēla pielāgošana**.
- **3.** Izmantojiet bultiņu pogas, lai ritinātu opcijas, un atlasiet noregulējamo iestatījumu.
- **4.** Izmantojiet bultiņu pogas, lai noregulētu iestatījuma vērtību, un pēc tam nospiediet pogu OK, lai atlasītu opciju.
- **5.** Noregulējiet citu iestatījumu vai nospiediet pogu OK, lai atgrieztos galvenajā kopēšanas izvēlnē.

#### **Skārienekrāna vadības panelis**

- **1.** Sākuma ekrānā pieskarieties pogai Kopēt.
- **2.** Pieskarieties pogai Iestatījumi un pēc tam ritiniet un pieskarieties opcijai Attēla pielāgošana.
- **3.** Pieskarieties tā iestatījuma nosaukumam, kuru vēlaties pielāgot.
- **4.** Pieskarieties pogām **—** vai **+**, lai noregulētu iestatījuma vērtību, un pēc tam pieskarieties pogai OK.
- **5.** Pielāgojiet citu iestatījumu vai pieskarieties pogai Atpakaļ (, lai atgrieztos galvenajā kopēšanas izvēlnē.

### **Optimizēšana tekstam vai attēliem**

Ir pieejami šādi kopijas kvalitātes iestatījumi.

- Automātiskā atlase: izmantojiet šo iestatījumu, ja kopijas kvalitāte nav svarīga. Šis ir noklusējuma iestatījums.
- Jaukts: izmantojiet šo iestatījumu dokumentiem, kuros ir gan teksts, gan grafiski elementi.
- Teksts: izmantojiet šo iestatījumu dokumentiem, kuros galvenokārt ir teksts.
- Attēls: izmantojiet šo iestatījumu dokumentiem, kuros galvenokārt ir attēli.

#### **LCD vadības panelis**

- **1.** Novietojiet dokumentu uz skenera stikla.
- **2.** Nospiediet iekārtas vadības paneļa pogu Kopēšanas izvēlne **...**
- **3.** Atlasiet izvēlni **Optimizācija**.
- **4.** Izmantojiet bultiņu pogas, lai ritinātu opcijas, un pēc tam nospiediet pogu OK, lai atlasītu opciju.
- **5.** Lai sāktu kopēt, nospiediet pogu Sākt melnbaltu kopēšanu **pa, vai pogu Sākt krāsainu kopēšanu pa**.

#### **Skārienekrāna vadības panelis**

- **1.** Novietojiet dokumentu uz skenera stikla.
- **2.** Iekārtas vadības paneļa sākuma ekrānā pieskarieties pogai Kopēt.
- **3.** Pieskarieties pogai Iestatījumi un pēc tam ritiniet un pieskarieties pogai Optimizēt. Pieskarieties bultiņu pogām, lai ritinātu cauri opcijām, un pēc tam pieskarieties opcijai, lai to atlasītu.
- **4.** Pieskarieties pogai Atpakaļ un pēc tam pieskarieties pogai Melnbalta kopija vai Krāsaina kopija, lai sāktu kopēšanu.

### **Kopēšana no malas līdz malai**

Iekārta nevar pilnīgi apdrukāt visu lapu. Lapai ir 4 mm plata neapdrukājama mala.

#### **Apsvērumi par dokumentu ar apgrieztām malām izdrukāšanu vai skenēšanu**

- Kad oriģināls ir mazāks par izvades izmēru, pārvietojiet oriģinālu par 4 mm prom no skenera ikonas norādītā stūra. Veiciet atkārtotu kopēšanu vai skenēšanu šajā pozīcijā.
- Kad oriģināls ir vēlamās izdrukas izmērā, izmantojiet funkciju Samazināt/palielināt, lai samazinātu attēlu un kopija netiktu apgriezta.

### **Dokumentu padevēja paņemšanas rullīšu un atdalīšanas paliktņa tīrīšana**

Ja dokumentu padevējam rodas problēmas ar papīra padevi, piemēram, papīrs iestrēgst vai vienlaikus tiek padotas vairākas lapas, notīriet dokumentu padevēja rullīšus un atdalīšanas paliktni.

**1.** Paceliet dokumentu padevēja ievades tekni.

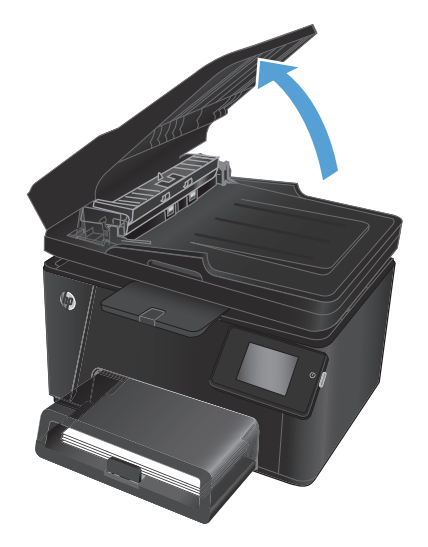

**2.** Notīriet netīrumus no ievilcējruļļiem un atdalīšanas paliktņa, izmantojot mitru drāniņu, kas nesatur jēlkokvilnu.

> **UZMANĪBU!** Uz iekārtas daļām neizmantojiet abrazīvus šķidrumus, acetonu, benzīnu, amonjaku vai oglekļa tetrahlorīdu; tie var bojāt iekārtu. Neļaujiet šķidrumam nonākt tiešā saskarē ar stiklu vai cilindru. Tas var nonākt zem stikla un sabojāt iekārtu.

**3.** Aizveriet dokumentu padevēja ievades tekni.

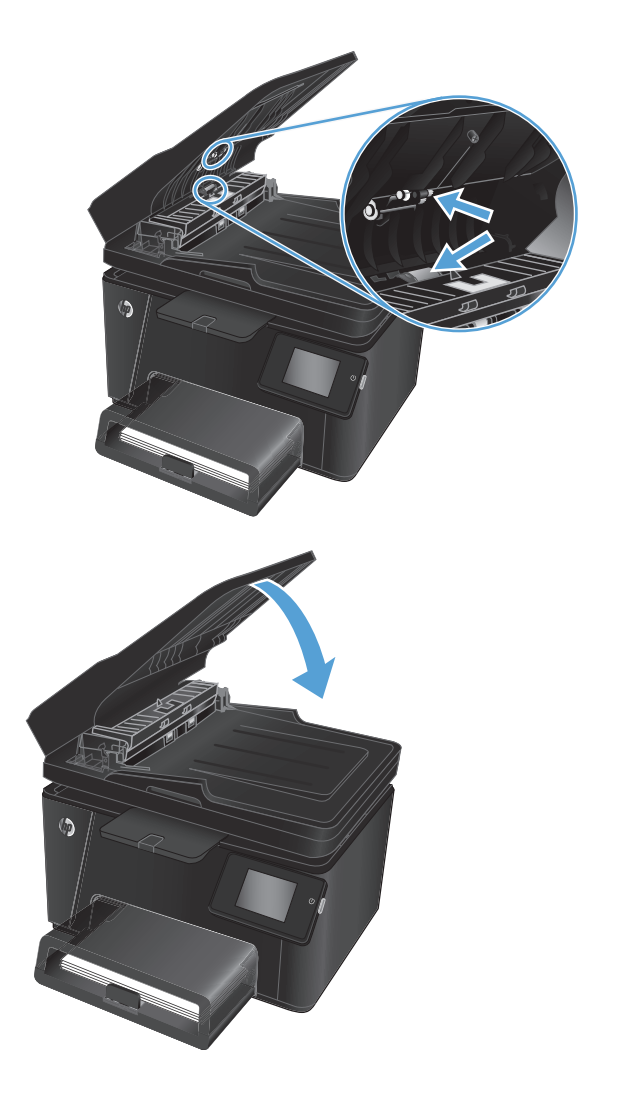

## <span id="page-100-0"></span>**Faksa attēla kvalitātes uzlabošana**

- Pārbaudīšana, vai skenera stikls nav netīrs vai notraipīts
- Faksa nosūtīšanas izšķirtspējas iestatījuma pārbaudīšana
- Gaišuma/tumšuma iestatījuma pārbaudīšana
- Kļū[du labošanas iestat](#page-101-0)ījuma pārbaudīšana
- lestatījuma letilpināt lappusē pārbaudīšana
- [Dokumentu padev](#page-101-0)ēja paņemšanas rullīšu un atdalīšanas paliktņa tīrīšana
- Nosūtī[šana uz citu faksa iek](#page-102-0)ārtu
- Nosūtītā[ja faksa iek](#page-102-0)ārtas pārbaude

## **Pārbaudīšana, vai skenera stikls nav netīrs vai notraipīts**

Laika gaitā uz skenera stikla un baltās plastmasas fona plāksnes var uzkrāties netīrumi, kas var ietekmēt iekārtas darbību. Izmantojiet šādu procedūru, lai notīrītu skeneri.

- **1.** Nospiediet strāvas pogu, lai izslēgtu iekārtu, un pēc tam atvienojiet strāvas vadu no strāvas kontaktligzdas.
- **2.** Atveriet skenera vāku.
- **3.** Notīriet skenera stiklu, dokumenta padevēja joslas un balto plastmasas fona plāksni, izmantojot neabrazīvā stikla tīrīšanas līdzeklī samitrinātu mīkstu drānu vai sūkli.
- **UZMANĪBU!** Uz iekārtas daļām neizmantojiet abrazīvus šķidrumus, acetonu, benzīnu, amonjaku vai oglekļa tetrahlorīdu; tie var bojāt iekārtu. Neļaujiet šķidrumam nonākt tiešā saskarē ar stiklu vai cilindru. Tas var nonākt zem stikla un sabojāt iekārtu.
- **4.** Noslaukiet stiklu un baltās plastmasas daļas ar zamšādu vai celulozes sūkli, lai novērstu traipu veidošanos.
- **5.** Aizveriet skenera vāku.
- **6.** Pievienojiet strāvas vadu pie kontaktligzdas un pēc tam nospiediet strāvas pogu, lai ieslēgtu iekārtu.

## **Faksa nosūtīšanas izšķirtspējas iestatījuma pārbaudīšana**

- **1.** Produkta vadības paneļa sākuma ekrānā pieskarieties pogai Setup (Iestatīšana) .
- **2.** Atlasiet opciju Faksa iestatīšana.
- **3.** Atlasiet opciju Papildu iestatīšana un pēc tam atlasiet opciju Faksa izšķirtspēja.
- **4.** Atlasiet vēlamo izšķirtspējas iestatījumu un pēc tam pieskarieties pogai OK.

### **Gaišuma/tumšuma iestatījuma pārbaudīšana**

Ja fakss ir pārāk gaišs vai pārāk tumšs, pārbaudiet gaišuma/tumšuma iestatījumu, lai pārliecinātos, vai tas ir atbilstošs veicamajam darbam.

- <span id="page-101-0"></span>**1.** Produkta vadības paneļa sākuma ekrānā pieskarieties pogai Setup (Iestatīšana)  $\delta\!_{\infty}$ .
- **2.** Atlasiet opciju Faksa iestatīšana un pēc tam opciju Papildu iestatīšana.
- **3.** Atlasiet opciju Gaišāk/tumšāk un pēc tam noregulējiet faksa darba iestatījumus.

## **Kļūdu labošanas iestatījuma pārbaudīšana**

Parasti faksa sūtīšanas un saņemšanas laikā produkts pārrauga tālruņa līnijas signālus. Ja nosūtīšanas laikā iekārta konstatē kļūdu un kļūdu labošanas iestatījums ir Ieslēgts, iekārta var pieprasīt kādas faksa daļas atkārtotu nosūtīšanu. Rūpnīcā iestatītais kļūdu labošanas noklusējuma iestatījums ir Ieslēgts.

Kļūdu labošanas opcija jāizslēdz tikai tad, ja rodas problēmas ar faksu sūtīšanu vai saņemšanu un jūs vēlaties pieņemt kļūdas, kas radušās sūtīšanas laikā. Iestatījumu varētu izslēgt arī tad, ja mēģināt sūtīt vai saņemt faksu no ārzemēm vai ja izmantojat tālruņa satelītsavienojumu.

- **1.** Produkta vadības paneļa sākuma ekrānā pieskarieties pogai Setup (Iestatīšana) .
- **2.** Atlasiet opciju Apkope un pēc tam opciju Faksa apkope.
- **3.** Atlasiet opciju Kļūdu labošana un pēc tam atlasiet opciju Ieslēgts.

## **Iestatījuma Ietilpināt lappusē pārbaudīšana**

Ja iekārtas izdrukātais fakss atrodas ārpus lapas robežām, iekārtas vadības panelī aktivizējiet funkciju Ietilpināt lappusē.

**PIEZĪME.** Pārliecinieties, vai papīra noklusējuma izmēra iestatījums atbilst paplātē ievietotā papīra izmēram.

- **1.** Produkta vadības paneļa sākuma ekrānā pieskarieties pogai Setup (Iestatīšana)  $\delta\!_{\infty}$ .
- **2.** Atlasiet opciju Faksa iestatīšana un pēc tam opciju Papildu iestatīšana.
- **3.** Atlasiet opciju Ietilpināt lappusē un pēc tam izvēlieties opciju Ieslēgts.

## **Dokumentu padevēja paņemšanas rullīšu un atdalīšanas paliktņa tīrīšana**

Ja dokumentu padevējam rodas problēmas ar papīra padevi, piemēram, papīrs iestrēgst vai vienlaikus tiek padotas vairākas lapas, notīriet dokumentu padevēja rullīšus un atdalīšanas paliktni.

**1.** Paceliet dokumentu padevēja ievades tekni.

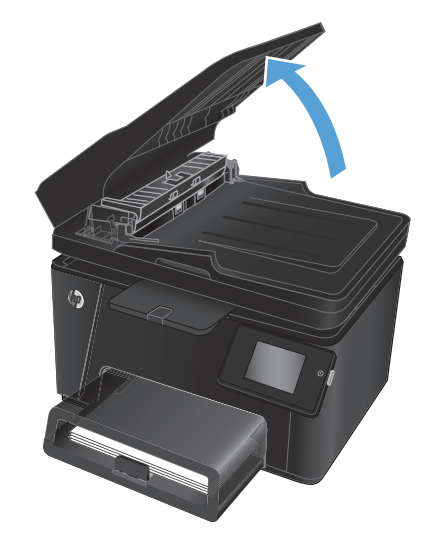

<span id="page-102-0"></span>**2.** Notīriet netīrumus no ievilcējruļļiem un atdalīšanas paliktņa, izmantojot mitru drāniņu, kas nesatur jēlkokvilnu.

**UZMANĪBU!** Uz iekārtas daļām neizmantojiet abrazīvus šķidrumus, acetonu, benzīnu, amonjaku vai oglekļa tetrahlorīdu; tie var bojāt iekārtu. Neļaujiet šķidrumam nonākt tiešā saskarē ar stiklu vai cilindru. Tas var nonākt zem stikla un sabojāt iekārtu.

**3.** Aizveriet dokumentu padevēja ievades tekni.

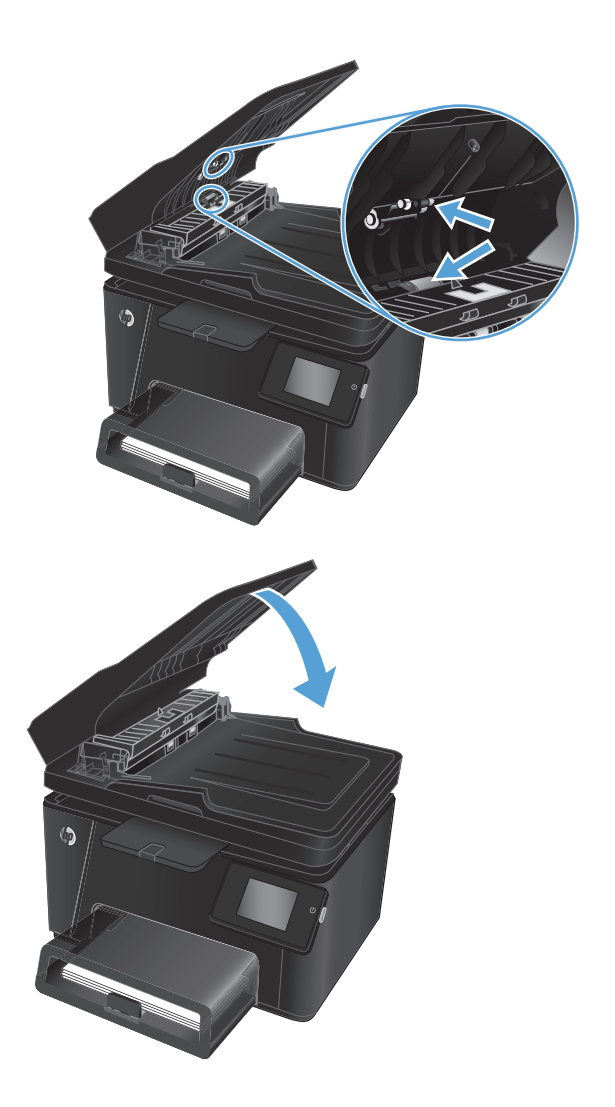

## **Nosūtīšana uz citu faksa iekārtu**

Nosūtiet faksa darbu uz citu faksa iekārtu, lai pārliecinātos, vai šī iekārta veiksmīgi saņem faksa darbu.

- Ja cita faksa iekārta veiksmīgi saņem faksu, pārbaudiet sākotnējās faksu saņemošās iekārtas savienojumu un iestatījumus.
- Ja cita faksa iekārta veiksmīgi nesaņem faksu, pārbaudiet iekārtas faksa iestatījumus. Ja faksa nosūtīšana vēl arvien neizdodas, iespējams, ka ir tālruņa līnijas darbības traucējumi. Mēģiniet nosūtīt faksu vēlāk.

## **Nosūtītāja faksa iekārtas pārbaude**

Lūdziet sūtītājam savā faksa iekārtā iestatīt tumšāku kontrastu un pārsūtīt faksu vēlreiz.

Ja saņemtā faksa kvalitāte vēl arvien ir slikta, pārbaudiet iekārtas faksa iestatījumus.

## <span id="page-103-0"></span>**Vadu tīkla problēmu atrisināšana**

Pārbaudiet šos vienumus, lai pārliecinātos, vai iekārta var sazināties ar tīklu. Pirms darba sākšanas, izmantojot iekārtas vadības paneli, izdrukājiet konfigurācijas lapu un atrodiet šajā lapā norādīto iekārtas IP adresi.

- Slikts fiziskais kanāls
- Dators izmanto nepareizu iekārtas IP adresi
- Dators nespēj sazināties ar iekārtu
- Iekā[rta izmanto nepareizu saiti un divpus](#page-104-0)ējos tīkla iestatījumus
- Jaunā[s programmas, iesp](#page-104-0)ējams, ir radījušas savietojamības problēmas
- [Dators vai darbstacija, iesp](#page-104-0)ējams, ir iestatīti nepareizi
- Iekārta ir atspējota vai arī citi tīkla iestatī[jumi ir nepareizi](#page-104-0)

**<sup>2</sup> PIEZĪME.** HP neatbalsta vienādranga tīklošanu, jo šī funkcija ir Microsoft operētājsistēmu, nevis HP drukas draiveru funkcija. Lai iegūtu papildinformāciju, atveriet Microsoft vietni adresē [www.microsoft.com.](http://www.microsoft.com)

## **Slikts fiziskais kanāls**

- **1.** Pārbaudiet, vai iekārta ir pievienota pie pareiza tīkla porta, izmantojot pareiza garuma kabeli.
- **2.** Pārbaudiet, vai kabeļa savienojumi ir droši.
- **3.** Pārbaudiet tīkla porta savienojumu iekārtas aizmugurē, kā arī pārbaudiet, vai deg dzintarkrāsas darbības indikators un zalais saites stāvokļa indikators.
- **4.** Ja problēma nepazūd, izmēģiniet citu centrmezgla kabeli vai portu.

### **Dators izmanto nepareizu iekārtas IP adresi**

- **1.** Atveriet printera rekvizītus un noklikšķiniet uz cilnes **Porti**. Pārbaudiet, vai ir atlasīta iekārtas pašreizējā IP adrese. Iekārtas IP adrese ir norādīta iekārtas konfigurācijas lapā.
- **2.** Ja uzstādījāt iekārtu, izmantojot HP standarta TCP/IP portu, atlasiet lodziņu **Vienmēr drukāt ar šo printeri, pat ja mainās tā IP adrese**.
- **3.** Ja instalējāt iekārtu, izmantojot Microsoft standarta TCP/IP portu, IP adreses vietā izmantojiet resursdatora nosaukumu.
- **4.** Ja IP adrese ir pareiza, izdzēsiet iekārtu un pievienojiet to vēlreiz.

### **Dators nespēj sazināties ar iekārtu**

**1.** Pārbaudiet tīkla saziņu, ehotestējot tīklu.

- <span id="page-104-0"></span>**a.** Datorā atveriet komandrindas uzvedni. Operētājsistēmā Windows noklikšķiniet uz opcijām **Sākt** un **Palaist**, ierakstiet cmd un pēc tam nospiediet pogu Enter.
- **b.** Ievadiet ping, pēc tam ievadiet iekārtas IP adresi.

Operētājsistēmai Mac OS X atveriet tīkla utilītu un pēc tam ievadiet IP adresi pareizajā lauka rūtī **Ehotestēt**.

- **c.** Ja logā ir redzami apraides laiki, tīkls funkcionē.
- **2.** Ja ehotestēšanas komanda neizdodas, pārliecinieties, vai tīkla centrmezgli ir ieslēgti, un pēc tam pārliecinieties, vai tīkla iestatījumi, iekārta un dators ir konfigurēti vienādam tīklam.

## **Iekārta izmanto nepareizu saiti un divpusējos tīkla iestatījumus**

HP iesaka atstāt šos iestatījumus automātiskajā režīmā (noklusējuma iestatījums). Mainot šos iestatījumus, tie jāmaina arī tīklā.

## **Jaunās programmas, iespējams, ir radījušas savietojamības problēmas**

Pārbaudiet, vai visas jaunās programmas ir instalētas pareizi un vai tās lieto pareizu drukas draiveri.

## **Dators vai darbstacija, iespējams, ir iestatīti nepareizi**

- **1.** Pārbaudiet tīkla draiverus, drukas draiverus un tīkla virzienmaiņas iestatījumus.
- **2.** Pārbaudiet, vai operētājsistēma ir konfigurēta pareizi.

## **Iekārta ir atspējota vai arī citi tīkla iestatījumi ir nepareizi**

- **1.** Lai pārbaudītu tīkla protokola statusu, pārskatiet konfigurācijas lapu. Ja nepieciešams, iespējojiet to.
- **2.** Ja nepieciešams, pārkonfigurējiet tīkla iestatījumus.

## <span id="page-105-0"></span>**Bezvadu tīkla problēmu atrisināšana**

- Bezvadu savienojamības kontrolsaraksts
- lekārta nedrukā pē[c bezvadu sakaru konfigur](#page-106-0)ācijas pabeigšanas
- lekārta nedrukā, un datorā ir instalēts trešā[s puses ugunsm](#page-106-0)ūris
- [Bezvadu savienojums nedarbojas p](#page-106-0)ēc bezvadu maršrutētāja vai iekārtas pārvietošanas
- Nevar pievienot vairā[kus datorus bezvadu iek](#page-106-0)ārtai
- [Izveidojot savienojumu ar VPN t](#page-106-0)īklu, bezvadu iekārtai zūd sakari
- Tī[kls netiek par](#page-107-0)ādīts bezvadu tīklu sarakstā
- Bezvadu tī[kls nedarbojas](#page-107-0)
- Bezvadu tī[kla diagnostikas testa izpilde](#page-107-0)
- Traucējumu samazinā[šana bezvadu t](#page-107-0)īklā

## **Bezvadu savienojamības kontrolsaraksts**

- Pārbaudiet, vai tīkla kabelis nav pievienots.
- Pārbaudiet, vai iekārta un bezvadu maršrutētājs ir ieslēgti un tiem ir strāvas padeve. Tāpat pārbaudiet, vai iekārtā ieslēgts bezvadu radio.
- Pārbaudiet, vai pakalpojuma kopas identifikators (SSID) ir pareizs. Izdrukājiet konfigurācijas lapu, lai noteiktu SSID. Ja neesat pārliecināts, vai SSID ir pareizs, vēlreiz palaidiet bezvadu sakaru iestatīšanas programmu.
- Droša tīkla gadījumā pārbaudiet, vai drošības informācija ir pareiza. Ja drošības informācija nav pareiza, vēlreiz palaidiet bezvadu sakaru iestatīšanas programmu.
- Ja bezvadu tīkls darbojas pareizi, mēģiniet piekļūt citiem datoriem bezvadu tīklā. Ja tīklam ir piekļuve internetam, mēģiniet izveidot savienojumu ar internetu bezvadu savienojuma veidā.
- Pārbaudiet, vai šifrēšanas metode (AES vai TKIP) iekārtai un bezvadu piekļuves punktam ir vienāda (tīklos, kas izmanto WPA drošību).
- Pārbaudiet, vai iekārta atrodas bezvadu tīkla diapazonā. Lielākajai daļai tīklu iekārtai jābūt 30 m attālumā no bezvadu piekļuves punkta (bezvadu maršrutētājs).
- Pārbaudiet, vai šķēršļi nebloķē bezvadu signālu. Noņemiet lielus metāliskus objektus, kas atrodas starp piekļuves punktu un iekārtu. Pārliecinieties, vai starp iekārtu un bezvadu piekļuves punktu neatrodas statīvi, sienas vai atbalsta kolonnas, kas satur metālu vai betonu.
- Pārbaudiet, vai iekārta atrodas drošā attālumā no elektronikas ierīcēm, kas var traucēt bezvadu signāla pārraidi. Daudzas ierīces var traucēt bezvadu signāla pārraidi, tostarp motori, bezvadu tālruņi, drošības sistēmu kameras, citi bezvadu tīkli un dažas Bluetooth ierīces.
- Pārbaudiet, vai datorā ir instalēts drukas draiveris.
- Pārbaudiet, vai esat atlasījis pareizo printera portu.
- <span id="page-106-0"></span>Pārbaudiet, vai dators un iekārta ir pievienoti tam pašam bezvadu tīklam.
- Operētājsistēmā Mac OS X pārbaudiet, vai bezvadu maršrutētājs atbalsta pakalpojumu Bonjour.

## **Iekārta nedrukā pēc bezvadu sakaru konfigurācijas pabeigšanas**

- **1.** Pārliecinieties, vai iekārta ir ieslēgta un ir gatavības stāvoklī.
- **2.** Izslēdziet visus trešo pušu ugunsmūrus savā datorā.
- **3.** Pārliecinieties, vai bezvadu tīkls darbojas pareizi.
- **4.** Pārliecinieties, vai dators darbojas pareizi. Ja nepieciešams, restartējiet datoru.
- **5.** Pārbaudiet, vai varat atvērt iekārtas HP iegulto tīmekļa serveri no tīkla datora.

## **Iekārta nedrukā, un datorā ir instalēts trešās puses ugunsmūris**

- **1.** Atjauniniet ugunsmūri ar jaunāko no izstrādātāja pieejamo atjauninājumu.
- **2.** Ja, uzstādot iekārtu vai mēģinot drukāt, programmas pieprasa ugunsmūra piekļuvi, pārliecinieties, vai esat atļāvis programmu darbību.
- **3.** Īslaicīgi izslēdziet ugunsmūri un pēc tam instalējiet datorā bezvadu iekārtas programmatūru. Pēc bezvadu iekārtas uzstādīšanas iespējojiet ugunsmūri.

## **Bezvadu savienojums nedarbojas pēc bezvadu maršrutētāja vai iekārtas pārvietošanas**

- **1.** Pārliecinieties, vai maršrutētājs vai iekārta ir pievienoti tam pašam tīklam, kuram pievienots jūsu dators.
- **2.** Izdrukājiet konfigurācijas lapu.
- **3.** Salīdziniet pakalpojumu kopas identifikatoru (SSID) konfigurācijas lapā ar SSID printera konfigurācijas sadaļā datorā.
- **4.** Ja skaitļi neatbilst, ierīces nav pievienotas tam pašam tīklam. Atkārtoti konfigurējiet iekārtas bezvadu sakaru iestatīšanu.

## **Nevar pievienot vairākus datorus bezvadu iekārtai**

- **1.** Pārliecinieties, vai citi datori atrodas bezvadu sakaru diapazonā un vai nekādi šķēršļi nebloķē signālu. Lielākajai daļai tīklu bezvadu sakaru diapazons ir 30 m no bezvadu piekļuves punkta.
- **2.** Pārliecinieties, vai iekārta ir ieslēgta un ir gatavības stāvoklī.
- **3.** Izslēdziet visus trešo pušu ugunsmūrus savā datorā.
- **4.** Pārliecinieties, vai bezvadu tīkls darbojas pareizi.
- **5.** Pārliecinieties, vai dators darbojas pareizi. Ja nepieciešams, restartējiet datoru.

## **Izveidojot savienojumu ar VPN tīklu, bezvadu iekārtai zūd sakari**

Parasti vienlaikus netiek izveidots savienojums ar VPN tīklu un citiem tīkliem.

## <span id="page-107-0"></span>**Tīkls netiek parādīts bezvadu tīklu sarakstā**

- Pārliecinieties, vai bezvadu maršrutētājs ir ieslēgts un vai tam ir strāvas padeve.
- Tīkls, iespējams, ir paslēpts. Tomēr varat izveidot savienojumu ar slēptu tīklu.

## **Bezvadu tīkls nedarbojas**

- **1.** Pārliecinieties, vai tīkla kabelis nav pievienots.
- **2.** Lai pārbaudītu, vai tīklam ir zuduši sakari, mēģiniet tīklam pievienot citas ierīces.
- **3.** Pārbaudiet tīkla saziņu, ehotestējot tīklu.
	- **a.** Datorā atveriet komandrindas uzvedni. Operētājsistēmā Windows noklikšķiniet uz opcijām **Sākt** un Palaist, ierakstiet cmd un pēc tam nospiediet pogu Enter.
	- **b.** Ierakstiet ping un pēc tam maršrutētāja IP adresi.

Operētājsistēmai Mac OS X atveriet tīkla utilītu un pēc tam ievadiet IP adresi pareizajā lauka rūtī **Ehotestēt**.

- **c.** Ja logā ir redzami apraides laiki, tīkls funkcionē.
- **4.** Pārliecinieties, vai maršrutētājs vai iekārta ir pievienoti tam pašam tīklam, kuram pievienots dators.
	- **a.** Izdrukājiet konfigurācijas lapu.
	- **b.** Salīdziniet pakalpojumu kopas identifikatoru (SSID) konfigurācijas atskaitē ar SSID printera konfigurācijas sadaļā datorā.
	- **c.** Ja skaitļi neatbilst, ierīces nav pievienotas tam pašam tīklam. Atkārtoti konfigurējiet iekārtas bezvadu sakaru iestatīšanu.

## **Bezvadu tīkla diagnostikas testa izpilde**

Iekārtas vadības panelī varat palaist diagnostikas testu, kas sniedz informāciju par bezvadu tīkla iestatījumiem.

#### **LCD vadības panelis**

- 1. Nospiediet iekārtas vadības paneļa pogu Iestatīšana \.
- **2.** Atlasiet opciju **Tīkla iestatīšana** un pēc tam opciju **Bezvadu sakaru izvēlne**.
- **3.** Atlasiet opciju **Tīkla tests** un pēc tam nospiediet pogu OK. Iekārta izdrukā testa lapu, kurā redzami testa rezultāti.

#### **Skārienekrāna vadības panelis**

- **1.** Produkta vadības paneļa sākuma ekrānā pieskarieties pogai Setup (Iestatīšana) .
- **2.** Atlasiet opciju Tīkla iestatīšana un pēc tam opciju Bezvadu sakaru izvēlne.
- **3.** Atlasiet opciju Palaist tīkla testu. Iekārta izdrukā testa lapu, kurā redzami testa rezultāti.

## **Traucējumu samazināšana bezvadu tīklā**

Ievērojot šos padomus, varat samazināt traucējumus bezvadu tīklā:
- Nenovietojiet bezvadu ierīces lielu metālisku objektu, piemēram, dokumentu skapju, un citu elektromagnētisku ierīču, piemēram, mikroviļņu krāšņu un bezvadu tālruņu, tuvumā. Šie objekti var traucēt radiosignālu pārraidi.
- Novietojiet bezvadu ierīces pietiekamā attālumā no lielām akmens konstrukcijām un citām ēkas konstrukcijām. Šie objekti var absorbēt radioviļņus un samazināt signāla stiprumu.
- Novietojiet bezvadu maršrutētāju centrālajā atrašanās vietā vienā līnijā ar tīklā esošajiem bezvadu izstrādājumiem.

# <span id="page-109-0"></span>**Atrisiniet problēmas ar faksu**

- Aparatūras iestatīšanas pārbaudīšana
- Faksa sūtī[jumi noris l](#page-110-0)ēni
- [Faksa kvalit](#page-111-0)āte ir vāja
- [Fakss nogriež att](#page-111-0)ēlu vai drukā uz divām lapām

# **Aparatūras iestatīšanas pārbaudīšana**

- Ir pieejamas vairākas labošanas iespējas. Pēc katras ieteicamās darbības izpildes mēģiniet veikt faksa darbu, lai noskaidrotu, vai problēma ir atrisināta.
- Lai pēc iespējas labāk atrisinātu faksa problēmas, pārliecinieties, vai iekārtas līnijas vads ir pievienots tieši sienas tālruņa portam. Atvienojiet visas citas iekārtai pievienotās ierīces.
- **1.** Pārliecinieties, vai tālruņa vads ir pievienots pareizajam portam iekārtas aizmugurē.
- **2.** Pārbaudiet tālruņa līniju, veicot faksa testu:
	- **a.** Produkta vadības paneļa sākuma ekrānā pieskarieties pogai Setup (Iestatīšana)  $\delta\!_{\infty}$ .
	- **b.** Atlasiet opciju Apkope un pēc tam opciju Faksa apkope.
	- **c.** Atlasiet opciju Palaist faksa testu. Iekārta izdrukā faksa testa atskaiti.

Atskaite var ietvert šādus iespējamos rezultātus:

- **Kārtībā**: atskaite ietver visu pašreizējo faksa iestatījumu pārskatu.
- **Kļūme**: atskaite norāda kļūdas raksturu un ietver ieteikumus šīs problēmas atrisināšanai.
- **3.** Pārbaudiet, vai ir instalēta iekārtas jaunākā programmaparatūra.
	- **a.** Atveriet vietni [www.hp.com/support](http://www.hp.com/support).
	- **b.** Noklikšķiniet uz opcijas **Draiveri un programmatūra**, ierakstiet logā iekārtas numuru un noklikšķiniet uz **Meklēt**. Ja nepieciešams, noklikšķiniet uz sava modeļa līdzīgo iekārtu sarakstā.

Atvērsies lapa **Programmatūras un draiveru lejupielāde**.

- **c.** Atlasiet nolaižamajā izvēlnē operētājsistēmu un pēc tam noklikšķiniet uz **Tālāk**.
- **d.** Noklikšķiniet uz pluszīmes līdzās opcijai **Programmaparatūra** un pēc tam noklikšķiniet uz opcijas **HP LaserJet programmaparatūras atjaunināšanas utilīta**.
- **e.** Noklikšķiniet uz opcijas **Lejupielādēt**.
- **f.** Pēc lejupielādes pabeigšanas izpildiet ekrānā redzamās instrukcijas, lai instalētu un palaistu utilītu.

Utilīta pārbauda, vai nav pieejami jūsu HP iekārtas programmaparatūras atjauninājumi. Ja atrasti atjauninājumi, utilīta instalē pieejamos atjauninājumus.

- **g.** Pēc programmaparatūras atjaunināšanas pabeigšanas mēģiniet vēlreiz nosūtīt faksu.
- **4.** Pārbaudiet, vai iekārtas programmatūras instalēšanas laikā ir iestatīta faksa funkcija.

Datorā palaidiet utilītu Fax Setup Utility, kas atrodama HP programmas mapē.

<span id="page-110-0"></span>**5.** Pārliecinieties, vai tālruņa pakalpojums atbalsta analogo faksu.

**PIEZĪME.** HP iekārtas ir īpaši paredzētas izmantošanai ar analogā tālruņa pakalpojumiem.

- Ja izmantojat ISDN vai digitālo PBX, sazinieties ar pakalpojumu sniedzēju, lai iegūtu informāciju par analogās faksa līnijas konfigurēšanu.
- Ja izmantojat VoIP pakalpojumu, vadības panelī nomainiet iestatījumu Faksa ātrums uz Lēns (V. 29). Uzziniet, vai pakalpojumu sniedzējs atbalsta faksu un noskaidrojiet ieteicamo faksa modema ātrumu. Izmantojot atsevišķu uzņēmumu pakalpojumus, var būt nepieciešams adapters.
- Ja izmantojat DSL pakalpojumu, pārliecinieties, vai tālruņa līnijas savienojumā ar iekārtu ir iekļauts filtrs. Ja tāda nav, sazinieties ar DSL pakalpojuma sniedzēju vai iegādājieties DSL filtru. Ja DSL filtrs ir uzstādīts, izmēģiniet citu filtru, jo filtrs var būt bojāts.
- **6.** Ja kļūdu neizdodas novērst, meklējiet detalizētākus problēmu risinājumus nākamajās nodaļās.

# **Faksa sūtījumi noris lēni**

Tālruņa līnijas kvalitāte ir zema.

- Mēģiniet pārsūtīt faksu, kad tālruņa līnijas darbība būs labāka.
- Sazinieties ar tālruna līnijas pakalpojumu sniedzēja, lai uzzinātu, vai līnija atbalsta faksu.
- Oriģinālam izmantojiet baltu papīru. Neizmantojiet krāsas, piemēram, pelēku, dzeltenu, sārtu.
- Lielus faksa sūtījumus sadaliet mazākās daļās un nosūtiet tās atsevišķi.
- Izslēdziet iestatījumu Klūdu labošana:
	- **1.** Produkta vadības paneļa sākuma ekrānā pieskarieties pogai Setup (Iestatīšana)  $\aleph$ .
	- **2.** Atlasiet opciju Apkope un pēc tam opciju Faksa apkope.
	- **3.** Atlasiet opciju Kļūdu labošana un pēc tam atlasiet opciju Izslēgts.
- **PIEZĪME.** Izslēdzot kļūdu labošanu, var pasliktināties attēla kvalitāte.
- Palieliniet iestatījumu Faksa ātrums:
	- **1.** Produkta vadības paneļa sākuma ekrānā pieskarieties pogai Setup (Iestatīšana)  $\aleph$ .
	- **2.** Atlasiet opciju Faksa iestatīšana un pēc tam opciju Papildu iestatīšana.
	- **3.** Atlasiet opciju Faksa ātrums un pēc tam atlasiet pareizo iestatījumu.
- Vadības panelī mainiet faksa iestatījumus, izvēloties zemāku izšķirtspēju.
- **PIEZĪME.** Augstākas izšķirtspējas faksu nosūtīšana var būt ilgāka nekā zemākas izšķirtspējas faksu nosūtīšana.
	- **1.** Produkta vadības paneļa sākuma ekrānā pieskarieties pogai Setup (Iestatīšana)  $\&$ .
	- **2.** Atlasiet opciju Faksa iestatīšana un pēc tam opciju Papildu iestatīšana.
	- **3.** Atlasiet opciju Faksa izšķirtspēja un pēc tam atlasiet pareizo iestatījumu.

# <span id="page-111-0"></span>**Faksa kvalitāte ir vāja**

Faksa sūtījums ir izplūdis vai blāvs.

- Sūtot faksu, palieliniet tā izšķirtspēju. Izšķirtspēja neietekmē saņemtos faksa sūtījumus.
	- **1.** Produkta vadības paneļa sākuma ekrānā pieskarieties pogai Setup (Iestatīšana)  $\delta\!_{\infty}$ .
	- **2.** Atlasiet opciju Faksa iestatīšana un pēc tam opciju Papildu iestatīšana.
	- **3.** Atlasiet opciju Faksa izšķirtspēja un pēc tam atlasiet pareizo iestatījumu.

**PIEZĪME.** Lielāka izšķirtspēja palēnina pārraides ātrumu.

- Vadības panelī aktivizējiet iestatījumu Kļūdu labošana.
	- **1.** Produkta vadības paneļa sākuma ekrānā pieskarieties pogai Setup (Iestatīšana)  $\frac{8}{60}$ .
	- **2.** Atlasiet opciju Apkope un pēc tam opciju Faksa apkope.
	- **3.** Atlasiet opciju Kļūdu labošana un pēc tam atlasiet opciju Ieslēgts.
- Pārbaudiet un, ja nepieciešams, nomainiet tonera kasetnes.
- Lūdziet sūtītājam savā faksa iekārtā iestatīt tumšāku kontrastu un pārsūtīt faksu vēlreiz.

# **Fakss nogriež attēlu vai drukā uz divām lapām**

- lestatiet iestatījumu Papīra noklusējuma izmērs. Faksi tiek izdrukāti uz viena izmēra papīra, kas norādīts iestatījumā Papīra noklusējuma iestatījums.
	- **1.** Produkta vadības paneļa sākuma ekrānā pieskarieties pogai Setup (Iestatīšana)  $\&$ .
	- **2.** Atlasiet opciju Sistēmas iestatīšana un pēc tam opciju Papīra iestatīšana.
	- **3.** Atlasiet opciju Papīra izmērs un pēc tam atlasiet pareizo iestatījumu.
- lestatiet papīra veidu un izmēru faksa teknei.
- Aktivizējiet iestatījumu letilpināt lappusē, lai izdrukātu garākus faksus uz Letter vai A4 formāta papīra.
	- **1.** Produkta vadības paneļa sākuma ekrānā pieskarieties pogai Setup (Iestatīšana)  $\delta\!_{\infty}$ .
	- **2.** Atlasiet opciju Faksa iestatīšana un pēc tam opciju Papildu iestatīšana.
	- **3.** Atlasiet opciju Ietilpināt lappusē un pēc tam izvēlieties opciju Ieslēgts.

**PIEZĪME.** Ja iestatījums Ietilpināt lappusē nav aktivizēts un iestatījums Papīra noklusējuma izmērs ir Letter, Legal formāta oriģināls tiek izdrukāts uz divām lapām.

# **9 Detaļas, izejmateriāli un piederumi**

- Rezerves daļ[u, piederumu un izejmateri](#page-113-0)ālu pasūtīšana
- Detaļas klientu patstāvī[gi veiktam remontam](#page-114-0)
- Aprī[kojums](#page-115-0)

Atveriet [www.hp.com/support/ljMFPM176series](http://www.hp.com/support/ljMFPM176series) vai [www.hp.com/support/ljMFPM177series,](http://www.hp.com/support/ljMFPM177series) lai saņemtu HP visaptverošo palīdzību jūsu iekārtai:

- atrisiniet problēmas;
- lejupielādējiet programmatūras atjauninājumus;
- pievienojieties atbalsta forumiem;
- atrodiet garantijas un reglamentējošo informāciju.

Varat arī atvērt lapu [www.hp.com/support,](http://www.hp.com/support) lai piekļūtu vispasaules atbalstam un citiem HP produktiem.

# <span id="page-113-0"></span>**Rezerves daļu, piederumu un izejmateriālu pasūtīšana**

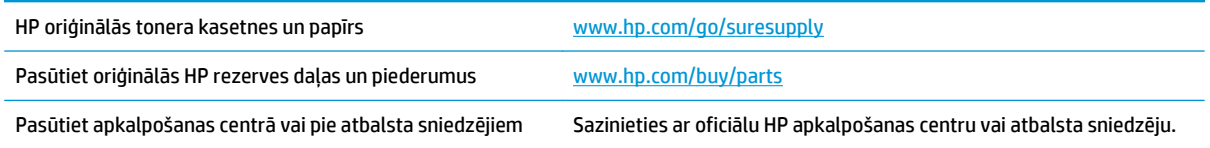

# <span id="page-114-0"></span>**Detaļas klientu patstāvīgi veiktam remontam**

Pieejamas šādas iekārtas detaļas klientu patstāvīgi veiktam remontam.

- Detaļas, kas norādītas kā **Obligāts** patstāvīgi veiktam remontam, jāuzstāda klientam, izņemot, ja viņš vēlas apmaksāt HP servisa personālu, kas veic šo remonta darbību. Šīm detaļām HP produkta garantija nesniedz atbalstu uz vietas vai nosūtot atpakaļ ražotājam.
- Detaļas, kas norādītas kā **Izvēles** patstāvīgi veiktai nomaiņai, HP servisa personāls var uzstādīt pēc jūsu pieprasījuma bez papildu samaksas produkta garantijas perioda laikā.

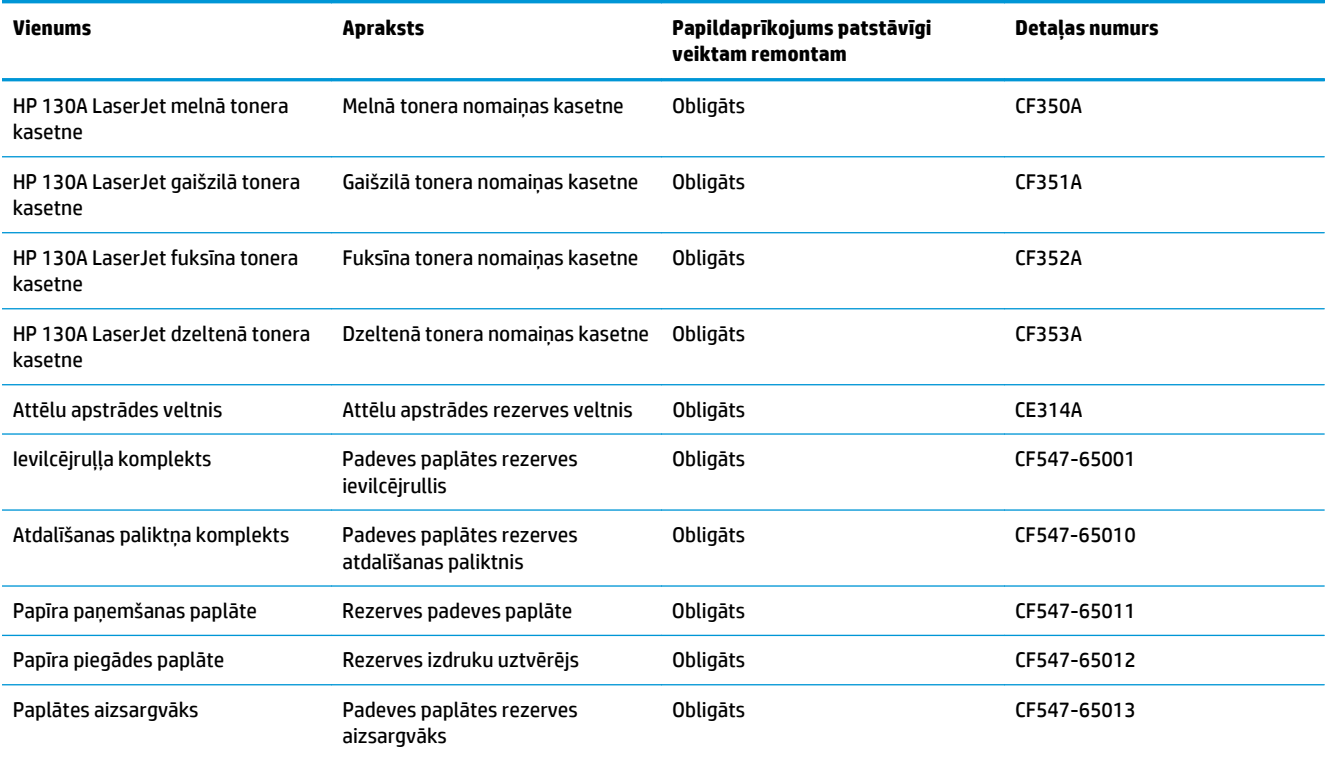

# <span id="page-115-0"></span>**Aprīkojums**

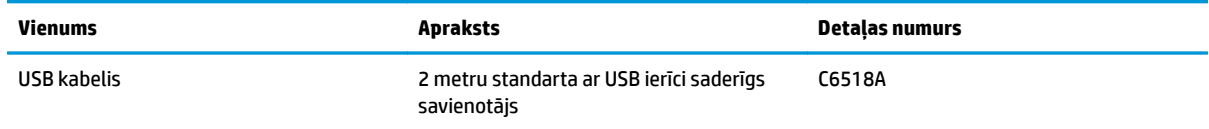

# **Alfabētiskais rādītājs**

#### **Simboli/Skaitļi**

1. paplāte orientācija [14](#page-23-0)

#### **A**

abpusējā (divpusējā) drukāšana Windows [18](#page-27-0) abpusējā druka manuāla (Windows) [18](#page-27-0) abpusējā drukāšana Mac [25](#page-34-0) abpusējā kopēšana [33](#page-42-0) AirPrint [29](#page-38-0) aparatūras iestatīšana faksa problēmu novēršana [100](#page-109-0) apkopes komplekti detaļas numuri [105](#page-114-0) atbalstītie papīra izmēri [10](#page-19-0) atmiņa iekļauta [2](#page-11-0) attēlu apstrādes veltnis nomaiņa [64](#page-73-0) attēlu apstrādes veltņa nomaiņa [64](#page-73-0)

#### **B**

barošanas slēdzis, atrašanās vieta [4](#page-13-0) bezvadu tīkls traucējummeklēšana [96](#page-105-0) bloķēšana iekārta [55](#page-64-0)

#### **C**

caurspīdīgās plēves drukāšana (Windows) [22](#page-31-0)

#### **D**

detaļu numuri apkopes komplekti [105](#page-114-0)

izejmateriāli [105](#page-114-0) klientu pastāvīgi veiktam remontam [105](#page-114-0) divpusēja drukāšana Mac [25](#page-34-0) divpusējā drukāšana manuāli (Mac) [25](#page-34-0) Windows [18](#page-27-0) divpusējā kopēšana [33](#page-42-0) dokumentu padevējs [33](#page-42-0) abpusēju dokumentu kopēšana [33](#page-42-0) draiveri papīra veidi [11](#page-20-0) drukas kvalitāte uzlabošana [80](#page-89-0) drukas kvalitātes lapa drukāšana [83](#page-92-0) interpretēšana [83](#page-92-0) drukāt uz abām pusēm Mac [25](#page-34-0) manuāli, Windows [18](#page-27-0) Windows [18](#page-27-0)

#### **E**

EconoMode (Ekonomiskais režīms) iestatīšana [56](#page-65-0), [84](#page-93-0) ekonomiskie iestatījumi [56](#page-65-0)

#### **F**

faksa problēmu novēršana aparatūras iestatīšana [100](#page-109-0)

#### **H**

HP Device Toolbox, izmantošana [50](#page-59-0) HP ePrint [28](#page-37-0) HP ePrint programmatūra [28](#page-37-0)

HP iegultais tīmekļa serveris atvēršana [54](#page-63-0) paroles maina [54](#page-63-0) HP tiešā bezvadu drukāšana [30](#page-39-0) HP tīmekļa pakalpojumi iespējošana [49](#page-58-0) lietojumprogrammas [49](#page-58-0) HP Utility [52](#page-61-0) HP Utility sistēmai Mac Bonjour [52](#page-61-0) funkcijas [52](#page-61-0) HP Utility, Mac [52](#page-61-0)

#### **I**

Iegultais tīmekļa serveris atvēršana [54](#page-63-0) paroles maiņa [54](#page-63-0) ielāde padeves paplāte [13](#page-22-0) ieslēgšanas/izslēgšanas poga, atrašanās vieta [4](#page-13-0) iestatījumi rūpnīcas noklusējuma iestatījumi, atjaunošana [71](#page-80-0) iestrēgšana cēloni [73](#page-82-0) ievades padeve ievietošana [13](#page-22-0) izejmateriāli detaļu numuri [105](#page-114-0) izmantošana ar zemiem iestatījumiem [58](#page-67-0) pasūtīšana [104](#page-113-0) statuss, skatīšana ar HP Utility sistēmai Mac [52](#page-61-0) tonera kasetnes nomaiņa [60](#page-69-0) zema sliekšņa iestatījumi [58](#page-67-0) izejmateriālu stāvokļa lapa drukāšana [81](#page-90-0)

### izvade

atrašanās vieta [4](#page-13-0)

## **Ī**

īpaši papīra veidi drukāšana (Windows) [22](#page-31-0)

#### **K**

kasetne nomaiņa [60](#page-69-0) klientu pastāvīgi veikts remonts detaļu numuri [105](#page-114-0) kontrolsaraksts bezvadu savienojamība [96](#page-105-0) kopēšana abpusēji dokumenti [33](#page-42-0) atsevišķas kopijas [32](#page-41-0) dokumentu malas [89](#page-98-0) kvalitāte, pielāgošana [34](#page-43-0) optimizēšana tekstam vai attēliem [88](#page-97-0) papīra izmēra un veida iestatīšana [87](#page-96-0) vairākas kopijas [32](#page-41-0) kopēšanas kvalitāte uzlabošana [87](#page-96-0) kopiju skaits, mainīšana [32](#page-41-0) krāsu opcijas mainīšana, Windows [85](#page-94-0) krāsu pielāgošana, kalibrēšana [81](#page-90-0) krāsu tēma mainīšana, Windows [85](#page-94-0)

### **L**

lapas minūtē [2](#page-11-0) lappuses lapā atlasīšana (Windows) [20](#page-29-0) lappuses uz vienas loksnes atlasīšana (Mac) [26](#page-35-0) lietojumprogrammas lejupielāde [49](#page-58-0) Lietojumprogrammu izvēlne [49](#page-58-0)

#### **M**

Macintosh HP Utility [52](#page-61-0) manuāla abpusējā druka Windows [18](#page-27-0) manuāla divpusējā druka Mac [25](#page-34-0)

materiāli attēlu apstrādes veltņa nomaiņa [64](#page-73-0) materiālu statuss pārbaudīšana [81](#page-90-0) miega režīma aizkave iestatījums [56](#page-65-0)

#### **N**

noklusējuma iestatījumi, atiaunošana [71](#page-80-0)

# **P**

padeves atrašanās vieta [4](#page-13-0) palīdzība tiešsaistē, vadības panelis [70](#page-79-0) palīdzība, vadības panelis [70](#page-79-0) papīra ievilkšanas problēmas risināšana [72](#page-81-0) papīra veidi atlasīšana (Mac) [26](#page-35-0) papīra veids atlasīšana (Windows) [22](#page-31-0) papīrs atbalstītie izmēri [10](#page-19-0) atbalstītie veidi [11](#page-20-0) iestrēgšana [73](#page-82-0) izvēle [84](#page-93-0) pasūtīšana [104](#page-113-0) pasūtīšana izejmateriāli un piederumi [104](#page-113-0) piederumi detaļu numuri [106](#page-115-0) pasūtīšana [104](#page-113-0) porti atrašana [5](#page-14-0) problēmu novēršana papīra padeves problēmas [72](#page-81-0) programmatūra HP Utility [52](#page-61-0) Programmatūra HP Scan (Mac) [37](#page-46-0) Programmatūra HP Scan (Windows) [36](#page-45-0)

#### **R**

rūpnīcas noklusējuma iestatījumi, atjaunošana [71](#page-80-0) rūpnīcas noklusējuma iestatījumu atjaunošana [71](#page-80-0)

### **S**

saskarnes portu atrašanās vieta [5](#page-14-0) Sākuma ekrāns, vadības panelis [7](#page-16-0) skeneris stikla tīrīšana [87](#page-96-0) skenēšana no programmatūras HP Scan (Mac) [37](#page-46-0) no programmatūras HP Scan (Windows) [36](#page-45-0) skenēšanas kvalitāte uzlabošana [87](#page-96-0) statuss HP Utility, Mac [52](#page-61-0) Sākuma ekrāns, vadības panelis [7](#page-16-0) stikls, tīrīšana [87](#page-96-0) strāvas padeves atrašanās vieta [5](#page-14-0)

# **T**

teknes iekļautas [2](#page-11-0) tīkla parole, iestatīšana [54](#page-63-0) parole, mainīšana [54](#page-63-0) tīkla instalēšana [48](#page-57-0) tīkli atbalstītie modeli [2](#page-11-0) iekārtas uzstādīšana [48](#page-57-0) Tīmekļa pakalpojumi iespējošana [49](#page-58-0) lietojumprogrammas [49](#page-58-0) tīrīšana papīra celš [82](#page-91-0) stikls [87](#page-96-0) tonera kasetne bojājumu pārbaude [84](#page-93-0) izmantošana ar zemiem iestatījumiem [58](#page-67-0) nomaiņa [60](#page-69-0) zema sliekšņa iestatījumi [58](#page-67-0) tonera kasetnes nomaiņa [60](#page-69-0) toneris atlikušais daudzums [81](#page-90-0) traucējumi bezvadu tīklā [98](#page-107-0) traucējummeklēšana bezvadu tīkls [96](#page-105-0) faksi [100](#page-109-0)

iestrēgšana [73](#page-82-0) tīkla problēmas [94](#page-103-0) vadu tīkls [94](#page-103-0)

## **U**

uzlīmes drukāšana (Windows) [22](#page-31-0) uztvērēji, izdruku atrašana [4](#page-13-0)

#### **V**

vadības panelis LCD pogas un indikatori [6](#page-15-0) palīdzība [70](#page-79-0) Sākuma ekrāns [7](#page-16-0) skārienpaneļa pogas un indikatori [7](#page-16-0) vadības paneļa atrašanās vieta [4](#page-13-0) vairākas lappuses lapā drukāšana (Windows) [20](#page-29-0) vairākas lappuses uz vienas loksnes drukāšana (Mac) [26](#page-35-0) vāki, atrašanās vieta [4](#page-13-0) veltnis nomaiņa [64](#page-73-0)